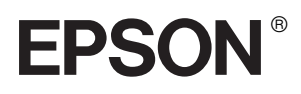

#### Impressora Matricial de Impacto de 24 Agulhas

# LQ-680/LQ-680Pro

Todos os direitos reservados. Esta publicação não pode ser integral ou parcialmente reproduzida, arquivada nem transmitida por meio de fotocópias, gravação ou qualquer outro sistema mecânico ou electrónico, sem a prévia autorização por escrito da SEIKO EPSON CORPORATION. A informação aqui contida destina-se apenas a esta impressora EPSON, pelo que a EPSON não se responsabiliza pela aplicação desta informação a outras impressoras.

O comprador deste produto ou terceiros não podem responsabilizar a SEIKO EPSON CORPORATION ou as suas filiais por quaisquer danos, perdas, custos ou despesas incorridos por ele ou por terceiros, resultantes de acidentes, abusos ou má utilização do produto, de modificações não autorizadas, reparações ou alterações do produto, ou que resultem ainda da inobservância estrita das instruções de utilização e de manutenção estabelecidas pela SEIKO EPSON CORPORATION.

A SEIKO EPSON CORPORATION não se responsabiliza por quaisquer avarias ou problemas provocados pela utilização de opções ou produtos não reconhecidos como sendo produtos genuínos EPSON ou produtos aprovados pela EPSON.

EPSON e EPSON ESC/P são marcas registadas da SEIKO EPSON CORPORATION.

Microsoft, Windows e Windows NT são marcas registadas da Microsoft Corporation.

IBM é uma marca registada da International Business Machines Corporation.

Todos os outros nomes de produtos referidos ao longo do manual têm uma finalidade meramente informativa, podendo ser marcas registadas das respectivas empresas. A EPSON não detém quaisquer direitos sobre essas marcas.

© SEIKO EPSON CORPORATION, 2000, Nagano, Japão.

Guia do Utilizador

### *Índice*

#### *[Introdução](#page-6-0)*

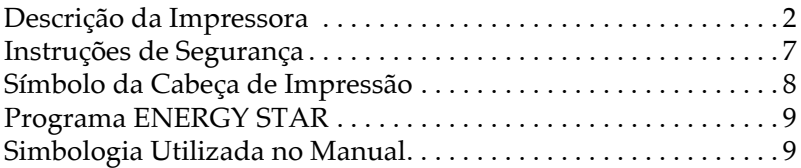

#### *[Capítulo 1](#page-15-0) Instalar a Impressora*

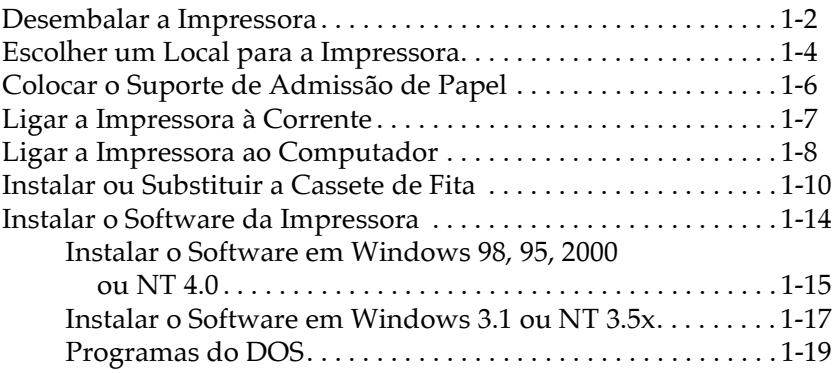

#### *[Capítulo 2](#page-34-0) Manuseamento de Papel*

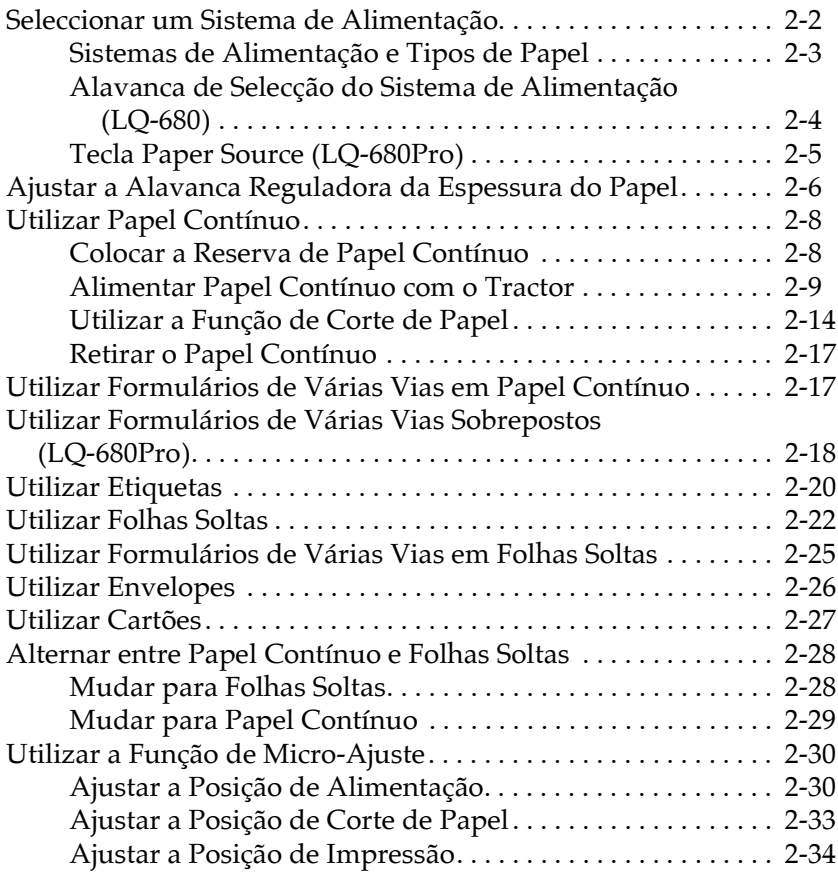

#### *[Capítulo 3](#page-68-0) Utilizar o Software da Impressora*

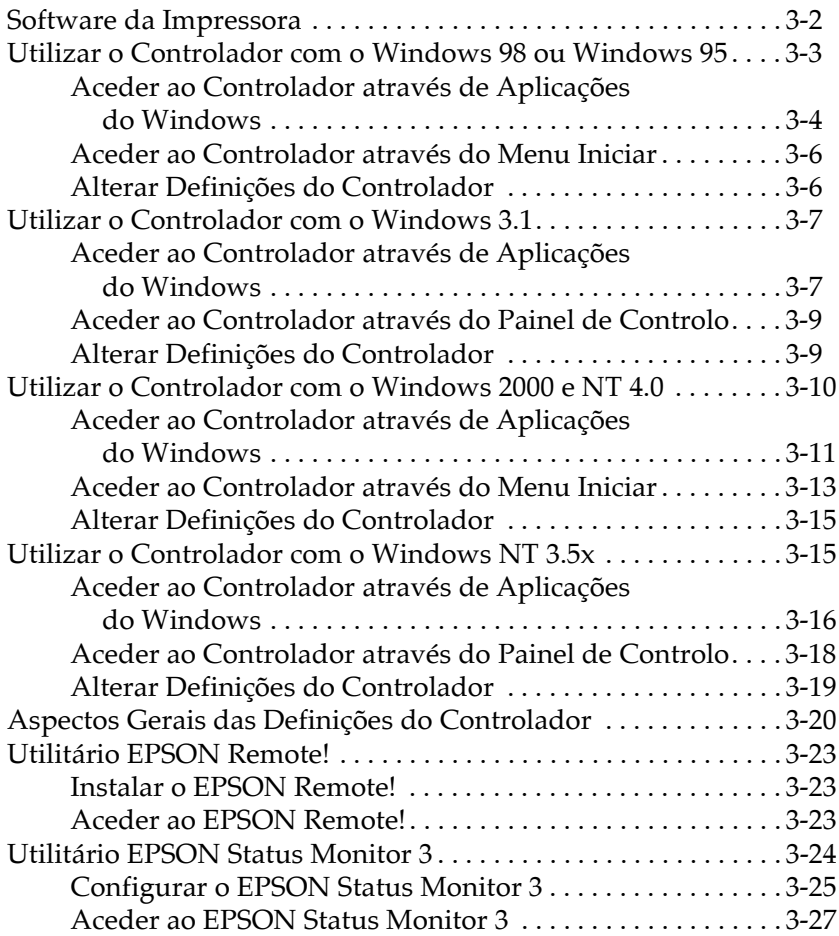

#### Capítulo 4 Alterar Definições a Partir do Painel de Controlo

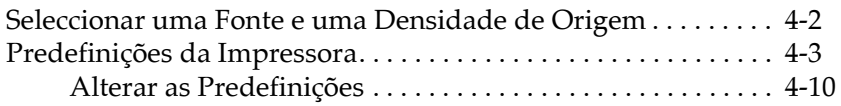

#### Capítulo 5 Resolução de Problemas

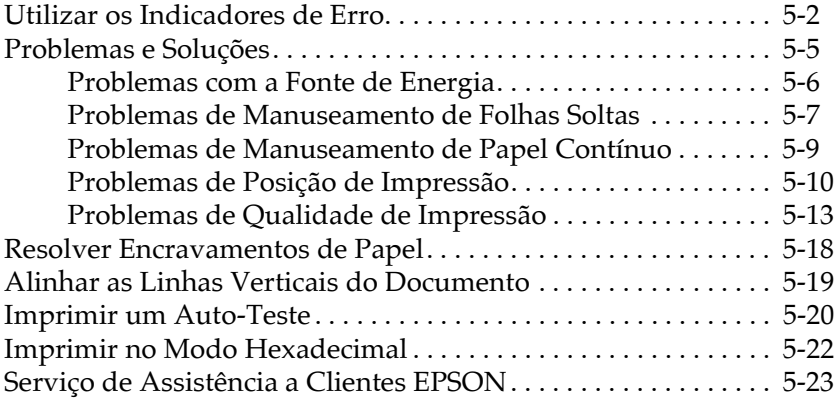

#### Apêndice A Utilizar as Opções

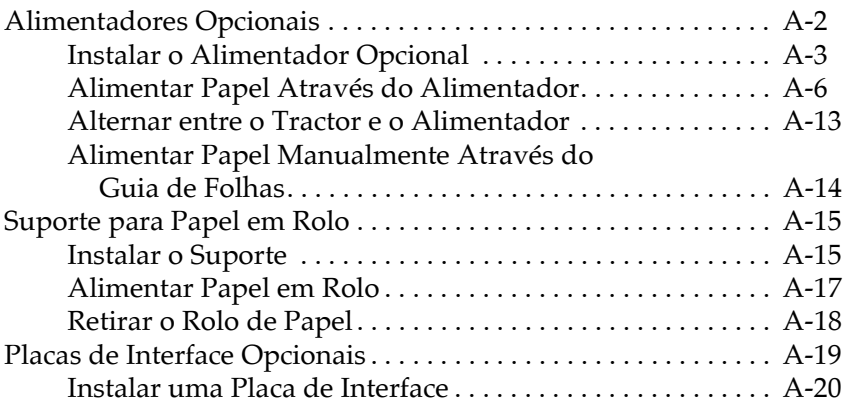

### Apêndice B Manutenção e Transporte

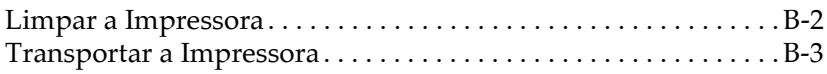

#### Apêndice C Características Técnicas

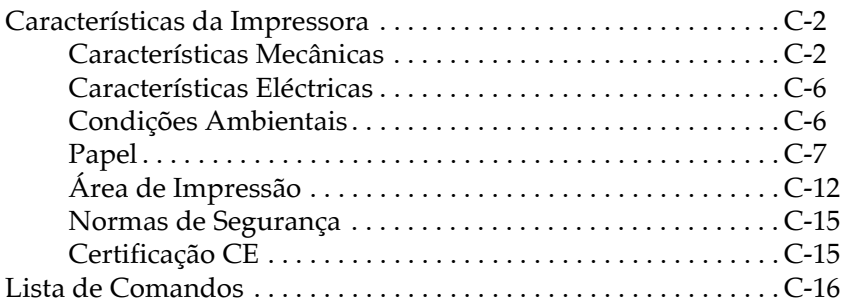

#### Glossário

### <span id="page-6-0"></span>**Introdução**

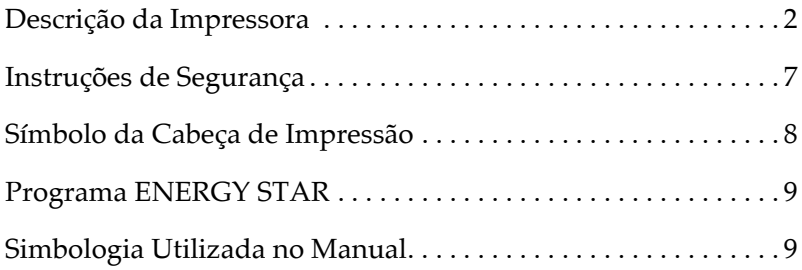

### <span id="page-7-0"></span>Descrição da Impressora

A impressora matricial de impacto de 24 agulhas  $\text{EPSON}^\circledR$ LQ-680/LQ-680Pro reúne uma impressão de grande qualidade e um elevado desempenho num design compacto.

A EPSON<sup>®</sup> LO-680/LO-680Pro possui as seguintes características:

- $\Box$  Flexibilidade para utilizar uma grande variedade de tipos de papel, incluindo papel contínuo, formulários de várias vias com um original e cinco cópias, etiquetas, folhas soltas, envelopes e cartões
- Impressão de alta velocidade de 413 caracteres por segundo (cps) a 10 caracteres por polegada (cpp)

Esta impressora é fornecida com o software do controlador da impressora, o utilitário EPSON Status Monitor 3 para Microsoft<sup>®</sup> Windows® 98, 95, 2000 ou NT 4.0, que permite verificar o estado da impressora de uma forma simples e rápida, assim como outro software. Para além disso, tem ainda à disposição diversas opções que se podem ajustar às suas necessidades individuais de impressão.

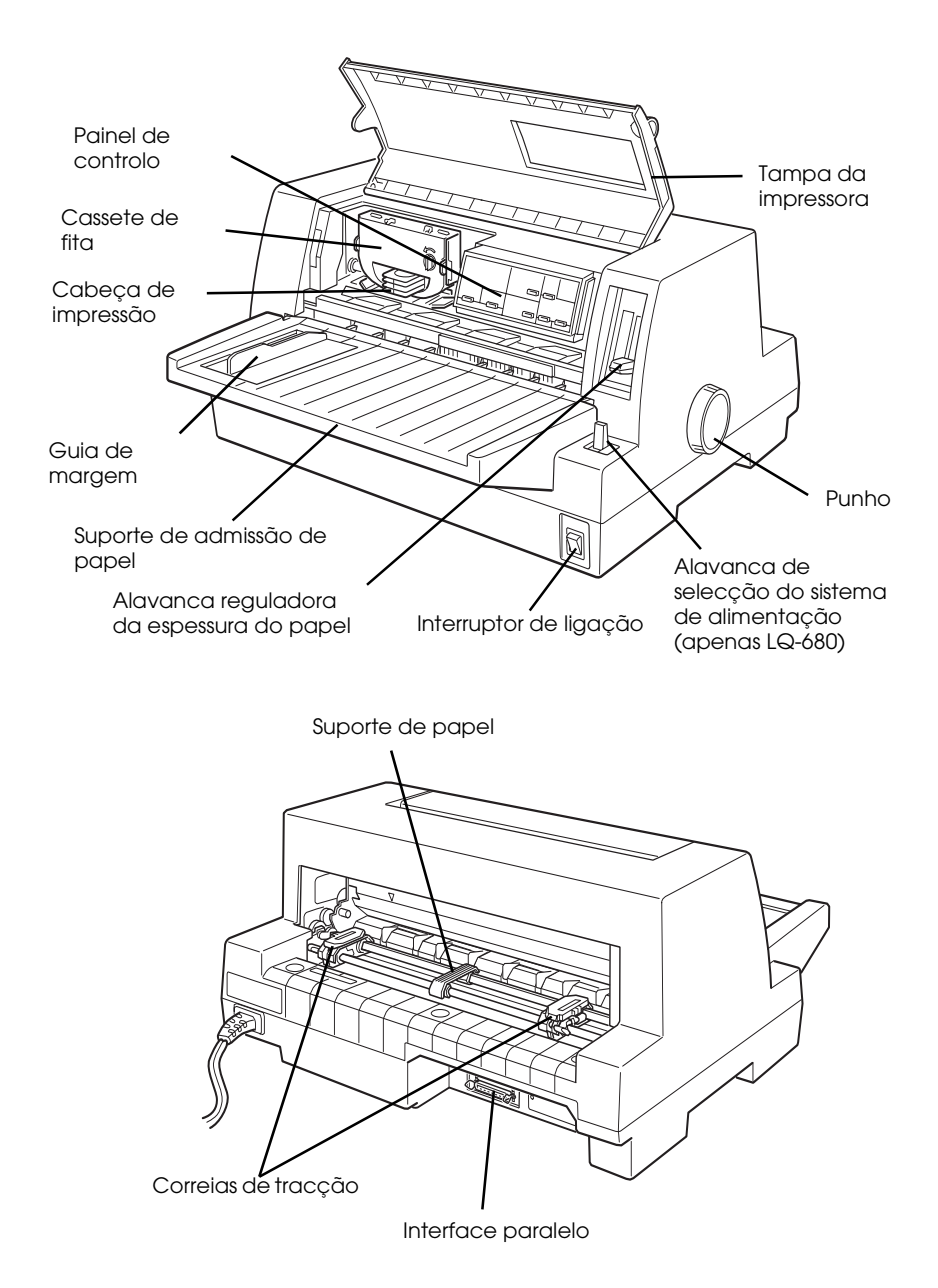

#### Indicadores luminosos e teclas do painel de controlo

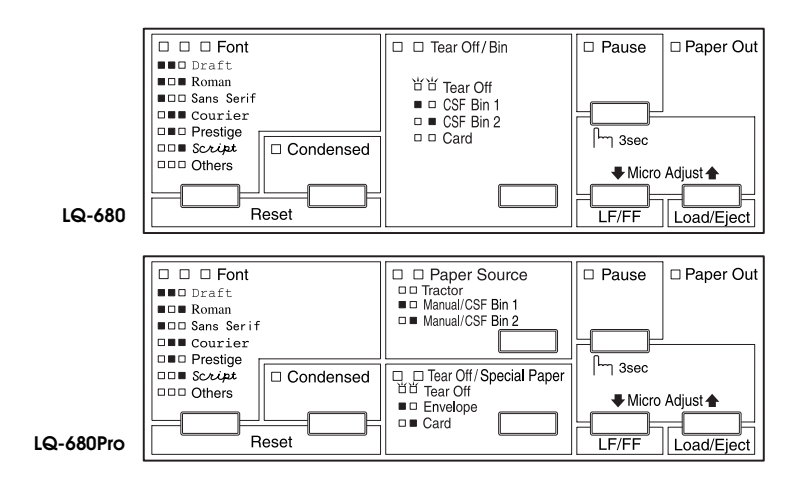

#### **Tecla Font**

Pressione esta tecla para seleccionar uma fonte.

#### **Tecla Condensed**

Pressione esta tecla para activar e desactivar o modo condensado.

#### **Reset**

Quando pressiona as teclas Font e Condensed em simultâneo, a impressora limpa a memória local e repõe as predefinições.

#### Tecla Tear Off/Bin (LO-680)

Pressione esta tecla para:

Fazer avançar o papel contínuo até à posição de corte de papel. Retroceder o papel contínuo da posição de corte de papel para a posição de topo de página.

Seleccionar um dos alimentadores (AAFs).

Entrar no modo de cartão para imprimir em envelopes e cartões.

#### Indicadores luminosos Tear Off/Bin (LQ-680)

 $\Box$   $\Box$  quando o papel contínuo está na posição de corte de papel.

 $\blacksquare$  quando a opção AAF-1 está seleccionada.

□ quando a opção AAF-2 está seleccionada.

 $\Box$  quando a impressora está no modo de cartão.

#### **Tecla Pause**

Pressione esta tecla para interromper temporariamente a impressão e volte a pressioná-la para retomar a impressão. Se pressionar esta tecla durante três segundos, activa o modo de micro-ajuste\*. Para desactivar este modo, volte a pressionar a tecla.

#### Indicador luminoso Pause

Acende quando a impressora se encontra em estado de pausa. Fica intermitente quando a impressora está no modo de microajuste<sup>\*</sup>.

Fica intermitente quando a cabeça de impressão está sobreaquecida.

#### Indicador luminoso Paper Out

Acende quando o sistema de alimentação seleccionado não tem papel ou quando o papel não está devidamente colocado. Fica intermitente quando o papel não foi totalmente ejectado ou quando ocorrem encravamentos de papel.

#### Indicadores luminosos e tecla Paper Source (LQ-680Pro)

Esta tecla permite seleccionar um sistema de alimentação. Os indicadores luminosos indicam o sistema de alimentação seleccionado. Consulte o Capítulo 2.

#### Tecla Tear Off/Special Paper (LQ-680Pro)

Pressione esta tecla para:

Fazer avançar o papel contínuo até à posição de corte de papel. Retroceder o papel contínuo da posição de corte de papel para a posição de topo de página.

Entrar no modo de cartão ou de envelopes.

#### Indicadores luminosos Tear Off/Special Paper (LQ-680Pro)

 $\Box$   $\Box$  quando o papel contínuo está na posição de corte de papel.

 $\blacksquare$   $\square$  quando a impressora está no modo de cartão.

 $\Box$  quando a impressora está no modo de envelopes.

#### **Modo Micro Adiust**

Quando pressiona a tecla Pause durante três segundos, a impressora entra no modo de micro-ajuste. Com a função de micro-ajuste, pode pressionar a tecla LF/FF↓ e a tecla Load/Eject<sup>a</sup> para ajustar as posições de topo de página ou de corte de papel. Consulte o Capítulo 2.

#### **Tecla LF/FF**

Pressione esta tecla brevemente para fazer o papel avançar linha a linha.

Mantenha esta tecla pressionada para ejectar uma folha ou fazer avançar o papel contínuo para a posição de topo de página.

#### **Tecla Load/Eject**

Pressione esta tecla para:

Alimentar uma folha solta.

Ejectar uma folha solta que tenha sido alimentada.

Alimentar papel contínuo a partir da posição de espera. Retroceder o papel contínuo para a posição de espera.

 $\square$  - Aceso

 $\breve{\Pi}$  - Intermitente

 $\blacksquare$  - Apagado

### <span id="page-12-0"></span>Instrucões de Seguranca

Leia todas estas instruções e guarde-as para uma consulta posterior. Siga todos os avisos assinalados na impressora.

- □ Coloque a impressora sobre uma base estável e afaste-a de radiadores ou de fontes de calor.
- $\Box$  Coloque a impressora sobre uma superfície plana. A impressora não funcionará correctamente se estiver inclinada.
- $\Box$  Não bloqueie as aberturas existentes na caixa exterior da impressora, nem introduza objectos pelas ranhuras.
- $\Box$  Utilize apenas o tipo de fonte de energia indicado na etiqueta da impressora.
- $\Box$  Ligue todo o equipamento a tomadas de terra. Evite utilizar tomadas no mesmo circuito de fotocopiadoras ou sistemas de ar condicionado que estão constantemente a ser ligados e desligados.
- □ Não utilize um cabo de corrente que apresente danos ou desgaste.
- $\Box$  Se utilizar uma extensão, certifique-se de que a soma total da amperagem dos aparelhos ligados à extensão não excede a amperagem da extensão. Certifique-se ainda de que a amperagem total dos aparelhos ligados à tomada não excede a amperagem da tomada.
- $\Box$  Desligue a impressora antes de a limpar e utilize apenas um pano húmido.
- $\Box$  Não verta líquidos sobre a impressora.
- $\Box$  À excepção das situações explicadas no manual, não tente reparar a impressora.

 $\Box$  Desligue a impressora da corrente e recorra aos serviços de um técnico especializado nas seguintes situações:

Se o cabo de corrente ou a ficha estiverem danificados; se algum líquido se tiver infiltrado na impressora; se a impressora tiver caído ou se a caixa exterior estiver danificada; se a impressora não funcionar correctamente ou se apresentar uma diminuição de rendimento notória. Ajuste apenas os controlos indicados nas instruções de funcionamento.

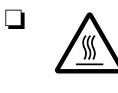

Os elementos da impressora assinalados com este símbolo poderão estar quentes. Desligue a impressora e deixe-a arrefecer durante alguns minutos antes de tocar em qualquer elemento que esteja assinalado com este símbolo.

### <span id="page-13-0"></span>Símbolo da Cabeça de Impressão

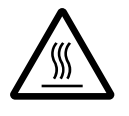

O símbolo que aparece na cabeça de impressão indica que ela pode estar quente. Nunca toque na cabeça de impressão se tiver utilizado a impressora há pouco tempo. Aguarde alguns minutos para a deixar arrefecer.

### <span id="page-14-0"></span>**Programa ENERGY STAR**

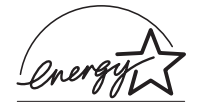

A sua impressora EPSON respeita as normas de eficácia energética do programa internacional<br>ENERGY STAR.

Este programa promove, junto da indústria informática e da indústria de equipamentos de escritório, o desenvolvimento de computadores, monitores, impressoras, aparelhos de fax, fotocopiadoras e digitalizadores que permitam reduzir a poluição atmosférica provocada pela geração de energia.

### <span id="page-14-1"></span>Simbologia Utilizada no Manual

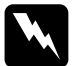

#### Atenção:

Mensagens que devem ser rigorosamente respeitadas a fim de evitar danos para o utilizador.

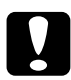

#### Importante:

Mensagens que contêm instruções que devem ser seguidas para não provocar danos no equipamento.

#### Nota:

Mensagens que contêm informações importantes e conselhos úteis para a utilização da impressora.

## Capítulo 1

### <span id="page-15-0"></span>Instalar a Impressora Escolher um Local para a Impressora..........................1-4 Colocar o Suporte de Admissão de Papel .....................1-6 Ligar a Impressora ao Computador .............................1-8 Instalar o Software da Impressora .............................1-14 Instalar o Software em Windows 98, 95, 2000 Instalar o Software em Windows 3.1 ou NT  $3.5x$ ........1-17

### <span id="page-16-0"></span>Desembalar a Impressora

Para além deste manual, a caixa da impressora deve conter o CD-ROM do software da impressora EPSON, uma folha de aviso e os seguintes elementos:

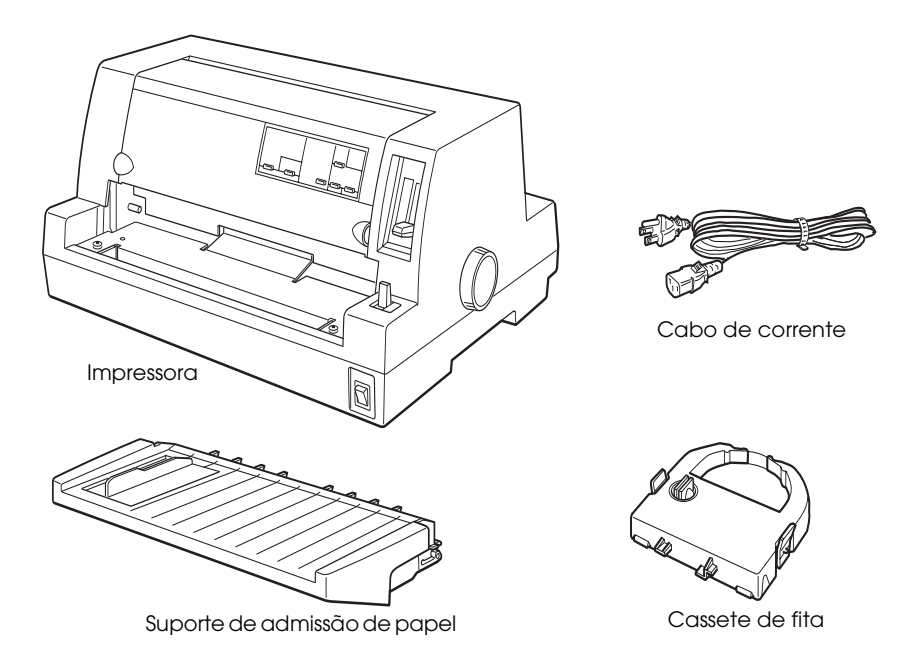

#### Nota:

Dependendo do modelo de impressora que possuir, o cabo de corrente poderá estar permanentemente ligado à impressora. Além disso, a forma da ficha do cabo de corrente varia em função do país onde comprou a impressora; certifique-se de que a ficha que possui é a adequada.

#### Importante:

Existem vários modelos de impressora concebidos para diferentes voltagens, não sendo possível alterar a voltagem da impressora. Se a etiqueta colocada no painel posterior da impressora não indicar a voltagem correcta para o seu país, telefone para a Linha Azul da EPSON Portugal (808 2000 15). Prepare o número de série do produto.

Retire todos os materiais de protecção colocados à volta e no interior da impressora antes de a instalar e ligar à corrente. Siga as instruções indicadas na folha de aviso que acompanha a impressora, para retirar esses materiais.

Guarde todos os materiais de protecção, pois pode necessitar de transportar a impressora posteriormente. A impressora deve ser sempre transportada na embalagem de origem ou em materiais equivalentes.

### <span id="page-18-0"></span>Escolher um Local para a Impressora

Quando escolher um local para a impressora, tenha em atenção o seguinte:

- $\Box$  Coloque a impressora sobre uma superfície plana e estável. A impressora não funciona correctamente se estiver inclinada.
- $\Box$  Deixe espaço suficiente à volta da impressora para permitir uma fácil utilização e manutenção.
- $\Box$  Evite utilizar ou guardar a impressora em locais sujeitos a mudanças bruscas de temperatura e humidade. Evite igualmente locais sujeitos a luz solar directa, temperaturas elevadas, pó e humidade excessiva.
- $\Box$  Evite locais sujeitos a choques ou vibrações.
- $\Box$  Coloque a impressora perto de uma tomada de terra para que possa desligar facilmente o cabo de corrente.
- $\Box$  Evite utilizar tomadas que sejam controladas por interruptores de parede ou temporizadores automáticos. Um corte acidental de corrente pode apagar informações importantes guardadas na memória da impressora ou do computador. Evite igualmente utilizar tomadas no mesmo circuito de motores de alta potência ou outros aparelhos que possam causar flutuações na voltagem.
- $\Box$  Mantenha todo o sistema informático afastado de potenciais fontes de interferência electromagnética, tais como colunas de som ou bases de telefones sem fio.
- □ Utilize uma tomada de terra; não utilize um adaptador.
- $\Box$  Antes de imprimir em papel contínuo, certifique-se de que a trajectória de alimentação está desobstruída.
- $\Box$  Certifique-se de que o cabo de corrente e o cabo de interface não estão a obstruir a trajectória de alimentação.

Se pretender utilizar uma base para a impressora, siga estas indicações:

- Utilize uma base capaz de suportar, pelo menos, 20 kg.  $\Box$
- $\Box$  Nunca utilize uma base na qual a impressora fique inclinada. A impressora deve estar sempre num plano horizonta
- □ Coloque o cabo de corrente e o cabo de interface da impressora de forma a que estes não interfiram no processo de alimentação do papel. Se possível, fixe os cabos a um dos pés da base.

### <span id="page-20-0"></span>Colocar o Suporte de Admissão de Papel

Para instalar o suporte de admissão de papel, introduza os conectores existentes nos pinos da impressora, conforme indica a figura.

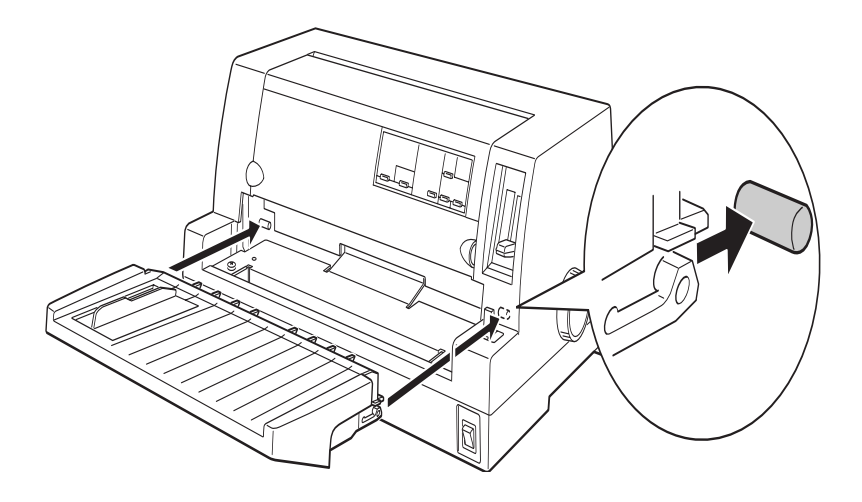

### <span id="page-21-0"></span>Ligar a Impressora à Corrente

- 1. Certifique-se de que a impressora está desligada.
- 2. Verifique se a voltagem indicada na etiqueta colocada no painel posterior da impressora corresponde àvoltagem da tomada de corrente. Certifique-se ainda de que possui o cabo de corrente adequado.

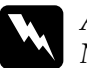

#### Atenção:

Não é possível alterar a voltagem da impressora. Se as voltagens não coincidirem, telefone para a Linha Azul da EPSON Portugal (808 2000 15). Não ligue o cabo de corrente.

- 3. Ligue o cabo de corrente à tomada de corrente situada no painel posterior da impressora.
- Ligue a outra extremidade do cabo de corrente a uma tomada 4. de terra.

### <span id="page-22-0"></span>Ligar a Impressora ao Computador

A impressora possui um conector de interface paralelo compatível IEEE-1284 e um interface opcional.

Se o computador que está a utilizar exigir um tipo de interface diferente, experimente utilizar um dos interfaces opcionais Tipo B descritos na secção "Placas de Interface Opcionais", no Apêndice A.

Para ligar a impressora ao computador através doconector de interface paralelo ou de um conector com fio de terra, execute as seguintes operações:

- Certifique-se de que a impressora e o computador estão  $1.$ desligados.
- 2. Ligue o conector do cabo ao conector de interface paralelo.

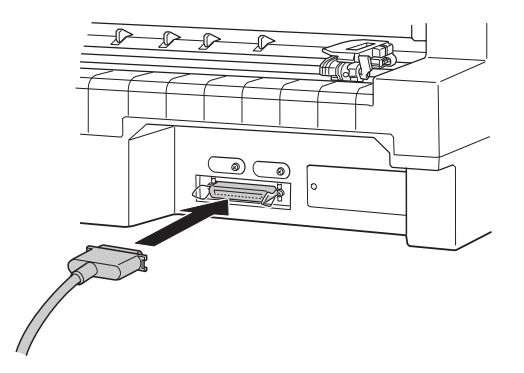

3. Aperte as presilhas laterais do conector até as fixar.

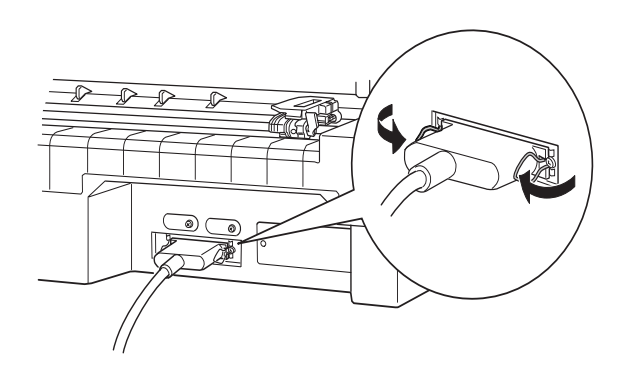

4. Se o cabo possuir um fio de terra, ligue-o ao conector de terra da impressora, conforme indica a figura.

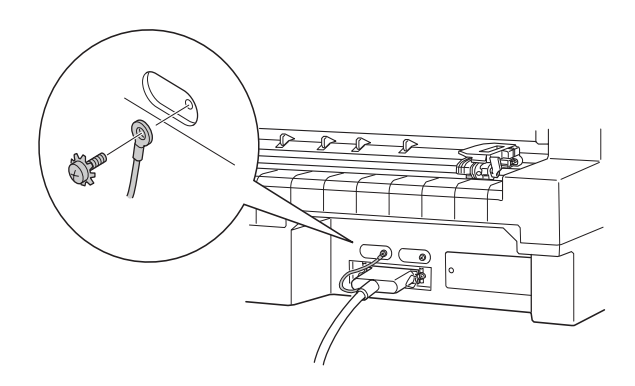

5. Ligue a outra extremidade do cabo ao computador.

### <span id="page-24-0"></span>Instalar ou Substituir a Cassete de Fita

A EPSON recomenda a utilização de Cassetes de Fita EPSON genuínas (S015016).

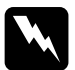

#### Atenção:

Tenha cuidado para não tocar na cabeça de impressão durante o processo de instalação ou substituição da cassete de fita, se tiver utilizado a impressora há pouco, a cabeça poderá estar quente. Aguarde alguns minutos para que arrefeça antes de executar estas operações.

- Certifique-se de que a impressora está desligada.  $1.$
- 2. Abra a tampa da impressora, conforme indica a figura.

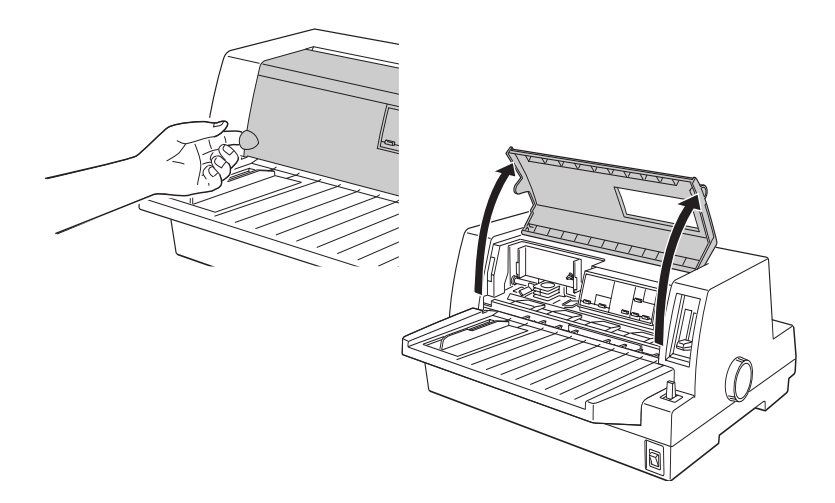

3. A cabeça de impressão deve estar na posição de substituição indicada por um recorte existente na placa metálica frontal, conforme indica a figura.

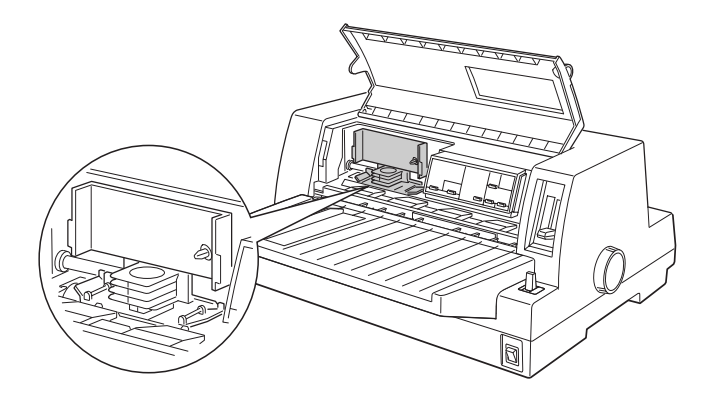

Se a cabeça de impressão não se encontrar nessa posição, feche a tampa da impressora e ligue-a para que a cabeça de impressão se desloque para a posição de substituição. Aguarde alguns segundos, desligue a impressora e abra a respectiva tampa.

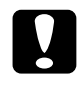

#### Importante:

 $\mid$  Se executar as operações apresentadas em seguida com a impressora ligada, poderá danificar a impressora.

4. Se estiver instalada uma cassete de fita usada, aperte as patilhas laterais da cassete e puxe-a para fora da impressora. Deite a cassete de fita fora.

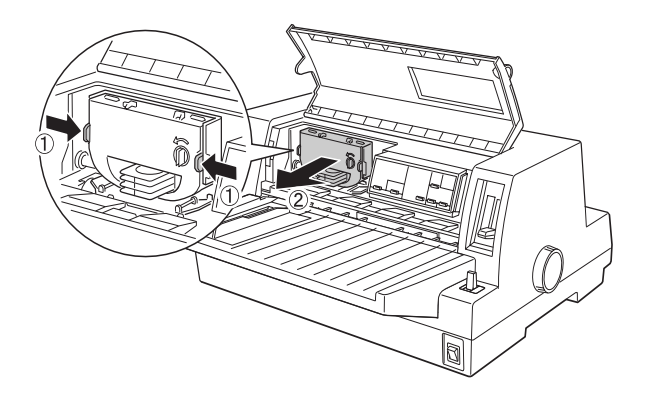

5. Rode o botão de esticar a fita da cassete nova na direcção indicada pela seta para eliminar possíveis folgas.

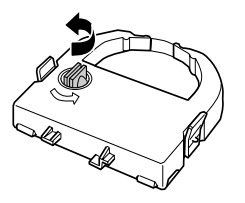

6. Pegue na cassete de fita, voltando a fita exposta para baixo e o botão de esticar a fita na sua direcção; coloque a fita por baixo da cabeça de impressão. Em seguida, encaixe as patilhas laterais da cassete nas ranhuras existentes no suporte da cassete.

7. Segure a cassete de fita pela pega e insira-a na impressora exercendo pressão. Em seguida, pressione as extremidades da cassete para se certificar de que os ganchos plásticos estão correctamente encaixados nos conectores da impressora.

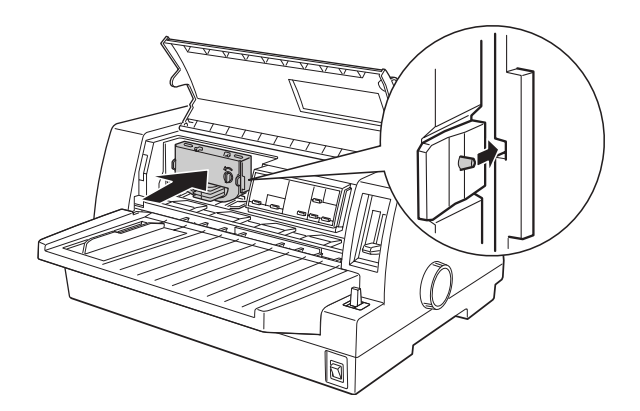

8. Volte a rodar o botão de esticar a fita para eliminar possíveis folgas e se certificar de que a fita se desloca livremente.

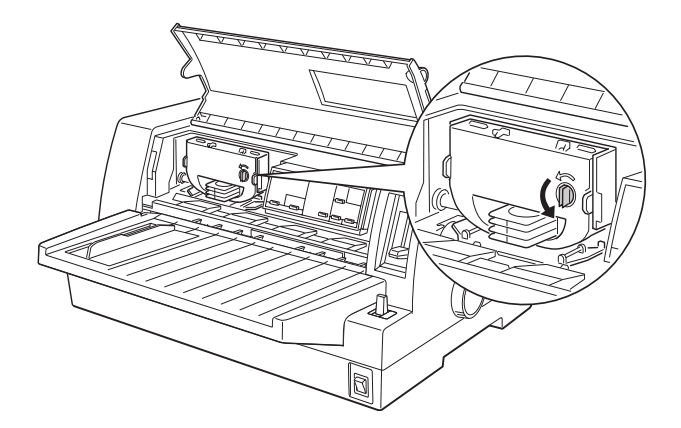

9. Feche a tampa da impressora.

#### Nota:

Quando abre a tampa da impressora, esta fica em modo de pausa e não é possível continuar a imprimir.

### <span id="page-28-0"></span>Instalar o Software da Impressora

Após ligar a impressora ao computador, terá de instalar o software da impressora EPSON incluído no CD-ROM fornecido com a impressora.

O software da impressora inclui:

- $\Box$  Controlador de impressão O controlador de impressão é um software que permite controlar ou "dirigir" a impressora. Com este software, pode efectuar definições de impressão, como, por exemplo, qualidade de impressão, resolução e formato de papel.
- EPSON Status Monitor 3 (Windows 98, 95, 2000 e NT 4.0) O EPSON Status Monitor 3 avisa-o quando ocorre algum erro de impressão e apresenta informações sobre o estado da impressora.
- $\Box$  EPSON Remote! (utilitário de configuração para DOS) O utilitário EPSON Remote! permite alterar facilmente as predefinições da impressora a partir do ecrã do computador. Consulte a secção "Utilitário EPSON Remote!", no Capítulo 3.

Para instalar o software da impressora, consulte as secções "Instalar o Software em Windows 98, 95, 2000 ou NT 4.0" ou "Instalar o Software em Windows 3.1 ou NT 3.5x". Se estiver a utilizar o DOS, consulte a secção "Programas do DOS".

### <span id="page-29-0"></span>Instalar o Software em Windows 98, 95, 2000 ou  $NT4.0$

Se pretender instalar o software da impressora para Windows 98, 95, 2000 ou NT 4.0, execute as operações indicadas em seguida.

#### Nota:

- $\Box$  É possível que necessite de privilégios de administrador para instalar o software da impressora para Windows 2000 ou NT 4.0. Para obter mais informações, contacte o administrador da rede.
- $\Box$  Se pretender criar uma versão em disquete do software da impressora incluído no CD-ROM, insira o CD-ROM e execute o programa EPSETUP. Na caixa de diálogo que aparece, faça clique em Utilitário de criação de disquetes do controlador e siga as instruções apresentadas no ecrã.
- $\Box$  Se estiver a utilizar a versão em disquete do software EPSON, faça uma cópia de segurança das disquetes de software da impressora EPSON antes de iniciar a instalação.
- $\Box$  Se, ao ligar o computador, aparecer a janela "Novo Hardware" Encontrado" (New Hardware Found) ou qualquer outro Assistente (Wizard), faça clique em Cancelar (Cancel) e execute as operações apresentadas em seguida.
- $\Box$  Se aparecer a janela "Assinatura Digital Não Encontrada" (Digital Signature Not Found), faça clique em Sim (Yes). Se fizer clique em Não (No), terá de instalar novamente o controlador da forma descrita em seguida.
- $\Box$  O tempo de instalação varia consoante o computador que estiver a utilizar.
- 1. Certifique-se de que o Windows 98, 95, 2000 ou NT 4.0 está aberto e que a impressora está desligada.
- 2. Insira o CD-ROM que contém o software da impressora no leitor de CD-ROM. Aparecerá a caixa de diálogo de instalação (se estiver a utilizar a versão em disquete, insira-a numa unidade de disquetes, faça clique duas vezes no ícone da unidade e no ícone Setup.exe)
- 3. Faça clique em Instolor para iniciar a instalação do software da impressora.
- 4. Seleccione a impressora a partir da respectiva lista e siga as instruções apresentadas no ecrã.

Quando instala o controlador da impressora em Windows 98, 95, 2000 ou NT 4.0O, o utilitário EPSON Status Monitor 3 é instalado em simultâneo.

Para saber como abrir e utilizar o software, consulte o Capítulo 3.

### <span id="page-31-0"></span>Instalar o Software em Windows 3.1 ou NT 3.5x

Para instalar o software da impressora em sistemas com o Windows 3.1 ou NT 3.5x, execute as operações apresentadas em seguida.

#### Nota:

É possível que necessite de privilégios de administrador para instalar o software da impressora em Windows NT 3.5x. Para obter mais informações, contacte o administrador da rede.

- 1. Inicie o Windows e abra a janela do Gestor de Programas (Program Manager).
- 2. Insira o CD-ROM que contém o software da impressora no leitor de CD-ROM (se estiver a utilizar a versão em disquete, insira a disquete 1 numa unidade de disquetes).
- 3. No menu Ficheiro (File), seleccione Executar (Run) para aparecer a respectiva caixa de diálogo. Na caixa Linha de Comandos (Command Line), escreva D:SETUP (utilize a letra correspondente ao leitor que estiver a utilizar). Em seguida, faça clique em OK.

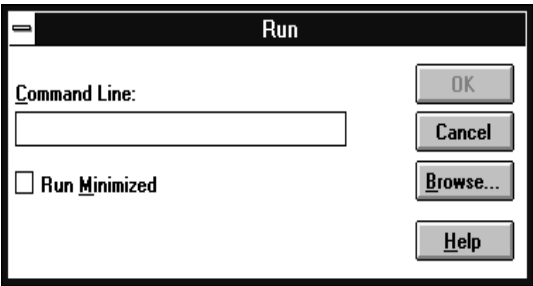

Se pretender criar uma versão em disquete do software incluído no CD-ROM, escreva EPSETUP em vez de SETUP. Na caixa de diálogo que aparece, faça clique em Utilitário de criação de disquetes do controlador e siga as instruções apresentadas no ecrã.

- 4. Seleccione a impressora a partir da lista.
- 5. O programa de instalação começa a copiar os ficheiros do software da impressora.
- 6. Quando terminar a instalação, faça clique em OK para sair do programa de instalação.

O programa de instalação selecciona automaticamente a LQ-680/LQ-680Pro como impressora padrão para as aplicações do Windows.

Para saber como abrir e utilizar o software, consulte o Capítulo 3

### <span id="page-33-0"></span>*Programas do DOS*

Para controlar a impressora a partir de aplicações do DOS, terá de seleccionar a impressora que está a utilizar ou outra impressora que esteja disponível na lista de impressoras da aplicação.

Seleccione a impressora EPSON LQ-680/LQ-680Pro na altura devida do processo de instalação ou configuração da aplicação do DOS. Se a impressora LQ-680/LQ-680Pro não constar da lista de impressoras da aplicação, seleccione a primeira impressora disponível a partir da seguinte lista:

LQ-670 LQ-580/LQ-570e LQ-2070/LQ-2080 LQ-2170/LQ-2180 LO-870/LO-1170 LQ-570/1070/570+/1070+ DLQ-3000/DLQ-3000+ DLO-2000 LO-1060 LQ-1050 LQ-2550 LQ-2500

#### Nota:

Se a sua aplicação não possuir uma alternativa adequada, contacte o fabricante do software para saber se é posssível obter uma actualização.

### *Capítulo 2*

### <span id="page-34-0"></span>*Manuseamento de Papel*

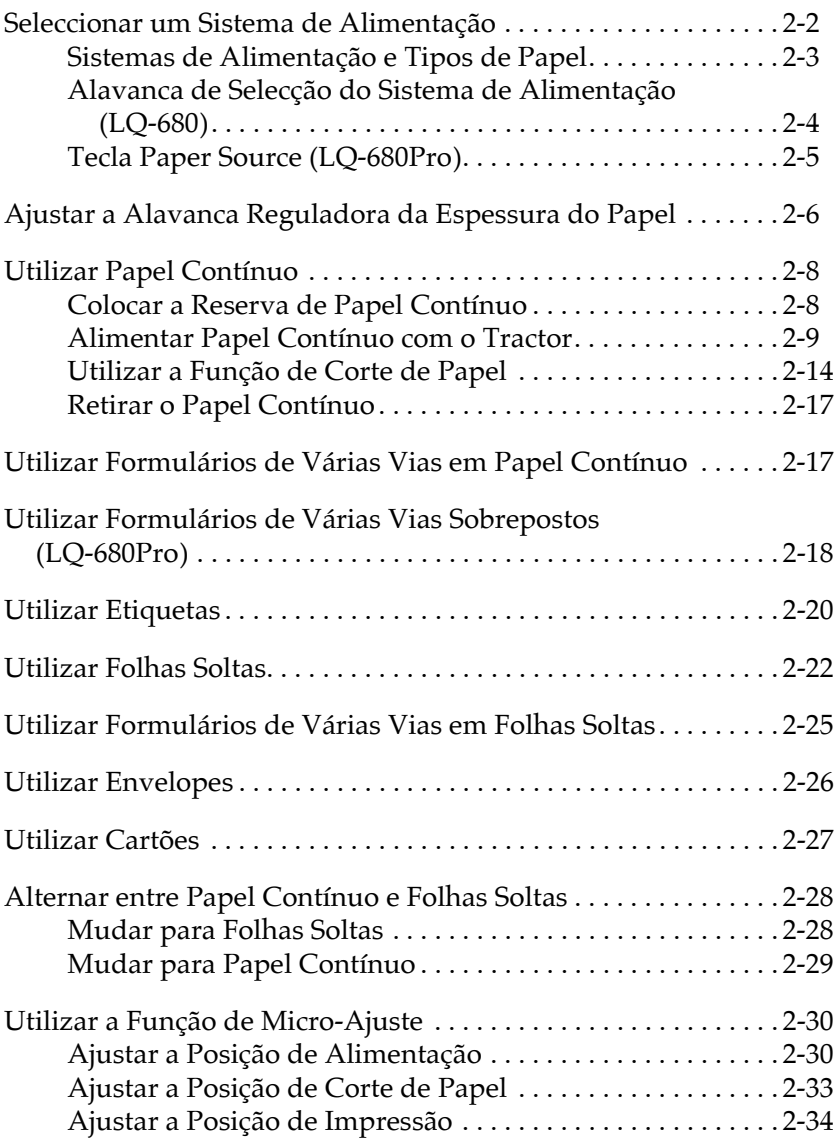

Esta impressora permite a utilização de uma grande variedade de tipos de papel, incluindo folhas soltas, papel contínuo, formulários de várias vias, etiquetas, envelopes, cartões e papel em rolo. Neste capítulo explica-se como se devem utilizar estes tipos de papel na impressora.

#### Nota:

Consulte as especificações apresentadas no Apêndice C relativamente aos tipos de papel que poderá utilizar.

### <span id="page-35-0"></span>Seleccionar um Sistema de Alimentação

A impressora permite a utilização de vários tipos de papel através de quatro sistemas de alimentação: suporte de admissão de papel, tractor, alimentador opcional ou suporte opcional para papel em rolo. O sistema de alimentação seleccionado depende do tipo de papel que pretende utilizar. Consulte a secção "Sistemas de Alimentação e Tipos de Papel".

#### Utilizadores da LQ-680:

Para seleccionar um sistema de alimentação, utilize a alavança de selecção do sistema de alimentação. Consulte a secção "Alavança de Selecção do Sistema de Alimentação (LQ-680)".

#### Utilizadores da LO-680Pro:

Para seleccionar um sistema de alimentação, utilize a tecla Poper Source do painel de controlo. Consulte a secção "Tecla Paper Source (LQ-680Pro)".
### <span id="page-36-0"></span>*Sistemas de Alimentação e Tipos de Papel*

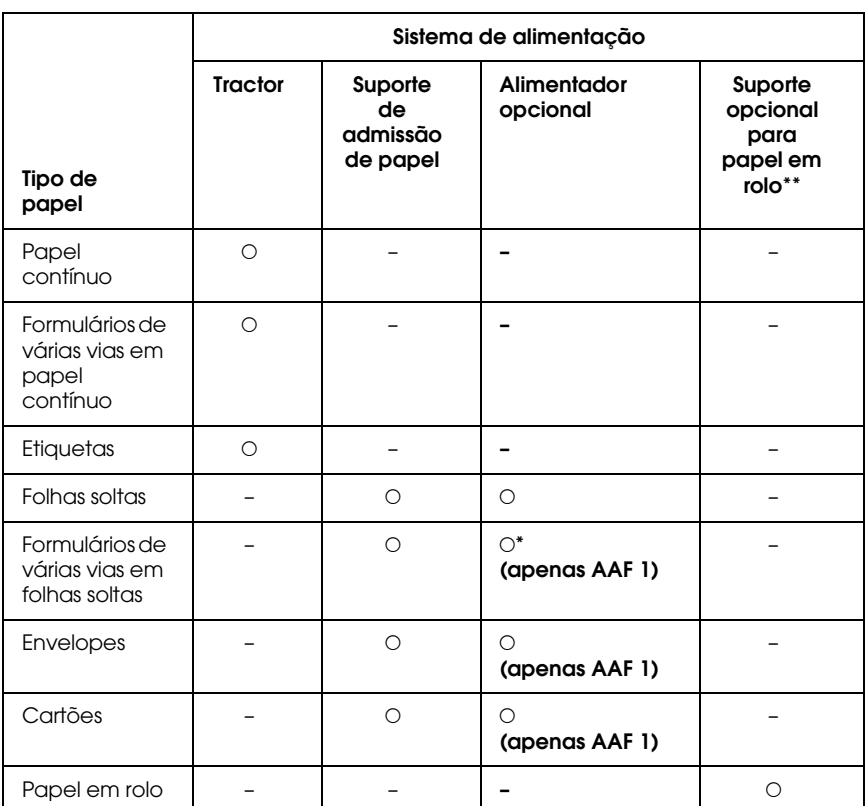

A tabela apresentada em seguida indica o sistema de alimentação que deve seleccionar para cada tipo de papel.

N : Pode utilizar este tipo de papel com este sistema de alimentação.

- : Não pode utilizar este tipo de papel com este sistema de alimentação.
- \* Pode apenas utilizar formulários de várias vias (sem papel químico) em folhas soltas que estejam colados na parte superior.
- \*\* O suporte opcional para papel em rolo está apenas disponível em alguns países.

### Alavanca de Selecção do Sistema de Alimentação (LQ-680)

Esta alavanca permite seleccionar a trajectória de alimentação que pretende utilizar. A alavanca de selecção do sistema de alimentação tem duas posições: <sup>8</sup> para a alimentação através do tractor e  $\square$  para a alimentação de folhas soltas, conforme se indica em seguida.

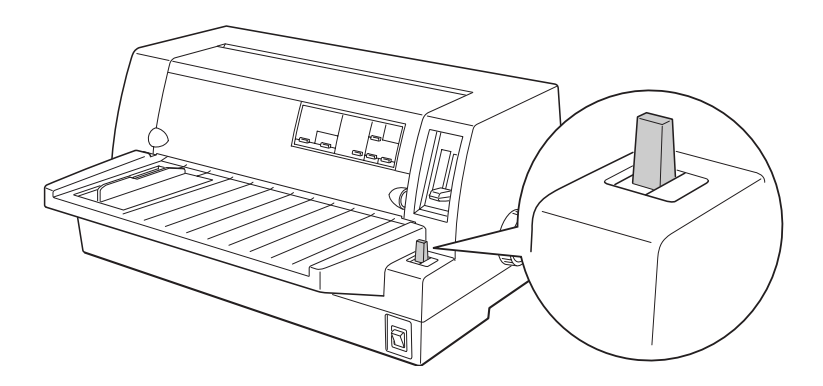

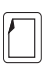

Posição de folhas soltas-para utilizar o suporte de admissão de papel, o alimentador opcional ou o suporte opcional para papel em rolo.

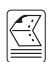

Posição de tractor - para utilizar o tractor.

alimentação através do tractor, Monuol/CSF Bin1 para a

alimentação de folhas soltas incluindo o alimentador para folhas soltas 1 e Monuol/CSF BIN2 para a alimentação de folhas soltas

A tecla Poper Source do painel de controlo da impressora permite seleccionar o sistema de alimentação que pretende utilizar. Pode seleccionar três definições: Tractor para a

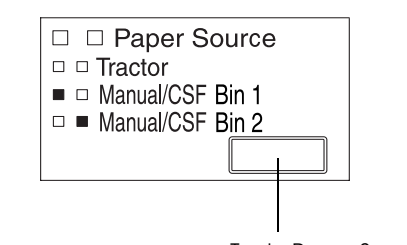

**Tecla Paper Source** 

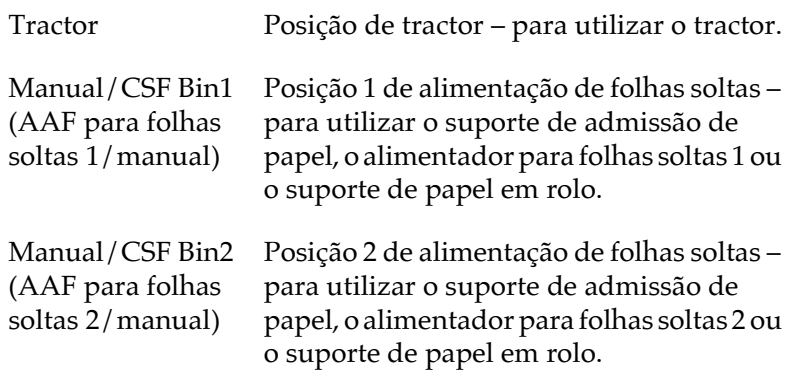

# <span id="page-39-0"></span>Ajustar a Alavanca Reguladora da Espessura do Papel

Terá de posicionar esta alavanca em função da espessura do papel utilizado

A alavanca tem nove posições, desde a posição -1 à 7. Na LQ-680Pro, está também disponível a posição Auto

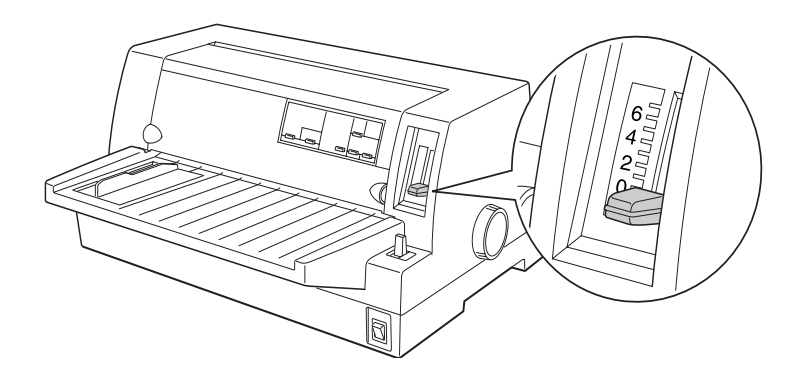

### Utilizadores da LO-680:

Posicione manualmente a alavanca reguladora da espessura do papel na posição correcta (de -1 a 7), de acordo com as indicações da tabela apresentada em seguida.

### Utilizadores da LO-680Pro:

Recomenda-se a utilização da posição Auto para todos os tipos de papel. Quando a posição Auto está seleccionada, a impressora ajusta-se automaticamente à espessura do papel sempre que é alimentado um tipo diferente de papel; contudo, a impressão poderá demorar mais tempo. Se utilizar sempre o mesmo tipo de papel, poderá pretender ajustar a alavanca reguladora da espessura do papel manualmente, de acordo com as indicações da tabela apresentada em seguida, para tornar a impressão mais rápida.

A tabela seguinte contém indicações sobre a posição da alavanca que deve seleccionar consoante o tipo de papel utilizado.

<span id="page-40-0"></span>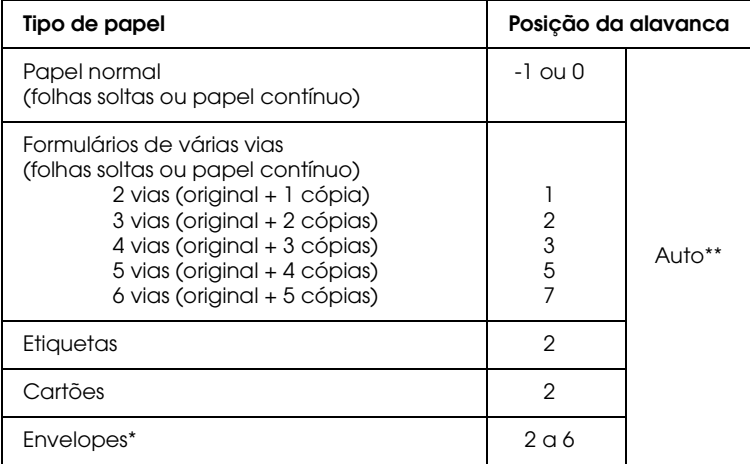

- \* Para envelopes finos (por exemplo, envelopes de via aérea), seleccione a posição 2 ou 3; para envelopes normais, seleccione a posição 4; para envelopes espessos, seleccione a posição 4, 5 ou 6.
- \*\* Apenas LQ-680Pro.

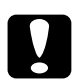

Importante:<br>Se utilizou a alavanca reguladora da espessura do papel na posição 1 ou superior, não se esqueça de a colocar na posição O (ou Auto para a LQ-680Pro) antes de voltar a imprimir em papel normal.

# <span id="page-41-0"></span>**Utilizar Papel Contínuo**

Pode alimentar o papel contínuo a partir do tractor de origem posterior da impressora.

### Nota:

Para obter mais informações relativas a este tipo de papel, consulte o Apêndice C.

# Colocar a Reserva de Papel Contínuo

Quando utilizar papel contínuo, certifique-se de que alinha a reserva de papel com o tractor para que o papel entre correctamente na impressora, conforme indica a figura.

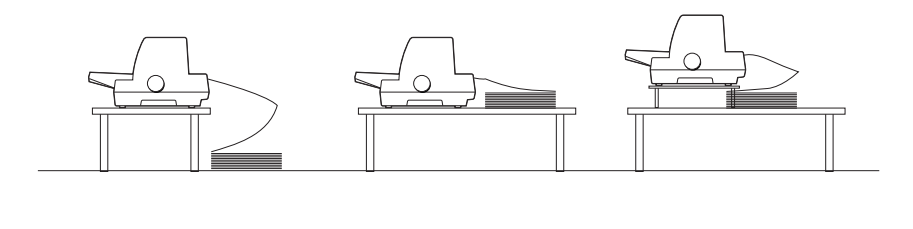

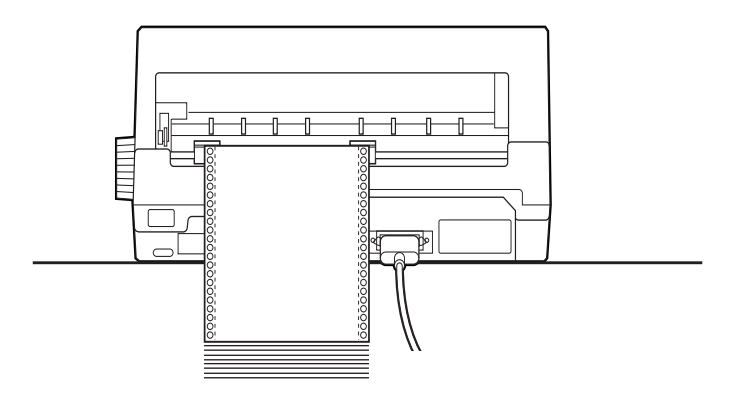

## <span id="page-42-0"></span>Alimentar Papel Contínuo com o Tractor

- 1. Certifique-se de que a impressora está desligada.
- 2. Utilizadores da LO-680:

Coloque a alavanca de selecção do sistema de alimentação na posição de tractor. Se utilizar papel contínuo normal, certifique-se ainda de que a alavanca reguladora da espessura do papel está na posição 0.

### Utilizadores da LO-680Pro:

Seleccione a opção de tractor para o sistema de alimentação com a tecla Paper Source. Certifique-se de que a alavanca reguladora da espessura do papel se encontra na posição Auto ou 0, se estiver a utilizar papel contínuo normal.

3. Desloque o guia de margem completamente para o lado.

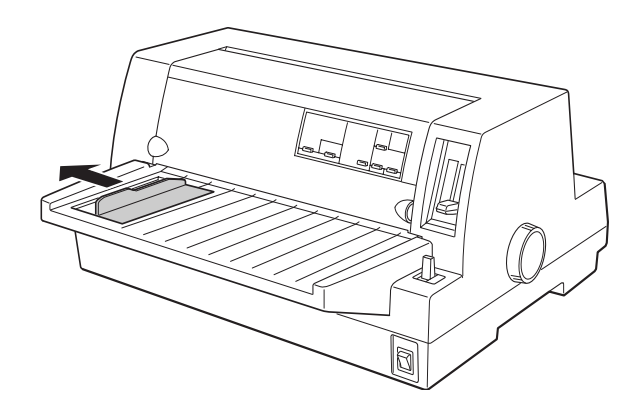

4. Liberte as alavancas de fixação das correias de tracção, conforme indica a figura.

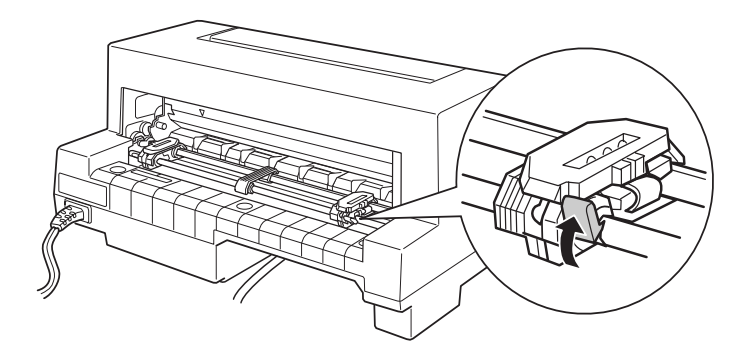

5. Com o painel posterior da impressora voltado de frente para si, posicione a correia de tracção esquerda de forma a que os pinos fiquem à esquerda do "0" e da seta existentes na impressora. Em seguida, baixe a alavanca para fixar a correia.

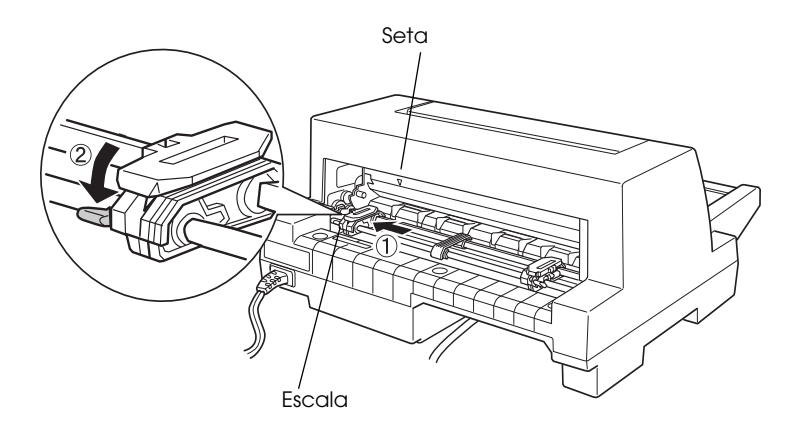

### Nota:

A impressão começa no local indicado pela seta e pelo "0"; a área não imprimível fica à esquerda da seta e do "0".

6. Ajuste a correia de tracção direita em função da largura do papel, mas não a fixe.

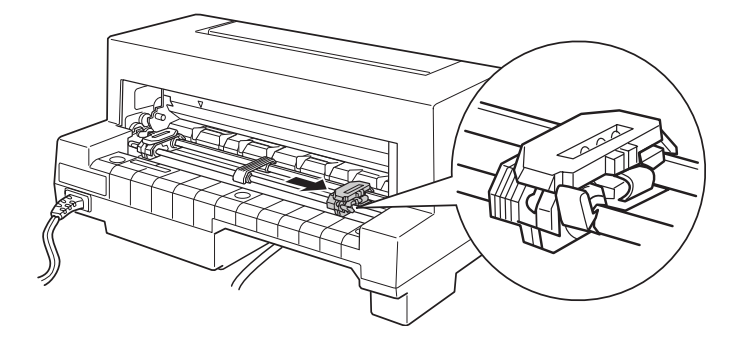

7. Coloque o suporte de papel entre as duas correias de tracção.

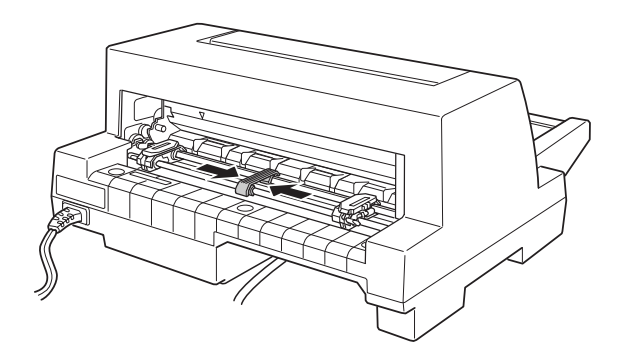

8. Abra as tampas das correias de tracção.

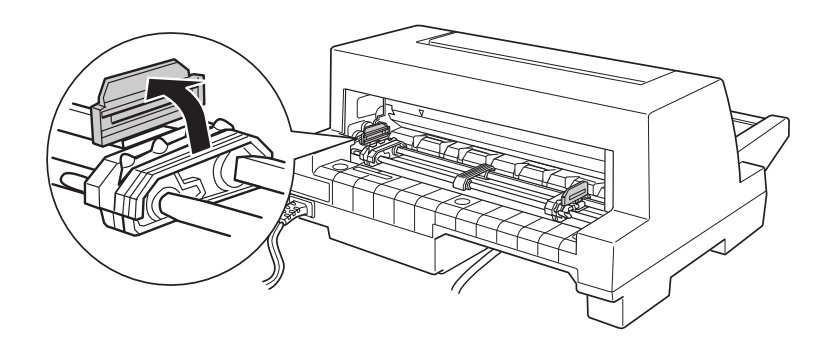

9. Insira os três primeiros furos do papel contínuo nos pinos das correias de tracção em ambos os lados. Coloque o papel com a face a ser impressa voltada para cima.

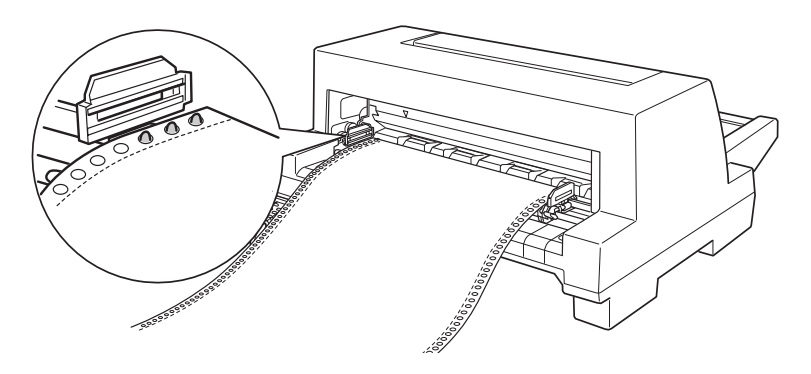

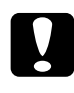

Importante: Certifique-se de que a primeira folha do papel contínuo tem as margens direitas, sem vincos, para que o papel entre correctamente na impressora.

10. Feche as tampas das correias. Se necessário, liberte e reposicione a correia de tracção esquerda de forma a que o picotado fique alinhado com a seta indicada na impressora. Em seguida, fixe a correia.

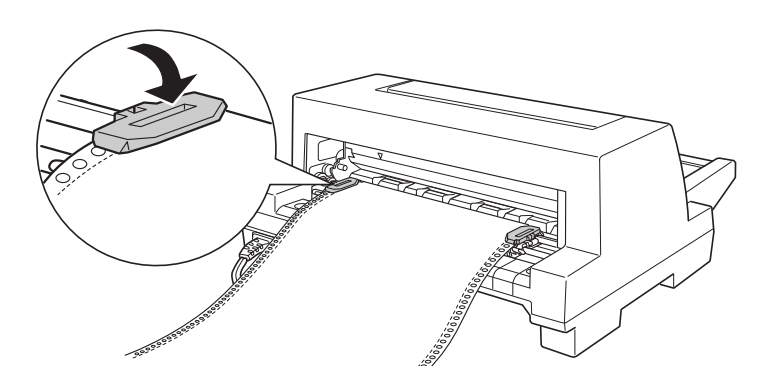

11. Desloque a correia de tracção direita para eliminar possíveis folgas existentes no papel. Em seguida, baixe a alavanca da correia para a fixar.

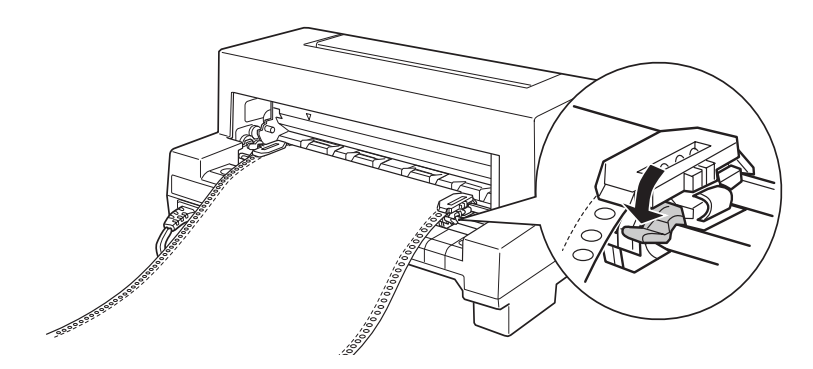

12. Ligue a impressora. Quando recebe dados, a impressora alimenta automaticamente o papel antes de começar a imprimir.

Quando utilizar papel contínuo, pode utilizar a função de corte de papel para cortar as folhas impressas e poupar as folhas em branco que normalmente se desperdiçam entre tarefas de impressão. Para obter mais informações, consulte a secção apresentada em seguida.

### Nota:

- $\Box$  Pode fazer avançar o papel para a posição de alimentação antes de a impressora receber dados se pressionar a tecla de alimentação/ejecção (Load/Eject).
- $\Box$  Certifique-se sempre de que existe pelo menos uma folha a mais, para além das necessárias, pois o papel contínuo poderá não ser correctamente alimentado se não for alimentado através das correias.

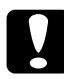

### Importante:

Utilize o punho, situado do lado direito da impressora, apenas para resolver encravamentos de papel quando a impressora estiver desligada; caso contrário, poderá danificar a impressora ou perder a posição de topo de página.

# Utilizar a Função de Corte de Papel

Quando terminar a impressão, pode utilizar a função de corte de papel para fazer avançar o papel contínuo que se encontra no tractor para a aresta de corte da impressora. Desta forma, poderá cortar facilmente as folhas impressas. Quando voltar a imprimir, a impressora faz retroceder automaticamente o papel para a posição de alimentação, poupando assim o papel que seria normalmente desperdiçado entre a impressão de documentos.

Pode utilizar a função de corte de papel de duas formas: pressionando a respectiva tecla do painel de controlo, ou utilizando o modo de configuração do painel de controlo ou o utilitário EPSON Remote! para seleccionar a função de corte automático de papel (para obter informações sobre o modo de configuração da impressora, consulte a secção "Predefinições da Impressora", no Capítulo 4).

Se o picotado entre as páginas não ficar alinhado pela aresta de corte, poderá ajustar a posição de corte através da função de micro-ajuste, descrita mais adiante, neste capítulo.

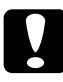

### Importante:

Nunca utilize a função de corte de papel para fazer retroceder as etiquetas, pois estas podem descolar-se e encravar a impressora.

### <span id="page-48-0"></span>Utilizar a tecla Tear Off

Pode utilizar a tecla de corte (Tegr Off/Bin na LO-680 ou Tegr Off/Special Paper na LQ-680Pro) para fazer avançar o papel contínuo para a posição de corte. Execute as seguintes operações:

Certifique-se de que a impressão já terminou. Em seguida,  $1.$ pressione a tecla de corte até que os dois indicadores luminosos do painel de controlo fiquem intermitentes. A impressora faz avançar o papel até à aresta de corte.

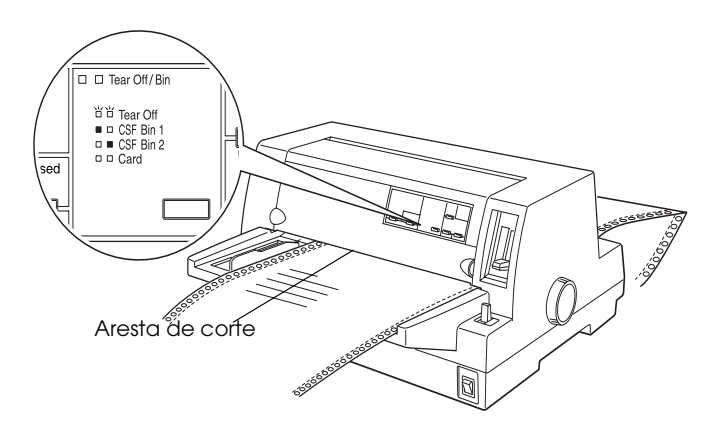

2. Corte as páginas impressas na aresta de corte. Se o picotado não estiver alinhado com a aresta de corte, ajuste a posição de corte através da função de micro-ajuste. Consulte a secção "Ajustar a Posição de Corte de Papel".

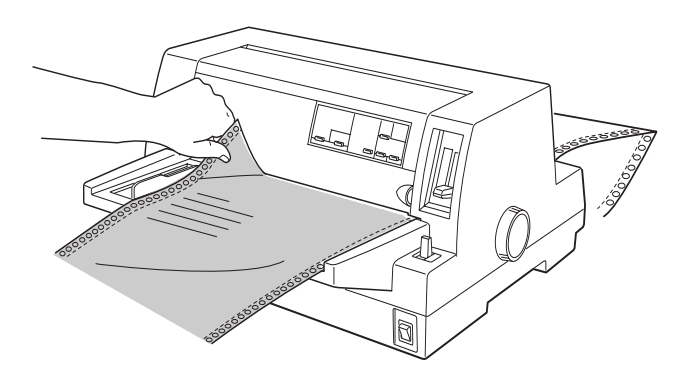

3. Quando voltar a imprimir, a impressora faz retroceder o papel para a posição de topo de página e começa a imprimir (pode também fazer retroceder o papel manualmente para a posição de topo de página se pressionar a tecla que utilizou para fazer avancar o papel).

### Utilizar o Modo de Corte Automático

Se activar a função de corte automático de papel através do modo de configuração da impressora ou do utilitário EPSON Remote!, a impressora faz avançar o papel contínuo para a posição de corte quando acabar de imprimir.

A impressora faz avançar o papel para a posição de corte apenas se receber uma página de dados completa ou um comando de avanço de página e, em seguida, ficar sem receber mais dados durante três segundos.

Para obter informações sobre como activar a função de corte automático de papel, consulte a secção "Predefinições da Impressora", no Capítulo 4 ou abra o utilitário EPSON Remote!, da forma descrita no Capítulo 3 e siga as instruções que aparecem no ecrã. Quando utilizar o modo de configuração ou o utilitário, certifique-se de que o comprimento de página está correctamente definido para o papel contínuo.

Quando a impressora fizer avançar todo o papel, corte todas as páginas impressas e retome a impressão, da forma descrita na secção "Utilizar a tecla Tear Off".

Pode manter a função de corte automático activada mesmo quando estiver a utilizar folhas soltas, pois a função é desactivada quando utiliza folhas soltas.

# **Retirar o Papel Contínuo**

- 1. Quando acabar de imprimir, corte as páginas impressas utilizando a função de corte.
- 2. Pressione a tecla de alimentação/ejecção (LOQd/Eject) para fazer retroceder o papel contínuo para fora da impressora, para a posição de espera.
- 3. Para retirar completamente o papel contínuo da impressora, abra as tampas das correias de tracção. Retire o papel do tractor e, em seguida, feche as tampas das correias.

# Utilizar Formulários de Várias Vias em Papel Contínuo

Esta impressora permite a utilização de formulários de várias vias em papel contínuo (original + cinco cópias). Pode utilizar formulários de várias vias com ou sem papel químico na parte posterior.

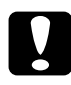

### Importante:

Não utilize formulários de várias vias com várias folhas de papel químico.

Antes de imprimir, coloque a alavanca reguladora da espessura do papel na posição adequada aos formulários. Os utilizadores da LQ-680 devem consultar a tabela da página 2-7. Os utilizadores da LQ-680Pro devem-se certificar de que a alavanca se encontra na posição Auto.

Pode alimentar os formulários de várias vias em papel contínuo da mesma forma que alimenta papel contínuo normal. Para obter mais informações, consulte a secção "Utilizar Papel Contínuo".

### Importante:

Quando imprimir em formulários de várias vias, certifique-se de que as definições do programa não excedem a área de impressão dos formulários. Imprimir nas margens de um formulário de várias vias pode danificar a cabeca de impressão. Para obter informações sobre a área de impressão, consulte as especificações sobre o papel apresentadas no Apêndice C.

# Utilizar Formulários de Várias Vias Sobrepostos (LQ-680Pro)

Os utilizadores da LQ-680Pro podem imprimir em formulários de várias vias com papel contínuo como suporte. O comprimento da página dos formulários de várias vias é superior ao do papel contínuo de suporte. Desta forma, quando aumentados, os formulários de várias vias de uma página sobrepõe-se aos formulários da página seguinte. A espessura desta área sobreposta é superior à da área de impressão.

Antes de começar a imprimir, coloque a alavanca reguladora da espessura do papel na posição Auto. Seleccione também as opções de formulários sobrepostos e de avanço sobre o picotado através do modo de configuração. Consulte a secção "Ajustar a Alavanca Reguladora da Espessura do Papel", neste capítulo e a secção "Alterar as Predefinições", no Capítulo 4.

A alimentação dos formulários de várias vias em papel contínuo processa-se da mesma forma que a alimentação de papel contínuo normal. Para obter mais informações, consulte a secção "Utilizar Papel Contínuo".

### Importante:

Quando estiver a imprimir em formulários de várias vias sobrepostos, certifique-se de que as definições do programa não excedem a área de impressão dos formulários. Imprimir nas margens de um formulário de várias vias pode danificar a cabeça de impressão. Para obter informações sobre a área de impressão, consulte as especificações sobre o papel apresentadas no Apêndice C.

- $\Box$  Nunca faça retroceder formulários de várias vias com as teclas Load/Eject ou Tear Off/Special Paper; caso contrário, poderá danificar a impressora ou causar encravamentos.
- $\Box$  Para retirar os formulários de várias vias sobrepostos da trajectória de alimentação quando terminar a impressão, corte-os pelo picotado antes da entrada de papel. Em seguida, utilize a tecla de avanço de linha/página (LF/FF) para ejectar o papel que ainda se encontra na impressora.

# <span id="page-53-0"></span>**Utilizar Etiquetas**

Quando seleccionar etiquetas para impressão, opte sempre por etiquetas que estejam coladas em folhas de papel contínuo com furos para utilização com um tractor. Não utilize etiquetas coladas em folhas soltas com brilho, pois as folhas tendem a escorregar e podem não ser correctamente alimentadas.

A alimentação das etiquetas processa-se da mesma forma que a alimentação de papel contínuo, excepto no que diz respeito à posição da alavanca reguladora da espessura do papel. Se estiver a utilizar a LQ-680, coloque a alavanca na posição 2. Se estiver a utilizar a LO-680Pro utilize a definição Auto ou seleccione manualmente a opção 2, para tornar a impressão mais rápida. Para obter mais informações sobre a alimentação do papel, consulte a secção "Utilizar Papel Contínuo". Para obter mais informações sobre a alavanca reguladora da espessura do papel, consulte a secção "Ajustar a Alavanca Reguladora da Espessura do Papel".

### Importante:

 $\Box$ Quando imprimir em etiquetas, certifique-se de que as definições do programa não excedem a área de impressão. Imprimir nas margens de uma etiqueta pode danificar a cabeca de impressão. Para obter informações sobre a área de impressão, consulte as especificações do papel, no Apêndice C.

- $\Box$  Nunca faca retroceder as etiquetas com as teclas Load/Eject, Tear Off/Bin (LQ-680) ou Tear Off/Special Paper (LQ-680Pro). As etiquetas podem descolar-se facilmente da folha de suporte e encravar a *impressora.*
- $\Box$  Para retirar as etiquetas da trajectória de alimentação após a impressão, corte-as pelo picotado antes da entrada de papel. Em seguida, utilize a tecla de avanço de linha/página (LF/FF) para ejectar as etiquetas que ainda se encontram na *impressora.*
- $\Box$  Uma vez que as etiquetas são particularmente sensíveis às variações de temperatura e humidade, deve respeitar rigorosamente as condições normais de utilização.
- $\Box$  Não deixe etiquetas na impressora, pois estas podem enrolarse, descolar da folha e encravar a impressora quando voltar a imprimir.

# <span id="page-55-0"></span>Utilizar Folhas Soltas

Pode colocar uma folha de papel de cada vez no suporte de admissão de papel, situado na parte frontal da impressora, ou colocar uma resma de papel no alimentador opcional (para obter mais informações sobre este alimentador, consulte o Apêndice A).

### Nota:

- $\Box$  Para obter informações pormenorizadas sobre folhas soltas, consulte o Apêdice C.
- $\Box$  Se utilizar papel comprido (por exemplo, papel de formato Legal), deixe um espaço suficiente atrás da impressora para que o papel não fique preso.

Para alimentar folhas soltas a partir do suporte de admissão de papel, execute as seguintes operações:

1. Certifique-se de que a impressora está desligada e que o suporte de admissão de papel está instalado de acordo com as instruções do Capítulo 1. Em seguida, feche as tampas das correias de tracção e baixe as respectivas alavancas para fixar as correias.

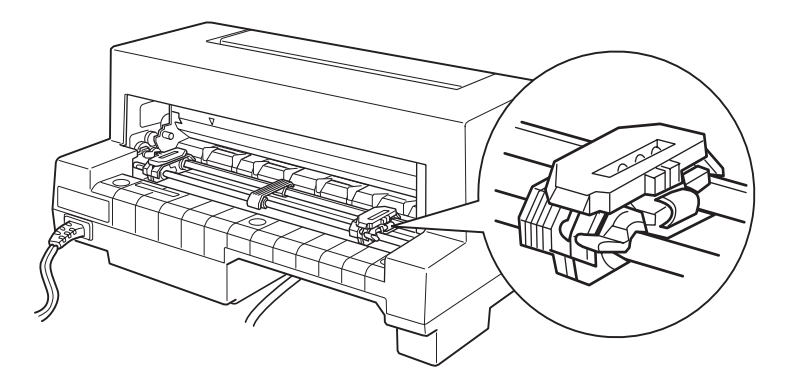

2. Utilizadores da LO-680:

Coloque a alavanca de selecção do sistema de alimentação na posição de folhas soltas, da forma descrita na secção "Seleccionar um Sistema de Alimentação". Se utilizar folhas soltas de papel normal, certifique-se ainda de que a alavanca reguladora da espessura do papel está na posição 0.

#### Utilizadores da LO-680Pro:

Utilize a tecla Paper Source para seleccionar o sistema de alimentação de folhas soltas, tal como é indicado na secção "Seleccionar um Sistema de Alimentação". Se utilizar folhas soltas de papel normal, certifique-se ainda de que a alavanca reguladora da espessura do papel está na posição Auto ou 0.

- 3. Ligue a impressora.
- 4. Desloque o guia de margem até o encostar à marca (seta), conforme indica a figura.

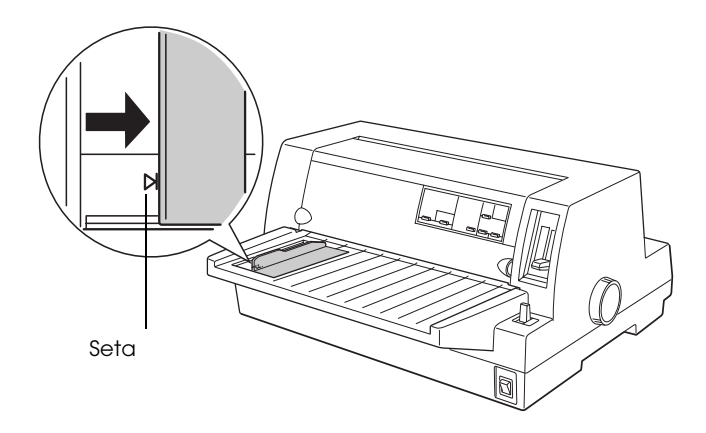

5. Introduza uma folha de papel entre o guia até encontrar resistência. Coloque o papel com a face a ser impressa voltada para cima.

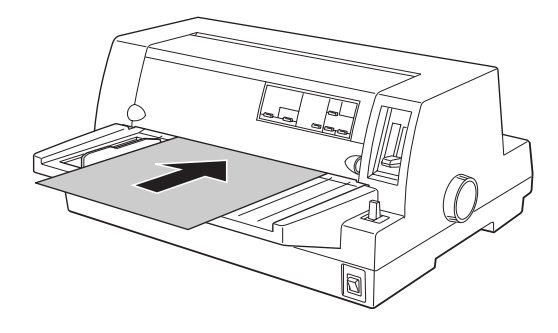

Após alguns segundos, a impressora faz avançar o papel para a posição de alimentação. A impressora está pronta para receber dados do computador e imprimir.

### Nota:

Se o rolo girar mas a impressora não alimentar o papel, retire o papel e introduza-o novamente na impressora.

Depois de imprimir uma folha, a impressora ejecta a folha impressa para o suporte de admissão de papel. Se estiver a imprimir um documento composto por várias páginas, retire a folha impressa e introduza uma nova folha no suporte de admissão de papel. A impressora faz avançar automaticamente o papel e continua a imprimir.

### Nota:

Se a impressora não ejectar a folha impressa, pressione a tecla de alimentação/ejecção (Load/Eject).

### Importante:

Utilize o punho, situado do lado direito da impressora, apenas para resolver encravamentos de papel quando a impressora estiver desligada; caso contrário, poderá danificar a impressora.

# Utilizar Formulários de Várias Vias em Folhas **Soltas**

Esta impressora permite a utilização de formulários de várias vias em folhas soltas (5 vias + original). Pode utilizar formulários sem papel químico ou com suporte de papel químico no suporte de admissão de papel.

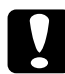

#### Importante:

Não utilize formulários de várias vias com várias folhas de papel químico.

Antes de começar a imprimir, coloque a alavanca reguladora da espessura do papel na posição adequada aos formulários de várias vias que pretende utilizar, de acordo com as indicações da tabela apresentada na página 2-7. Se estiver a utilizar a LQ-680Pro opte pela posição Auto.

Pode alimentar formulários de várias vias em folhas soltas da mesma forma que alimenta folhas soltas. Para obter mais informações, consulte a secção "Utilizar Folhas Soltas" ou a secção "Alimentar Papel Através do Alimentador", no Apêndice A

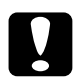

### Importante:

- $\Box$  Quando imprimir em formulários de várias vias, certifique--se de que as definições do programa não excedem a área de impressão dos formulários. Imprimir nas margens de um formulário pode danificar a cabeca de impressão. Para obter informações sobre a área de impressão, consulte as especificações sobre o papel, no Apêndice A.
- $\Box$  Alimente formulários de várias vias em folhas soltas que estejam colados pela margem lateral apenas através do suporte de admissão de papel e não do alimentador opcional.

# **Utilizar Envelopes**

Pode imprimir numa grande variedade de envelopes da mesma forma que imprime em folhas soltas: através do suporte de admissão de papel ou do alimentador opcional. Para obter informações sobre a alimentação de envelopes, leia esta secção e consulte "Utilizar Folhas Soltas" ou a secção "Alimentar Papel Através do Alimentador", no Apêndice A

### Utilizadores da LO-680 :

Antes de imprimir, coloque a alavanca reguladora da espessura do papel na posição adequada aos envelopes, de acordo com as indicações da tabela apresentada na página 2-7.

### Utilizadores da LO-680Pro:

Antes de imprimir certifique-se de que a alavanca reguladora da espessura do papel se encontra na posição Auto ou na posição sdequada aos envelopes, de acordo com as indicações da tabela apresentada na página 2-7. Em seguida para seleccionar a opção Envelope, pressione a tecla Tear Off/Special Paper.

Coloque os envelopes com a face a ser impressa voltada para cima e com a aba voltada para o interior da impressora.

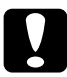

### Importante:

Quando imprimir em envelopes, certifique-se de que as definições do programa não excedem a área de impressão. Imprimir nas margens de um envelope pode danificar a cabeça de impressão. Para obter informações sobre a área de impressão, consulte o Apêndice C.

 $\Box$  Respeite rigorosamente as condições normais de utilização de envelopes.

# Utilizar Cartões

Pode imprimir numa grande variedade de cartões da mesma forma que utiliza folhas soltas: através do suporte de admissão de papel ou do alimentador opcional. Para obter informações sobre a alimentação de folhas soltas, consulte a secção "Utilizar Folhas Soltas" ou "Alimentar Papel Através do Alimentador", no Apêndice A.

### Utilizadores da LO-680:

Antes de imprimir, coloque a alavanca reguladora da espessura do papel na posição 2. Em seguida, para seleccionar o modo de cartão (Card), pressione a tecla de corte / AAF (Tear Off/Bin) do painel de controlo.

### Utilizadores da LO-680Pro:

Antes de imprimir, certifique-se de que a alavanca reguladora da espessura do papel se encontra na posição Auto ou 2. Em seguida, para seleccionar o modo de cartão (Card), pressione a tecla Tear Off/Special Paper do painel de controlo.

Coloque os cartões com a face a ser impressa voltada para cima.

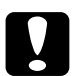

### Importante:

- O modo de cartão está apenas disponível quando a alavanca reguladora da espessura do papel está na posição AutO, 2 ou numa posição superior.
- $\Box$  Quando imprimir em cartões, certifique-se de que as definições do programa não excedem a área de impressão. Imprimir nas margens de um cartão pode danificar a cabeça de impressão. Para obter informações sobre a área de impressão, consulte as especificações do papel no Apêndice C.
- Respeite rigorosamente as condições normais de utilização  $\Box$ de cartões.

# Alternar entre Papel Contínuo e Folhas Soltas

Quando estiver a utilizar o tractor, pode alternar facilmente entre a impressão em papel contínuo e em folhas soltas (incluindo envelopes e cartões), sem ter de retirar o papel contínuo do alimentador.

# **Mudar para Folhas Soltas**

Para deixar de imprimir em papel contínuo e passar a imprimir em folhas soltas, execute as operações apresentadas em seguida.

#### Importante:

Quando estiver a utilizar papel contínuo com etiquetas, nunca execute as operações apresentadas para fazer retroceder as etiquetas. Estas podem descolar-se facilmente da folha e encravar a impressora. Para saber como retirar as etiquetas da trajectória de alimentação, consulte a secção "Utilizar Etiquetas".

- 1. Quando terminar a impressão em papel contínuo, pressione a tecla Tear Off/Bin (LQ-680) ou Tear Off/Special Paper (LQ-680Pro) para fazer avançar o papel para a posição de corte (se seleccionou o modo de corte automático através do modo de configuração da impressora ou do utilitário EPSON Remote!, a impresssora faz avançar automaticamente o picotado do papel para a posição de corte).
- 2. Corte as páginas impressas.

### Importante:

Corte sempre o papel antes de o fazer retroceder; se fizer retroceder demasiadas folhas poderá provocar um encravamento de papel.

- 3. Pressione a tecla de alimentação/ejecção (Load/Eject) para fazer retroceder o papel contínuo para a posição de espera. O papel continua a estar no tractor, mas deixa de estar na trajectória de alimentação.
- 4. Coloque a alavanca de selecção do sistema de alimentação na posição de folhas soltas (LQ-680) ou seleccione esta opção com a tecla Paper Source (LQ-680Pro), da forma descrita na secção "Sistemas de Alimentação e Tipos de Papel".

A partir deste momento, já pode alimentar folhas soltas através do suporte de admissão de papel. Para obter mais informações, consulte a secção "Utilizar Folhas Soltas".

## **Mudar para Papel Contínuo**

Para mudar de folhas soltas para papel contínuo, execute as seguintes operações:

- 1. Se necessário, pressione a tecla de alimentação/ejecção (Load/Eject) para ejectar a última folha solta impressa.
- 2. Certifique-se de que o papel contínuo está alimentado na impressora conforme o descrito na secção "Alimentar Papel Contínuo com o Tractor".
- 3. Coloque a alavanca de selecção do sistema de alimentação na posição de tractor (LQ-680) ou seleccione esta opção através da tecla Paper Source (LQ-680Pro), da forma apresentada na secção "Sistemas de Alimentação e Tipos de Papel".

Quando recebe dados, a impressora faz avançar automaticamente o papel contínuo da posição de espera para a posição de alimentação.

# Utilizar a Funcão de Micro-Ajuste

A função de micro-ajuste permite deslocar o papel para a frente ou para trás em incrementos de 1/180". Pode utilizar esta função para ajustar as posições de alimentação, impressão e corte.

## Ajustar a Posição de Alimentação

A posição de alimentação é a posição em que se encontra o papel depois de alimentado automaticamente pela impressora. Se a impressão começar demasiado acima ou abaixo na página, pode alterar a posição de alimentação com a função de micro-ajuste da forma apresentada em seguida.

### Nota:

As definições da margem superior seleccionadas em alguns programas anulam ajustes efectuados à posição de alimentação com a função de micro-ajuste. Se necessário, ajuste a posição de alimentação no seu programa.

- 1. Certifique-se de que a impressora está ligada. Se necessário, levante a tampa da impressora para poder ver a posição do papel.
- 2. Alimente papel contínuo ou folhas soltas (pressione a tecla de alimentação/ejecção (Logd/Eject) para alimentar papel contínuo através do tractor ou uma folha solta através do alimentador opcional).
- 3. Pressione a tecla de pausa (PQUSe) durante cerca de três segundos. O indicador luminoso correspondente fica intermitente e a impressora entra no modo de micro-ajuste.

4. Pressione a tecla de avanço de linha / página (LF/FF [ $\blacktriangleright$ ]) para fazer avançar o papel para a parte frontal da impressora ou pressione a tecla de alimentação/ejecção (Loga/Eject [1]) para fazer o papel retroceder. A nova posição de alimentação fica definida na posição em que libertar as teclas.

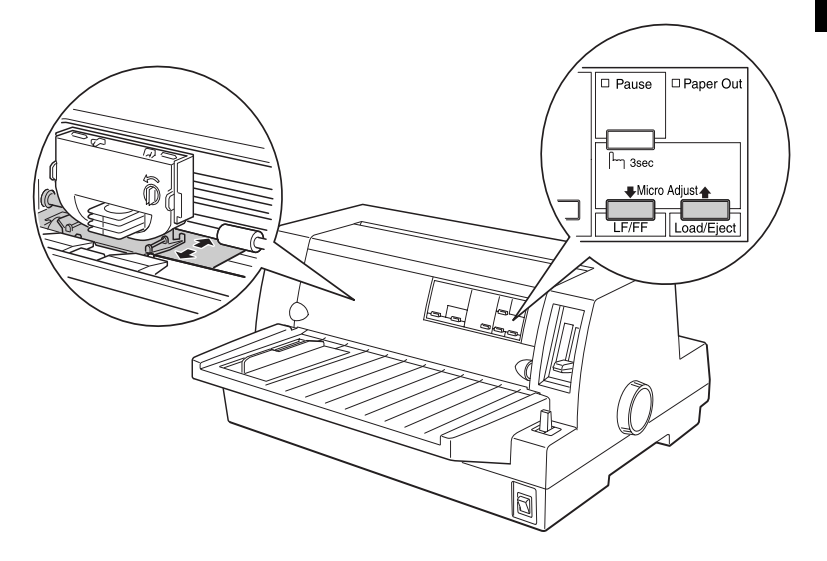

### $Notar$

- $\Box$  Se pressionar a tecla de avanço de linha/página (LF/FF [ $\bigtriangledown$ ]), a impressora desloca a posição de alimentação para o topo da página quando estiver a alimentar uma folha a partir do painel frontal (do suporte de admissão de papel). Se pressionar a tecla de avanço de linha/página (LF/FF [+]), a impressora desloca a posição de alimentação para a parte inferior da página quando estiver a alimentar uma folha a partir do painel posterior (do alimentador ou do tractor).
- $\Box$  A impressora possui uma posição de alimentação mínima e máxima. Se tentar ajustar a posição de alimentação para além desses limites, a impressora apita e não desloca o papel.
- $\Box$  Quando o papel atinge a posição de alimentação predefinida, a impressora apita e a alimentação do papel é interrompida por instantes. Utilize a predefinição como referência quando ajustar a posição de alimentação.
- $\Box$  Se quiser eliminar a margem superior e imprimir mesmo no topo da página, ajuste a posição de alimentação de forma a que o topo do papel fique alinhado com a linha elevada existente na protecção da fita, conforme indica a figura.

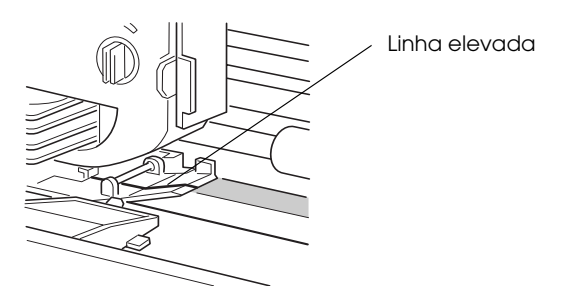

5. Depois de definir a posição de alimentação, pressione a tecla de pausa (PQUSe) para desactivar o modo de micro-ajuste.

Quer utilize papel contínuo ou folhas soltas, a definição da posição de alimentação é válida até que a volte a alterar, mesmo que desligue a impressora.

# <span id="page-66-0"></span>*Ajustar a Posição de Corte de Papel*

Se o picotado não estiver alinhado com a aresta de corte, pode utilizar a função de micro-ajuste para deslocar o picotado para a posição de corte da seguinte forma:

- 1. Certifique-se de que os indicadores luminosos Tear Offestão intermitentes (o papel encontra-se na posição de corte actual). Poderá ter de pressionar a tecla de corte (Tecr Off). Para obter mais informações, consulte a secção "Utilizar a tecla Tear  $Off''$ .
- 2. Pressione a tecla de pausa (Pouse) durante cerca de três segundos. O indicador luminoso correspondente fica intermitente e a impressora entra no modo de micro-ajuste.
- 3. Pressione a tecla de avanço de linha/página (LF/FF $[\blacktriangleright]$ ) para fazer avançar o papel ou a tecla de alimentação/ejecção (Load/Eject [<sup>1</sup>]) para fazer retroceder o papel, até que o picotado do papel fique alinhado com a aresta de corte.

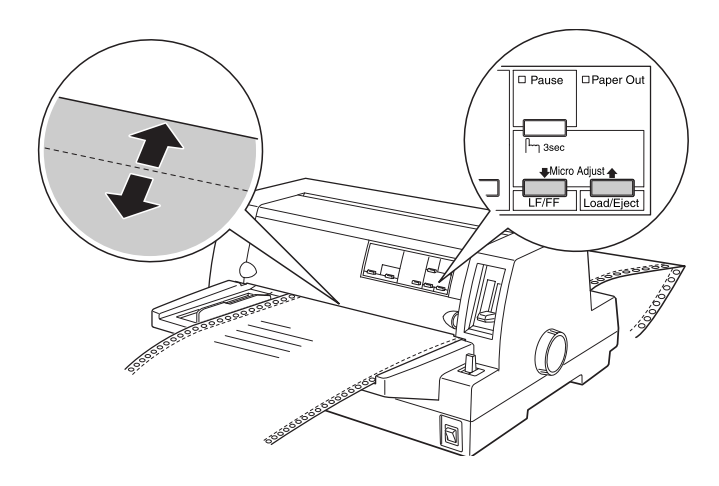

### Nota:

A impressora possui uma posição de corte mínima e máxima. Se tentar ajustar a posição de corte para além destes limites, a impressora apita e deixa de deslocar o papel.

- 4. Corte as páginas impressas.
- 5. Pressione a tecla de pausa (PQUSe) para desactivar o modo de micro-ajuste.

Quando retoma a impressão, a impressora faz retroceder automaticamente o papel para a posição de topo de página e começa a imprimir. A definição da posição de corte é válida até que a volte a alterar, mesmo que desligue a impressora.

# Ajustar a Posição de Impressão

A posição de impressão é o local na página em que a cabeça de impressão realmente imprime durante uma tarefa de impressão. Pode alterar temporariamente a posição de impressão actual através da função de micro-ajuste, de acordo com as instruções apresentadas em seguida.

### Nota:

A definição da posição de impressão permanece válida até que volte a colocar papel ou desligue a impressora.

- 1. Certifique-se de que a impressora não está a imprimir. Se estiver a imprimir, pressione a tecla de pausa (Pause) para interromper a impressão.
- 2. Pressione a tecla de pausa (PQUSe) durante cerca de três segundos. O indicador luminoso Pause fica intermitente e a impressora entra no modo de micro-ajuste
- 3. Se necessário, abra a tampa da impressora para verificar a posição de impressão e pressione a tecla de avanço de linha/página (LF/FF [♦]) para fazer avançar o papel ou pressione a tecla de alimentação/ejecção (LOQd/Eject [<sup>4</sup>]) para fazer retroceder o pape.l
- 4. Quando o papel estiver correctamente posicionado, pressione a tecla de pausa (PQUSe) para desactivar o modo de microajuste e continuar a imprimir.

# *Capítulo 3*

# *Utilizar o Software da Impressora*

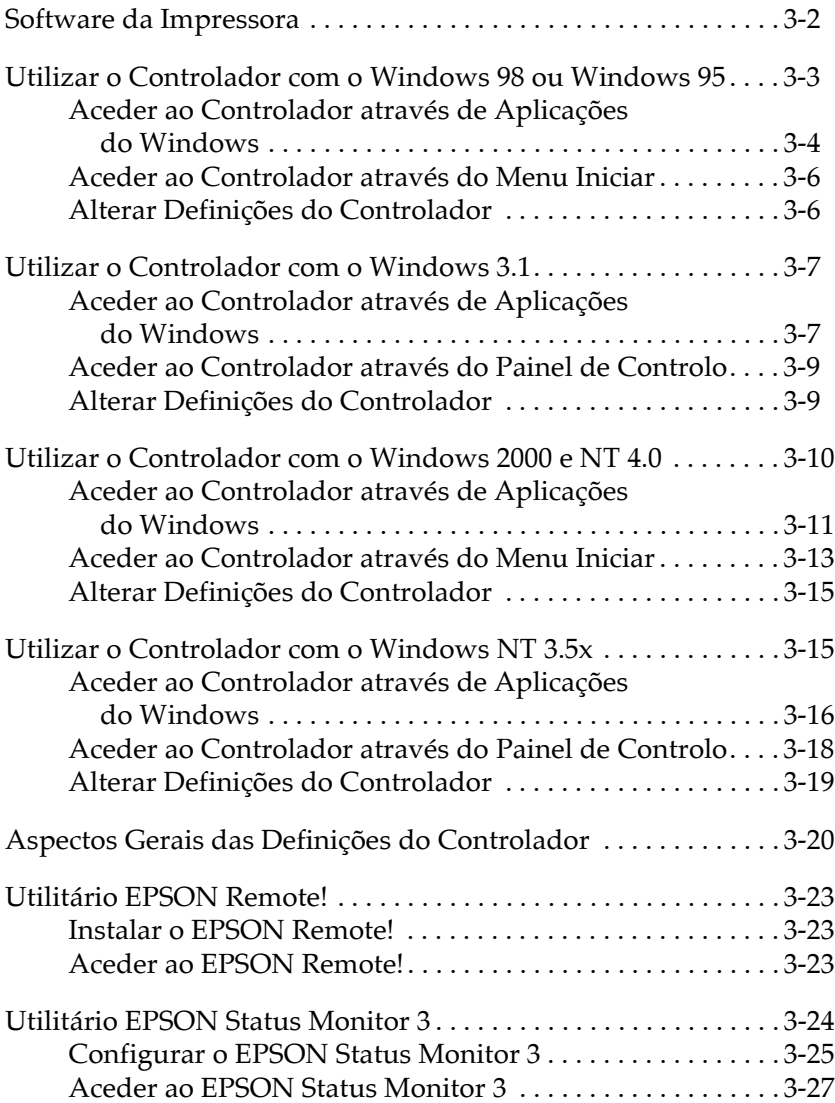

# <span id="page-69-0"></span>Software da Impressora

O software de impressão EPSON fornecido com a impressora inclui o controlador, o utilitário EPSON Remote! e o utilitário EPSON Status Monitor 3 para Windows 98, 95, 2000 e NT 4.0.

O controlador de impressão é um software que permite controlar a impressora através do computador. Terá de instalar o controlador para que as aplicações do Windows possam tirar o máximo partido das capacidades da impressora.

#### **Nota**

Antes de prosseguir, certifique-se de que instalou o controlador de impressão no PC, de acordo com as instruções do Capítulo 1.

O EPSON Remote! é um utilitário de configuração para DOS que permite alterar facilmente as predefinições da impressora através do computador. Para saber como utilizar o EPSON Remote! com o DOS, consulte a secção "Utilitário EPSON Remote!".

O EPSON Status Monitor 3 está disponível para Windows 98, 95, 2000 e NT 4.0. Este utilitário controla o estado da impressora, avisa quando ocorre algum erro e fornece conselhos para a resolução de problemas. Para saber como utilizar o EPSON Status Monitor, consulte a secção "Aceder ao EPSON Status Monitor 3".

Para obter informações gerais das definições disponíveis, consulte a secção "Aspectos Gerais das Definições do Controlador".

Para utilizar o controlador de impressão, consulte a secção apropriada, neste capítulo, consoante a versão do Windows que está a utilizar:

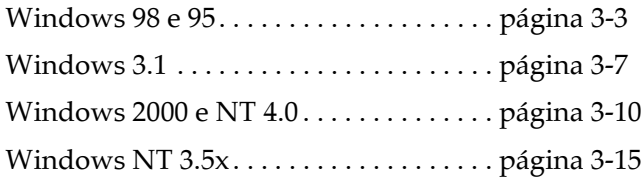

### <span id="page-70-0"></span>*Utilizar o Controlador com o Windows 98 ou Windows 95*

Pode aceder ao controlador de impressão através de aplicações do Windows ou através do menu Iniciar (Start). Quando acede ao controlador através de uma aplicação do Windows, as definições que efectua reflectem-se apenas na aplicação que está a utilizar. Consulte a secção ""Aceder ao Controlador através de Aplicações do Windows"". Quando acede ao controlador através do menu Iniciar (Start), as definições que efectua reflectem-se em todas as aplicações. Consulte a secção "Aceder ao Controlador através do Menu Iniciar". Para saber como verificar e alterar as definições do controlador de impressão, consulte a secção "Alterar Definições  $do$  Controlador"

#### Nota:

Ainda que muitas aplicações do Windows se sobreponham às definições efectuadas no controlador de impressão, outras não o fazem, sendo, por isso, necessário verificar se as definições do controlador estão correctas.

### <span id="page-71-0"></span>*Aceder ao Controlador através de Aplicações do Windows*

Para aceder ao controlador de impressão através de uma aplicação do Windows, execute as operações apresentadas em seguida.

### Nota:

As operações apresentadas em seguida indicam de um modo geral como aceder ao controlador de impressão. O modo de aceder ao controlador pode variar consoante a aplicação que estiver a utilizar. Para obter mais informações, consulte o manual da aplicação.

1. Seleccione Configurar Impressão (Print Setup) ou Imprimir (Print) no menu Ficheiro (File) da aplicação. Aparecerá a respectiva caixa de diálogo.

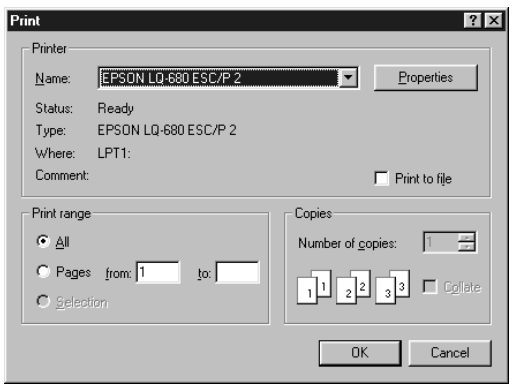
2. Certifique-se de que a impressora que está a utilizar está seleccionada e faça clique em Impressoro (Printer), Configurar (Setup), Propriedades (Properties) ou Opções (Options) (pode ser necessário seleccionar uma combinação destas teclas). Aparecerá a janela Propriedades (Properties) que contém os menus Papel, Gráficos e Opções do Dispositivo. Estes menus contêm as definições do controlador de impressão.

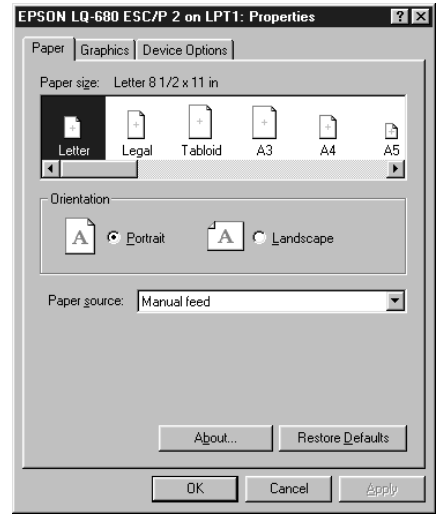

3. Para visualizar um menu, faça clique no respectivo separador situado na parte superior da janela. Para obter mais informações sobre as definições, consulte a secção "Alterar Definições do Controlador".

# Aceder ao Controlador através do Menu Iniciar

Para aceder ao controlador de impressão através do menu Iniciar (Start), execute as seguintes operações:

- Faça clique na tecla lnicior (Stort) e, em seguida, seleccione  $1.$ Definicões (Settings).
- 2. Faca clique em Impressorgs (Printers).
- 3. Faça clique com a tecla direita do rato no ícone da impressora que está a utilizar e faça clique em Propriedades (Properties). Aparecerá a janela Propriedades (Properties), que contém os menus Papel, Gráficos, Opções do Dispositivo e Utilitário. Estes menus contêm as definições do controlador de impressão.
- 4. Para visualizar um menu, faça clique no respectivo separador, situado na parte superior da janela. Para obter mais informações sobre as definições do controlador de impressão, consulte a secção apresentada em seguida.

# <span id="page-73-0"></span>Alterar Definicões do Controlador

O controlador de impressão possui quatro menus: Papel, Gráficos, Opções do Dispositivo e Utilitário. As definições existentes em cada um destes menus são apresentadas na secção "Aspectos Gerais das Definições do Controlador". Pode também visualizar a ajuda interactiva se fizer clique com a tecla direita do rato na opção do controlador e seleccionar O que é isto? (What's this?).

Após efectuar as definições do controlador, faça clique em OK para as aplicar ou faça clique em Restouror Predefinições (Restore Defaults) para repor as definições de base.

Após verificar e alterar as definições do controlador, pode começar a imprimir.

# *Utilizar o Controlador com o Windows 3.1*

Pode aceder ao controlador de impressão através de aplicações do Windows ou através do Painel de Controlo (Control Panel). Quando acede ao controlador através de uma aplicação do Windows, as definições que efectua reflectem-se apenas na aplicação que está a utilizar. Consulte a secção "Aceder ao Controlador através de Aplicações do Windows". Quando acede ao controlador através do Painel de Controlo (Control Panel), as definições que efectua reflectem-se em todas as aplicações. Consulte a secção "Aceder ao Controlador através do Painel de Controlo". Para saber como verificar e alterar as definições do controlador de impressão, consulte a secção "Alterar Definições do Controlador".

#### Nota:

Ainda que muitas aplicações do Windows se sobreponham às definições efectuadas no controlador de impressão, outras não o fazem, sendo, por isso, necessário verificar se as definições do controlador estão correctas.

## <span id="page-74-0"></span>*Aceder ao Controlador através de Aplicações do Windows*

Para aceder ao controlador de impressão através de uma aplicação do Windows, execute as operações apresentadas em seguida.

#### Nota:

As operações apresentadas em seguida indicam de um modo geral como aceder ao controlador de impressão. O modo de aceder ao controlador pode variar consoante a aplicação que estiver a utilizar. Para obter mais informações, consulte o manual da aplicação.

1. Seleccione Configurar Impressão (Print Setup) ou Imprimir (Print) no menu Ficheiro (File) da aplicação. Aparecerá a respectiva caixa de diálogo. Para obter mais informações sobre as definições desta caixa, consulte a secção "Alterar Definições do Controlador".

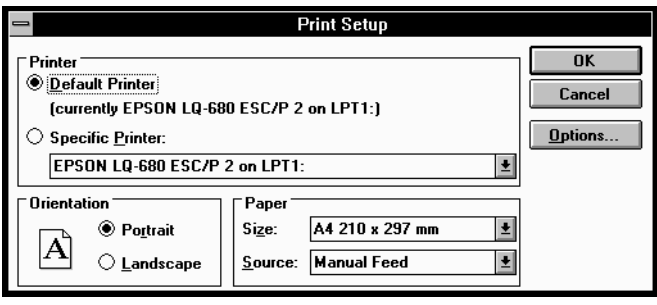

2. Certifique-se de que a impressora que está a utilizar está seleccionada e faça clique em Impressora (Printer), Configurar (Setup) ou Opções (Options) (pode ser necessário seleccionar uma combinação destas teclas). Aparecerá a caixa de diálogo Opções (Options). Para obter mais informações sobre as definições desta caixa, consulte a secção "Alterar Definições do Controlador".

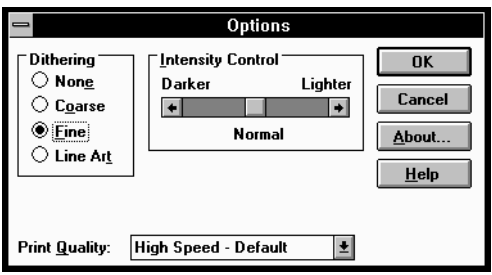

# <span id="page-76-0"></span>*Aceder ao Controlador através do Painel de Controlo*

Para aceder ao controlador de impressão através do Painel de Controlo (Control Panel), execute as seguintes operações:

- 1. Faça clique duas vezes no ícone Painel de Controlo (Control Panel) da janela Principal (Main).
- 2. Faça clique duas vezes no ícone Impressoras (Printers) para aparecer a respectiva caixa de diálogo.
- 3. Certifique-se de que a impressora está seleccionada e faça clique em Configurar (Setup). Aparecerá a caixa de diálogo Configurar Impressão (Print Setup). Poderá ter de fazer clique em Opções (Options) para aceder a mais definições. Para obter mais informações sobre como alterar as definições do controlador de impressão, consulte a secção apresentada em seguida.

# <span id="page-76-1"></span>*Alterar Definições do Controlador*

 $\acute{\text{E}}$  possível alterar as definições do controlador a partir das caixas de diálogo Imprimir (Print) (ou Configurar Impressão (Print Setup)) e Opções (Options). Para obter informações relativas às definições disponíveis, consulte a secção "Aspectos Gerais das Definições do Controlador".

Após efectuar todas as definições do controlador, faça clique em OK para aplicar as definições ou em Cancelar (Cancel) para cancelar as alterações.

Após verificar e alterar as definições do controlador, pode começar a imprimir.

# <span id="page-77-0"></span>*Utilizar o Controlador com o Windows 2000 e NT 4.0*

Pode aceder ao controlador de impressão através de aplicações do Windows ou através do menu Iniciar (Start). Quando acede ao controlador através de uma aplicação do Windows, as definições que efectua reflectem-se apenas na aplicação que está a utilizar. Consulte a secção "Aceder ao Controlador através de Aplicações do Windows". Quando acede ao controlador através do menu Iniciar (Start), as definições que efectua reflectem-se em todas as aplicações. Consulte a secção "Aceder ao Controlador através do Menu Iniciar". Para saber como verificar e alterar as definições do controlador de impressão, consulte a secção "Alterar Definições  $do$  Controlador"

#### Nota:

Ainda que muitas aplicações do Windows se sobreponham às definições efectuadas no controlador de impressão, outras não o fazem, sendo, por isso, necessário verificar se as definições do controlador estão correctas.

## <span id="page-78-0"></span>*Aceder ao Controlador através de Aplicações do Windows*

Para aceder ao controlador de impressão através de uma aplicação do Windows, execute as operações apresentadas em seguida.

#### Nota:

- $\Box$  As operações apresentadas em seguida indicam de um modo geral como aceder ao controlador de impressão. O modo de aceder ao controlador pode variar consoante a aplicação que estiver a utilizar. Para obter mais informações, consulte o manual da aplicação.
- $\Box$  As imagens apresentadas nesta secção, pertencem ao sistema operativo Windows NT 4.0. As imagens que aparecem no ecrã do seu computador podem ser diferentes; contudo, as instruções são as mesmas.
- 1. Seleccione Configurar Impressão (Print Setup) ou Imprimir (Print) no menu Ficheiro (File) da aplicação. Aparecerá a respectiva caixa de diálogo.

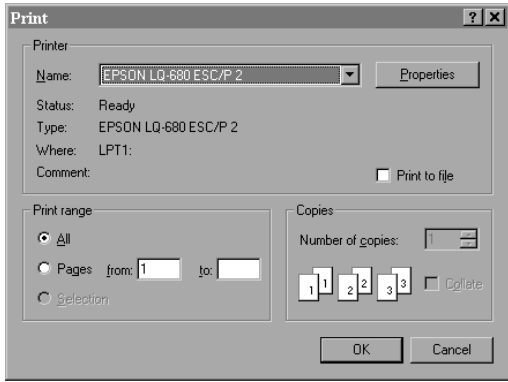

2. Certifique-se de que a impressora que está a utilizar está seleccionada e faça clique em Impressoro (Printer), Configurar (Setup), Propriedades (Properties) ou Opções (Options) (pode ser necessário seleccionar uma combinação destas teclas). Aparecerá janela relativa às propriedades do documento (Document Properties), que contém os menus Configurar Página e Avançado. Estes menus contêm as definições do controlador de impressão.

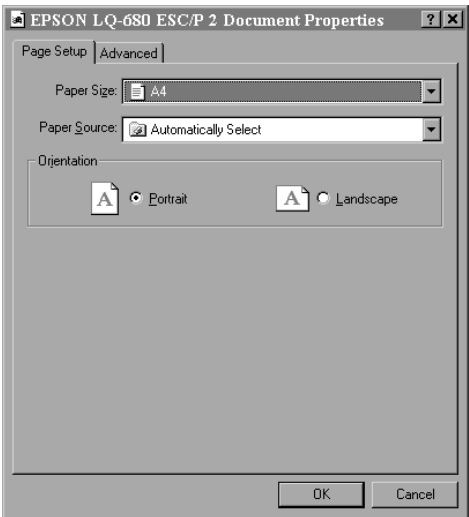

3. Para visualizar um menu, faça clique no respectivo separador situado na parte superior da janela. Para obter mais informações sobre as definições do controlador, consulte a seccão "Alterar Definições do Controlador".

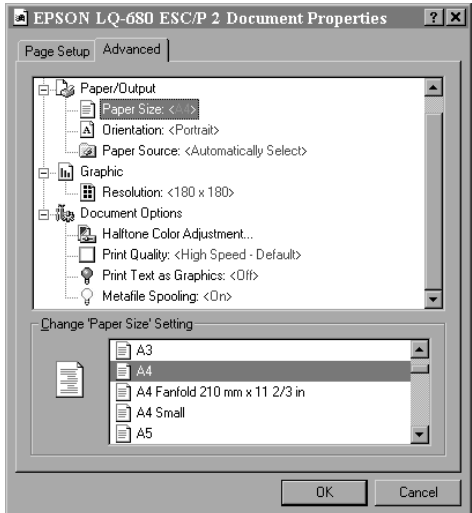

# <span id="page-80-0"></span>*Aceder ao Controlador através do Menu Iniciar*

Para aceder ao controlador de impressão através do menu Iniciar (Start), execute as operações apresentadas em seguida.

#### Nota:

As imagens apresentadas nesta secção, pertencem ao sistema operativo Windows NT 4.0. As imagens que aparecem no ecrã do seu computador podem ser diferentes; contudo, as instruções são as mesmas.

- 1. Faça clique na tecla lnicior (Stort) e, em seguida, seleccione Definições (Settings)
- 2. Faça clique em Impressoras (Printers).

3. Faça clique com a tecla direita do rato no ícone da impressora que está a utilizar e faça clique em Predefinições do Documento (Document Defaults). Aparecerá a janela Propriedades do Documento Predefinido (Default Document Properties), que contém os menus Configurar Página e Avançado. Estes menus contêm as definições do controlador de impressão.

Se fizer clique em Propriedades (Properties), aparecerá a janela do software da impressora, que inclui o menu Utilitário (Utility).

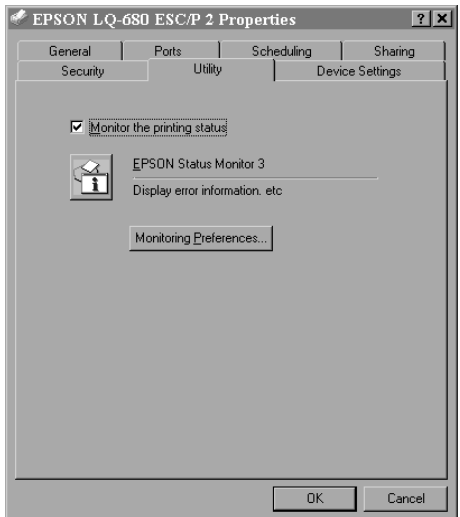

4. Para visualizar um menu, faça clique no respectivo separador, situado na parte superior da janela. Para obter mais informações sobre as definições do controlador, consulte a secção apresentada em seguida.

# <span id="page-82-0"></span>Alterar Definições do Controlador

É possível alterar as definições do controlador a partir dos menus Configurar Página e Avançado. Pode também alterar as definições a partir do menu Utilitário. Para obter uma descrição das definições disponíveis, consulte a secção "Aspectos Gerais das Definições do Controlador". Pode também visualizar a ajuda interactiva se fizer clique com a tecla direita do rato na opção do controlador e seleccionar O que é isto? (What's this?).

Após efectuar as definições do controlador, faça clique em OK para as aplicar ou faça clique em Concelor (Concel) para cancelar as definições efectuadas.

Após verificar e alterar as definições do controlador, pode começar a imprimir.

# Utilizar o Controlador com o Windows NT 3.5x

Pode aceder ao controlador de impressão através de aplicações do Windows ou através do Painel de Controlo (Control Panel). Quando acede ao controlador através de uma aplicação do Windows, as definições que efectua reflectem-se apenas na aplicação que está a utilizar. Consulte a secção "Aceder ao Controlador através de Aplicações do Windows". Quando acede ao controlador através do Painel de Controlo (Control Panel), as definições que efectua reflectem-se em todas as aplicações. Consulte a secção "Aceder ao Controlador através do Painel de Controlo". Para saber como verificar e alterar as definições do controlador de impressão, consulte a secção "Alterar Definições do Controlador".

#### Nota:

Ainda que muitas aplicações do Windows se sobreponham às definições efectuadas no controlador de impressão, outras não o fazem, sendo, por isso, necessário verificar se as definições do controlador estão correctas.

## <span id="page-83-0"></span>*Aceder ao Controlador através de Aplicações do Windows*

Para aceder ao controlador de impressão através de uma aplicação do Windows, execute as operações apresentadas em seguida.

#### Nota:

As operações apresentadas em seguida indicam de um modo geral como aceder ao controlador de impressão. O modo de aceder ao controlador pode variar consoante a aplicação que estiver a utilizar. Para obter mais informações, consulte o manual da aplicação.

1. Seleccione Configurar Impressão (Print Setup) ou Imprimir (Print) no menu Ficheiro (File) da aplicação. Aparecerá a respectiva caixa de diálogo.

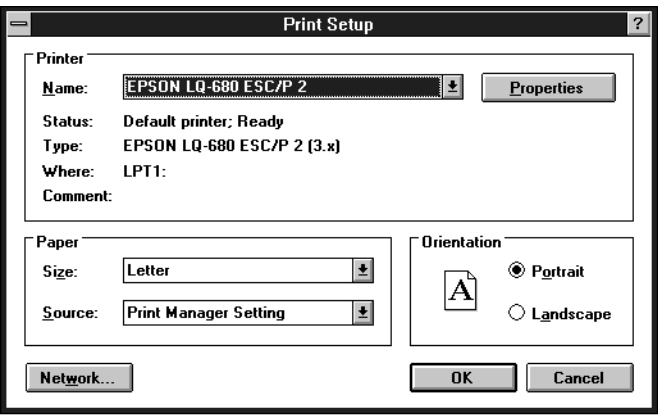

2. Certifique-se de que a impressora que está a utilizar está seleccionada e faça clique em Impressoro (Printer), Configurar (Setup), Propriedades (Properties) ou Opções (Options) (pode ser necessário seleccionar uma combinação destas teclas). Aparecerá a janela Propriedades do Documento (Document Properties) que contém as definições Página e Orientação. Para efectuar alterações às definições, consulte a secção "Alterar Definições do Controlador".

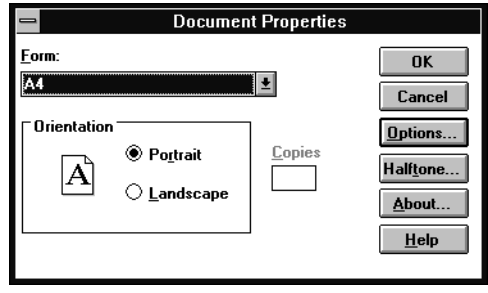

3. Faca clique em Opcões (ou numa tecla idêntica) para abrir a caixa de diálogo Propriedades Avançadas do Documento (Advanced Document Properties), que contém as definições Resolução de Gráficos, Cor e Optimização. Para obter mais informações sobre estas definições, consulte a secção "Alterar Definições do Controlador".

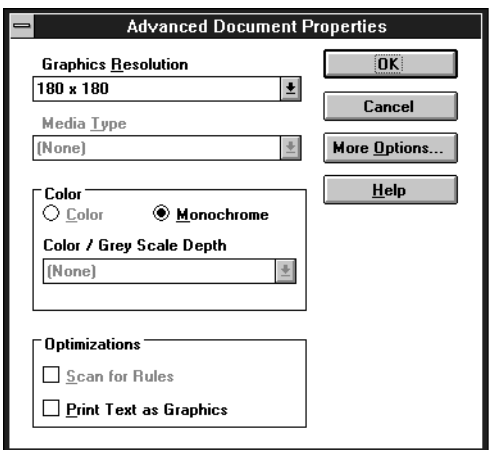

# <span id="page-85-0"></span>Aceder ao Controlador através do Painel de Controlo

Para aceder ao controlador de impressão através do Painel de Controlo (Control Panel), execute as seguintes operações:

- $1.$ Na janela Principal (Main), faça clique duas vezes no ícone Gestor de Impressão (Print Manager). Aparecerá a respectiva janela.
- 2. Certifique-se de que a impressora está seleccionada e, em seguida, faça clique em Impressoro (Printer) e seleccione Propriedades (Properties). Aparecerá a caixa de diálogo relativa às propriedades da impressora.
- 3. Faca clique na tecla Detglhes e, em seguida, em Predefinição da Tarefa. Aparecerá a caixa de diálogo Propriedades do Documento, que contém as definições Página e Orientação. Para obter mais informações sobre estas definições, consulte a secção "Alterar Definições do Controlador".
- 4. Faça clique em Opções (Options) para abrir a caixa de diálogo Propriedades Avançadas do Documento (Advanced Document Properties), que contém as definições Resolução de Gráficos, Cor e Optimizações. Para obter mais informações sobre estas definições, consulte a secção "Alterar Definições do Controlador", apresentada em seguida.

# <span id="page-86-0"></span>Alterar Definições do Controlador

Pode alterar as definições do controlador de impressõa através das caixas de diálogo Propriedades do Documento e Propriedades Avançadas do Documento. Para obter uma descrição das definições disponíveis, consulte a secção "Aspectos Gerais das Definições do Controlador". Para abrir estas caixas de diálogo, consulte as secções anteriores sobre como aceder ao controlador da impressora.

Após efectuar as definições do controlador, faça clique em OK para as aplicar ou faça clique em Concelor (Concel) para cancelar as definições efectuadas.

Após verificar e alterar as definições do controlador, pode começar a imprimir.

# <span id="page-87-0"></span>*Aspectos Gerais das Definições do Controlador*

As tabelas apresentadas em seguida, fazem uma descrição das definições do controlador de impressão do Windows. Tenha em atenção que nem todas as definições estão disponíveis em todas as versões do Windows.

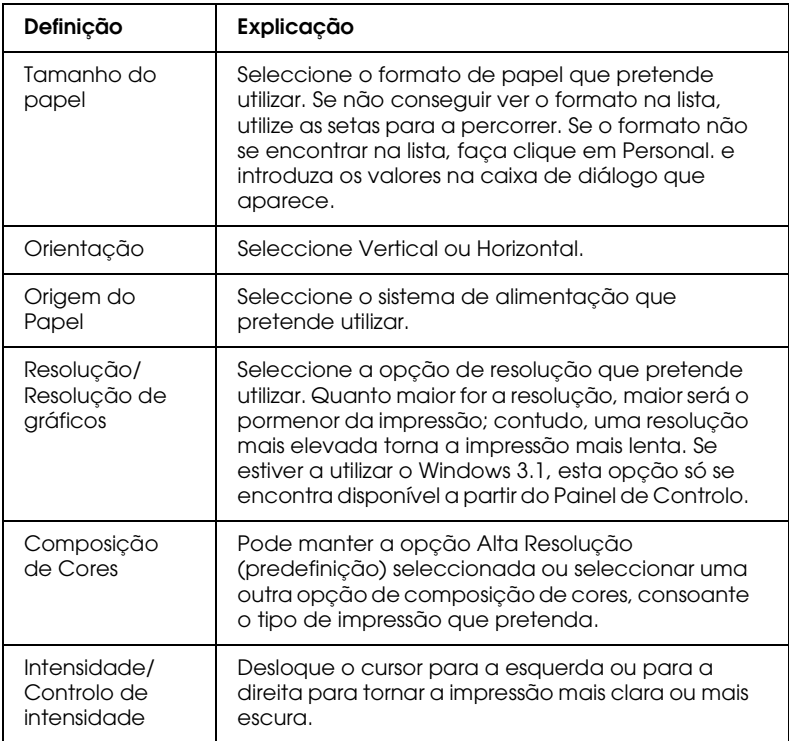

Estas são as definições de impressão disponíveis:

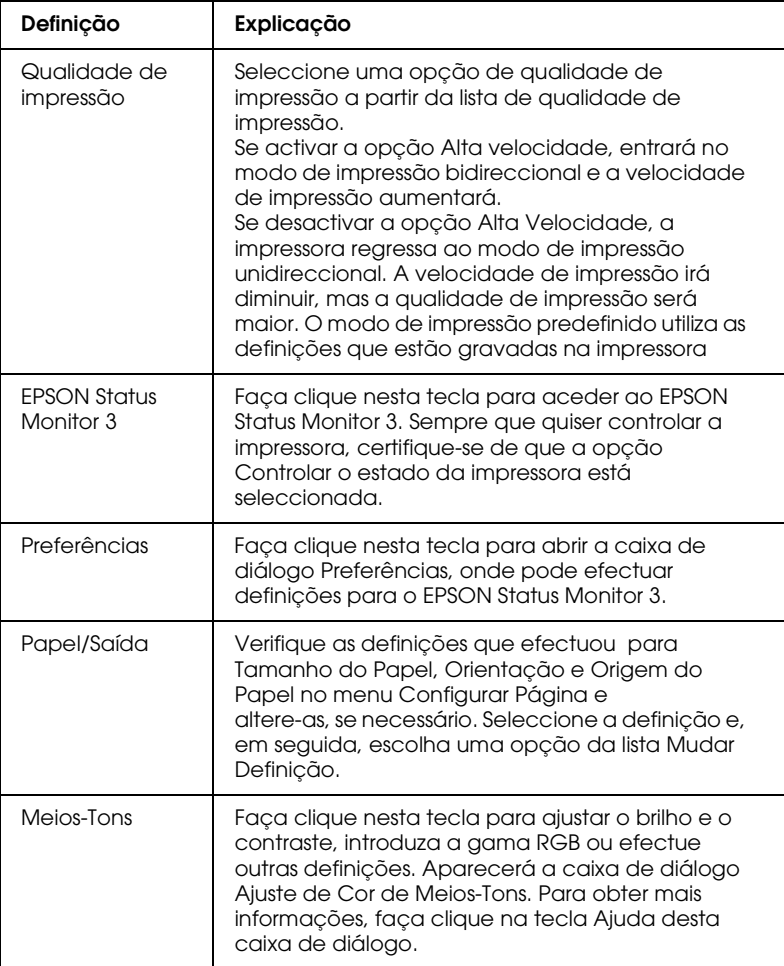

As definições de controlo são as seguintes.

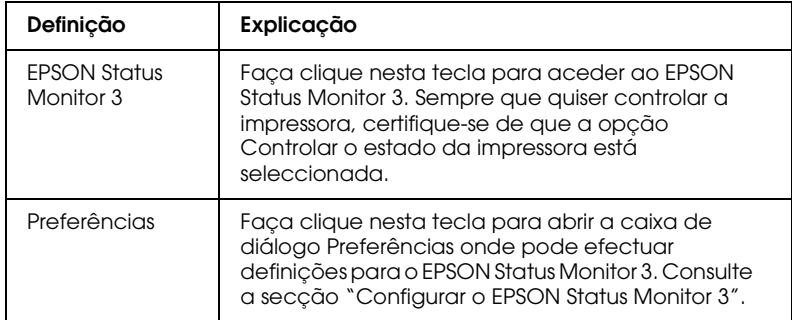

# Utilitário EPSON Remotel

O utilitário EPSON Remote! permite alterar facilmente as predefinições da impressora através da linha de comandos do DOS.

## Instalar o EPSON Remote!

Para instalar o EPSON Remote!, execute as seguintes operações:

- 1. Insira o CD-ROM que contém o software da impressora no respectivo leitor.
- 2. Na linha de comandos do DOS, escreva D: \SETUP (se inseriu o CD noutro leitor que não o D, substitua-o pela letra apropriada). Em seguida, pressione a tecla Enter.
- 3. Seleccione o nome da impressora na janela Modelo da Impressora (Printer Model) e pressione a tecla Enter. Aparecerá C:\EPUTIL como o directório predefinido.
- 4. Pressione novamente a tecla Enter. O utilitário EPSON Remote! é copiado para o directório C:\EPUTIL.

### Aceder ao EPSON Remote!

Para aceder ao EPSON Remote!, escreva C:\PRNSET na linha de comandos do DOS e pressione a tecla Enter. Siga as instruções apresentadas no ecrã para executar este utilitário. Pode ainda aceder ao EPSON Remote! se escrever C:\PANEL na linha de comandos do DOS e pressionar a tecla Enter. Os métodos de acesso PRNSET e PANEL são ligeiramente diferentes, uma vez que o método PANEL abre uma versão reduzida do EPSON Remote!, que fornece apenas as definições mais utilizadas.

# Utilitário EPSON Status Monitor 3

O EPSON Status Monitor 3 é fornecido com a impressora e pode ser utilizado com o Windows 98, 95, 2000 e NT 4.0. Este utilitário permite controlar o estado da impressora, alerta-o quando ocorrem erros de impressão e fornece instruções para a resolução de problemas, sempre que necessário.

O EPSON Status Monitor 3 está disponível apenas quando:

- $\Box$  A impressora está directamente ligada ao computador principal através da porta paralela [LPT1].
- □ O sistema está configurado para suportar uma comunicação hidireccional

O utilitário EPSON Status Monitor 3 é instalado juntamente com o controlador de impressão.

#### Nota:

Se instalar o controlador através do comando Adicionar Impressora (Add Printer) da pasta Impressoras (Printers) ou através do método "Apontar e Imprimir", o EPSON Status Monitor 3 pode não funcionar correctamente. Se pretender utilizar o EPSON Status Monitor 3, volte a instalar o controlador de acordo com as instruções do Capítulo 1.

Antes de utilizar o EPSON Status Monitor 3, leia o ficheiro LEIA-ME (README) situado na pasta do disco do controlador. Este ficheiro contém as mais recentes informações sobre o Status Monitor

# <span id="page-92-0"></span>**Configurar o EPSON Status Monitor 3**

Para configurar o EPSON Status Monitor 3, execute as seguintes operações:

- 1. Abra o menu Utilitário (Utility), da forma descrita na secção "Utilizar o Controlador com o Windows 98 ou Windows 95" ou "Utilizar o Controlador com o Windows 2000 e NT 4.0".
- 2. Faça clique na tecla Preferências (Monitoring Preferences). Aparecerá a respectiva caixa de diálogo.

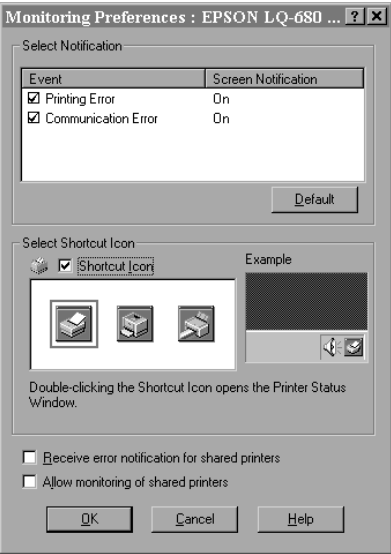

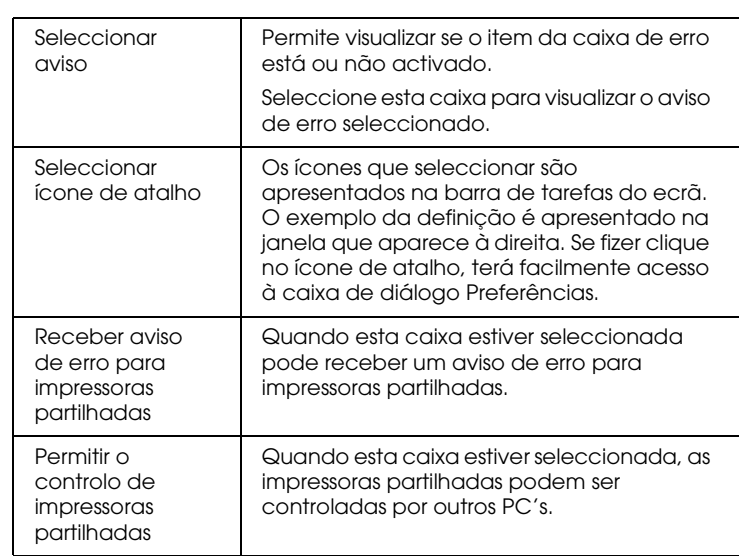

3. Estão disponíveis as seguintes definições:

### Nota:

Faça clique na tecla Predefinição para repor as predefinições de todos os itens.

## **Aceder ao EPSON Status Monitor 3**

Há duas formas de aceder ao EPSON Status Monitor 3.

- $\Box$  Faça clique duas vezes no ícone de atalho com a forma de uma impressora que aparece na barra de tarefas. Para acrescentar um ícone de atalho à barra de tarefas, consulte "Menu  $I$ Itilitário"
- $\Box$  Aceda ao menu Utilitário (Utility) e, em seguida, faça clique em EPSON Status Monitor 3. Para saber como aceder ao menu Utilitário, consulte a secção "Utilizar o Controlador com o Windows 98 ou Windows 95" ou "Utilizar o Controlador com o Windows 2000 e NT 4.0".

Quando aceder ao EPSON Status Monitor 3 da forma descrita anteriormente, aparecerá a seguinte caixa de diálogo:

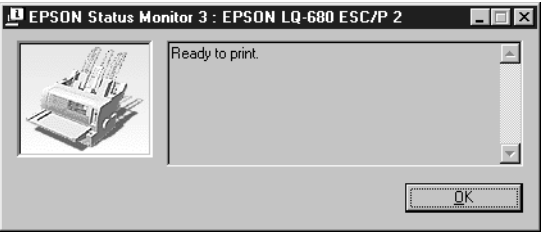

Pode visualizar o estado da impressora nesta janela.

# Capítulo 4

# Alterar Definições a Partir do Painel de Controlo

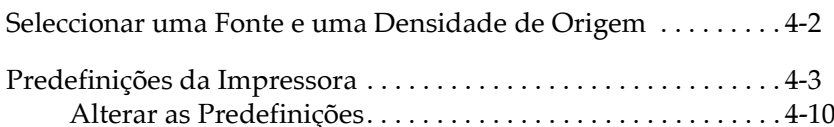

# <span id="page-96-0"></span>Seleccionar uma Fonte e uma Densidade de **Origem**

A impressora possui doze fontes de origem. Para obter mais informações relativas às fontes que pode seleccionar, consulte o Apêndice C. Pode ainda alterar a densidade se activar ou desactivar o modo condensado. Para seleccionar a fonte e a densidade, utilize as teclas do painel de controlo.

#### Nota:

Geralmente, as definições efectuadas na aplicação sobrepõem-se às definições efectuadas no painel de controlo da impressora. Para obter melhores resultados, utilize a aplicação para seleccionar uma fonte e uma densidade

Para seleccionar uma fonte ou densidade de origem através das teclas do painel de controlo, execute as seguintes operações:

- Certifique-se de que a impressora não está a imprimir. Se  $1.$ estiver, aguarde até que a tarefa de impressão termine.
- 2. Para seleccionar uma fonte, pressione a tecla FONt até os respectivos indicadores luminosos indicarem a fonte pretendida, conforme se apresenta em seguida.

#### Nota:

- $\Box$  Não é possível seleccionar as fontes OCR-B, Orator, Orator-S, Script-C, Roman-T ou Sans Serif H com a tecla Font. Para seleccionar uma destas fontes, deve primeiro utilizar o modo de configuração para registar essa fonte como "outras" e, em seguida, seleccionar Others (Outros) através da tecla Font.
- $\Box$  Não é possível seleccionar fontes de códigos de barras através do painel de controlo.
- 3. Para activar ou desactivar o modo condensado, pressione a tecla Condensed (Condensado).

# <span id="page-97-0"></span>*Predefinições da Impressora*

As predefinições da impressora controlam muitas das funções de impressão. Se bem que habitualmente possa ajustar estas definições através do software ou do controlador de impressão, por vezes, poderá ter de alterar uma predefinição através do painel de controlo da impressora, utilizando o modo de configuração.

A tabela apresentada em seguida enumera as predefinições e as opções que podem ser seleccionadas no modo de configuração. As definições são explicadas em pormenor a seguir à tabela. Para saber como alterar as predefinições, consulte a secção "Alterar as Predefinições".

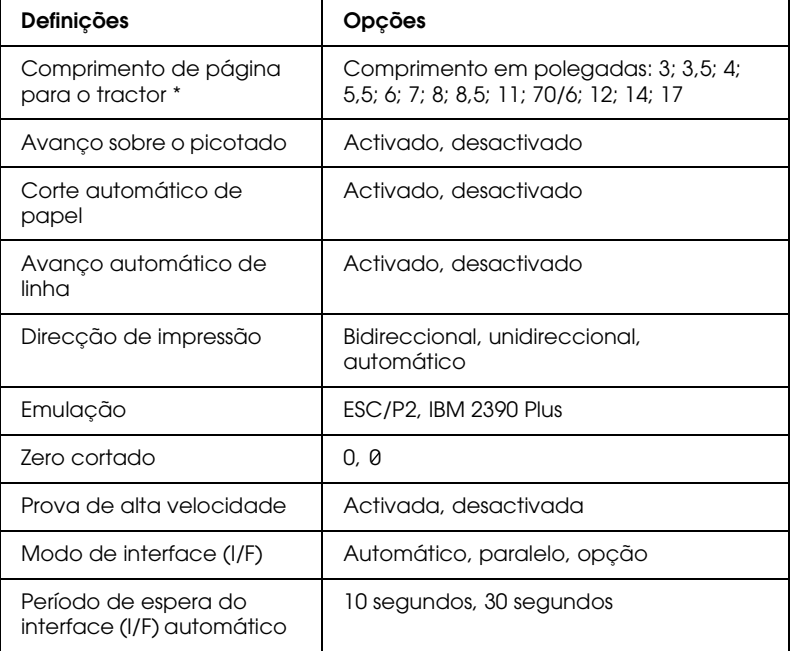

\* As opções disponíveis variam consoante o país onde efectua a compra.

\*\* Estas definições são válidas apenas quando o modo de emulação IBM 2390 Plus está seleccionado.

\*\*\*Esta opção está disponível apenas para a LQ-680Pro.

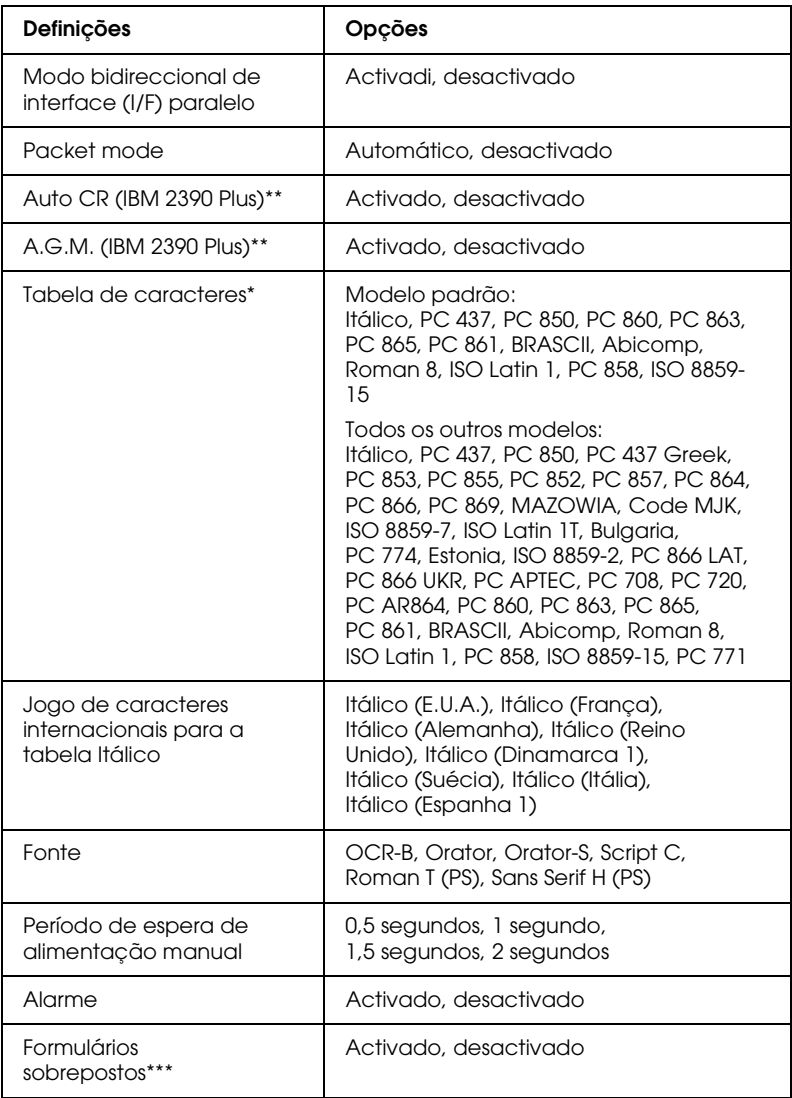

\* As opções disponíveis variam consoante o país onde efectua a compra.

\*\* Estas definições são válidas apenas quando o modo de emulação IBM 2390 Plus está seleccionado.

\*\*\*Esta opção está disponível apenas para a LQ-680Pro.

### Comprimento de página para o tractor

Esta definição permite determinar o comprimento de página para o papel contínuo.

#### Avanco sobre o picotado

Esta definição está disponível apenas quando é utilizado papel contínuo. Quando esta definição está activada, a impressora deixa uma margem de uma polegada (25,4 mm) entre a última linha impressa numa página e a primeira linha impressa na página seguinte. Dado que as definições de margem da maioria das aplicações se sobrepõe às definições de margem efectuadas a partir do painel de controlo, deve utilizar esta definição apenas se não for possível configurar as margens superior e inferior a partir da aplicação.

#### Corte automático de papel

Quando activa esta opção e imprime em papel contínuo com o tractor, a impressora avança automaticamente o picotado para a posição de corte de papel, onde poderá cortar facilmente as páginas impressas. Quando volta a receber uma tarefa de impressão, a impressora faz retroceder automaticamente o papel que não foi utilizado para a posição de topo de página e começa a imprimir, não desperdiçando papel entre as diferentes tarefas de impressão.

Quando desactiva esta opção e imprime em papel contínuo com o tractor, tem de deslocar o picotado para a posição de corte de papel manualmente, pressionando a tecla Tear Off/Bin. Para obter mais informações, consulte a secção "Utilizar a tecla Tear Off", no Capítulo 2.

### Avanço automático de linha

Ouando esta definição está activada, todos os códigos de retorno ao início de linha (CR) recebidos pela impressora são seguidos de um código de avanço de linha. Isto faz com que a posição de impressão se desloque para o início da linha seguinte. Se a impressora adicionar uma linha a mais depois de cada retorno ao início da linha, desactive esta definição.

### Direcção de impressão

Pode seleccionar uma direcção de impressão automática, bidireccional ou unidireccional. Normalmente, a impressão é bidireccional; contudo, a impressão unidireccional permite obter um alinhamento vertical mais preciso, o que é útil para imprimir gráficos.

Se estiver seleccionada a direcção de impressão automática, a impressora analisa os dados e utiliza a impressão unidireccional apenas para imprimir as linhas que necessitam de um alinhamento vertical.

#### Emulação

Se seleccionar a opção ESC/P2, a impressora funciona no modo EPSON ESC/P2. Se seleccionar a opção IBM 2390 Plus, a impressora emula o funcionamento de uma impressora IBM.

#### **Zero cortado**

Quando esta definição está activada, o carácter zero tem um traço (0); quando está desactivada, não tem qualquer traço (0). O zero cortado permite distinguir facilmente entre a letra "O" maiúscula e 11m zero

### Prova de alta velocidade

Quando esta opção está activada, a impressora imprime até 413 cps (caracteres por segundo) a 10 cpp (caracteres por polegada). Quando esta definição está desactivada, a impressora imprime até 310 cps a 10 cpp.

### Modo de interface (I/F)

A impressora possui um interface paralelo de origem e um conector de interface onde pode instalar um interface opcional. Para saber como utilizar um interface opcional, consulte a secção "Placas de Interface Opcionais", no Apêndice A.

Se a impressora estiver ligada apenas a um computador, seleccione Paralelo ou Opcional para o modo de interface, consoante o interface que estiver a utilizar. Se a impressora estiver ligada a mais do que um computador, seleccione a opção AutO (automático), para que a impressora active automaticamente o interface que está a receber dados.

### Período de espera do interface (I/F) automático

Esta definição está disponível apenas quando estiver instalado um interface opcional e o modo de interface automático estiver seleccionado. Esta definição determina quanto tempo a impressora espera, quando já não está a receber dados de um interface, para verificar se os dados estão a ser enviados através do outro interface. Pode definir um período de 10 segundos ou 30 segundos.

### Modo bidireccional de interface (I/F) paralelo

O modo de transferência bidireccional do interface paralelo é utilizado quando esta definição está activada. Se o modo de transferência bidireccional não for necessário, desactive esta definição.

### Modo de pacote

Seleccione Auto para utilizar o modo de transferência de pacote IEEE-1284.4. Se o modo de transferência de pacote não for necessário, ou se não conseguir efectuar a ligação, desactive esta definição.

### Auto CR (retorno automático do carreto)

Esta definição está disponível apenas no modo de emulação IBM 2390 Plus. Ouando esta definição está activada, todos os códigos de avanço de linha (LF) ou códigos ESC J são seguidos de um código de retorno ao início da linha (CR). Isto faz com que a posição de impressão avance para o início da linha seguinte. Se a impressora adicionar uma linha a mais depois de cada retorno ao início da linha, desactive esta definição.

### A.G.M. (modo gráfico alternativo)

Quando este modo está activado, a impressora pode utilizar alguns comandos de gráficos avançados semelhantes aos comandos disponíveis no modo ESC/P2. Está definição está disponível quando selecciona IBM 2390 Plus.

### Tabela de caracteres

É possivel seleccionar de entre 13 a 36 tabelas de caracteres padrão, consoante o país onde a compra for efectuada. Para obter mais informações sobre as tabelas de caracteres, consulte o Apêndice C.

### Jogo de caracteres internacionais para a tabela Itálico

Pode seleccionar de entre diversos conjuntos de caracteres internacionais para a tabela de caracteres em itálico. Cada conjunto contém oito caracteres que variam consoante o país ou a língua, para que possa adaptar a tabela Itálico às suas necessidades de impressão.

### Fonte

Pode seleccionar seis fontes no modo de configuração. As seguintes fontes aparecem no painel de controlo e não é possível seleccioná-las no modo de configuração: Draft (Prova), Roman, Sans Serif, Courier, Prestige, and Script.

### Período de espera de alimentação manual

Permite definir o tempo de espera entre o momento em que insere o papel no suporte de admissão de papel e o momento em que o papel é alimentado pela impressora. Se o papel for alimentado antes de ajustar a posição que pretende para o papel, pode aumentar o tempo de espera.

### Alarme

A impressora emite um sinal sonoro quando ocorre um erro (para obter mais informações sobre os erros de impressão, consulte a secção "Utilizar os Indicadores de Erro", no Capítulo 5). Se não desejar que a impressora apite quando ocorrer um erro, desactive esta definição.

### Formulários sobrepostos (apenas LQ-680Pro)

Esta definição só está disponível se a opção de avanço sobre o picotado estiver activada. Quando a definição de formulários sobrepostos e a função de avanço sobre o picotado estiverem activadas, a impressora levanta a cabeça de impressão sempre que fizer uma margem de uma polegada (25,4 mm). Quando utilizar formulários sobrepostos, tem de activar as definições de avanço sobre o picotado e de formulários sobrepostos. Esta definição está apenas disponível para a LQ-680Pro.

# <span id="page-104-0"></span>Alterar as Predefinições

Para entrar no modo de configuração e alterar as predefinições, execute as operações apresentadas em seguida.

#### Nota:

- $\Box$  Para imprimir a selecção da língua e as instruções do modo de configuração, necessitará de cinco folhas soltas de formato A4/Letter ou de cinco páginas de papel contínuo com, pelo menos, 279 mm de comprimento e 210 mm de largura.
- $\Box$  Se utilizar folhas soltas sem um alimentador opcional instalado, terá de alimentar uma nova folha sempre que a impressora ejectar uma folha impressa.
- 1. Certifique-se de que a impressora tem papel e que está desligada.

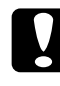

#### Importante:

Sempre que desligar a impressora, aguarde, pelo menos, cinco segundos antes de voltar a ligá-la; caso contrário, poderá danificar a impressora.

- 2. Mantenha a tecla Font pressionada enquanto liga a impressora. A impressora entra no modo de configuração e imprime as instruções para seleccionar a língua.
- 3. Pressione a tecla Font até os respectivos indicadores luminosos assinalarem a língua que pretende seleccionar, da forma descrita nas instruções para seleccionar a língua.

4. Pressione a tecla Tegr Off/Bin (LO-680) ou Tegr Off/Specigl Paper (LQ-680Pro) para imprimir as instruções do modo de configuração (quatro páginas) na língua seleccionada.

As instruções impressas enumeram as predefinições que pode alterar, descrevem o modo como deve alterá-las e mostram como pode utilizar os indicadores luminosos do painel de controlo para efectuar definições. Siga estas instruções para alterar as predefinições a partir das teclas do painel de controlo da impressora.

#### Nota:

As setas que aparecem nas folhas de instruções indicam as definições actuais da impressora.

5. Ouando efectuar todas as definições, desligue a impressora e saia do modo de configuração. As definições efectuadas permanecem válidas até serem alteradas de novo.

#### Nota:

Pode sair do modo de configuração se desligar a impressora quando não estiver a imprimir.

4

# Capítulo 5 Resolução de Problemas

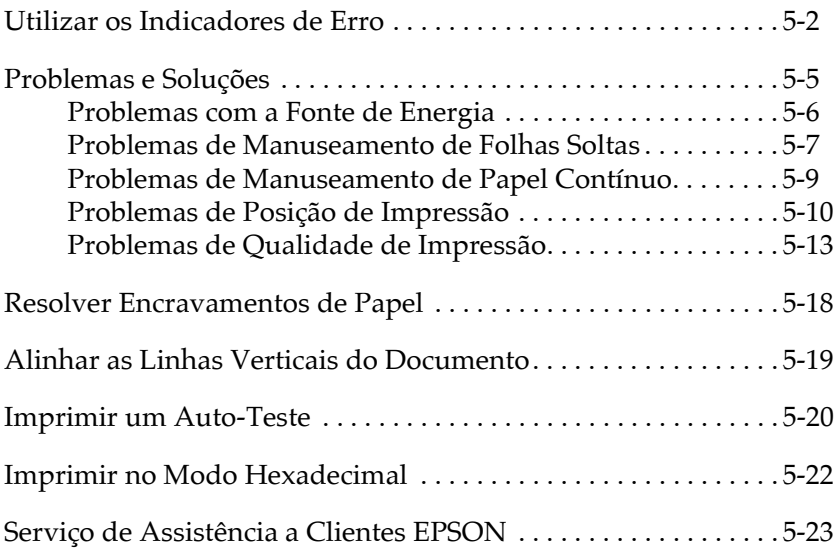

# <span id="page-107-1"></span><span id="page-107-0"></span>*Utilizar os Indicadores de Erro*

Os indicadores luminosos do painel de controlo permitem identificar vários problemas de impressão frequentes. Se a impressora deixar de funcionar e um ou mais indicadores luminosos do painel de controlo estiverem acesos ou intermitentes ou se a impressora emitir sinais sonoros, utilize a tabela apresentada em seguida para detectar e resolver o problema. Se não conseguir resolver o problema da impressora com a consulta desta tabela, avance para a secção seguinte.

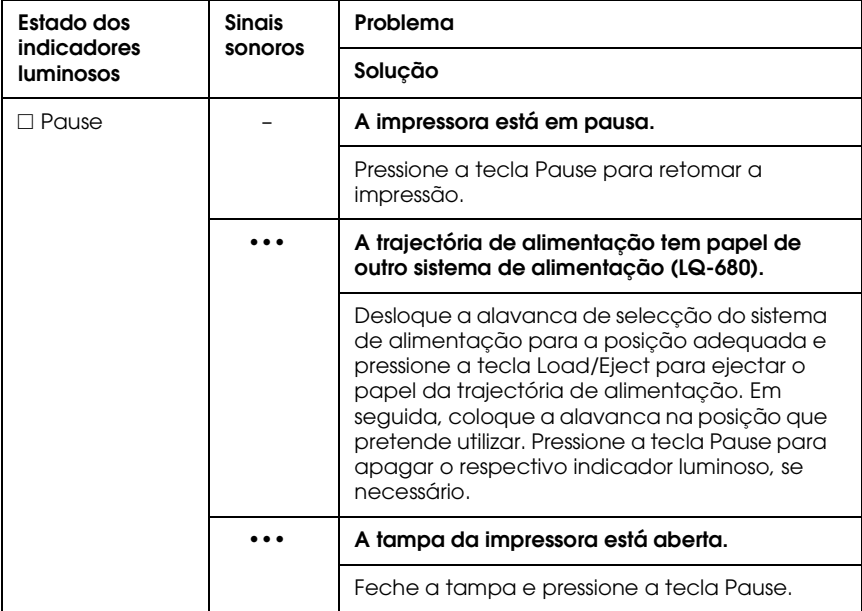
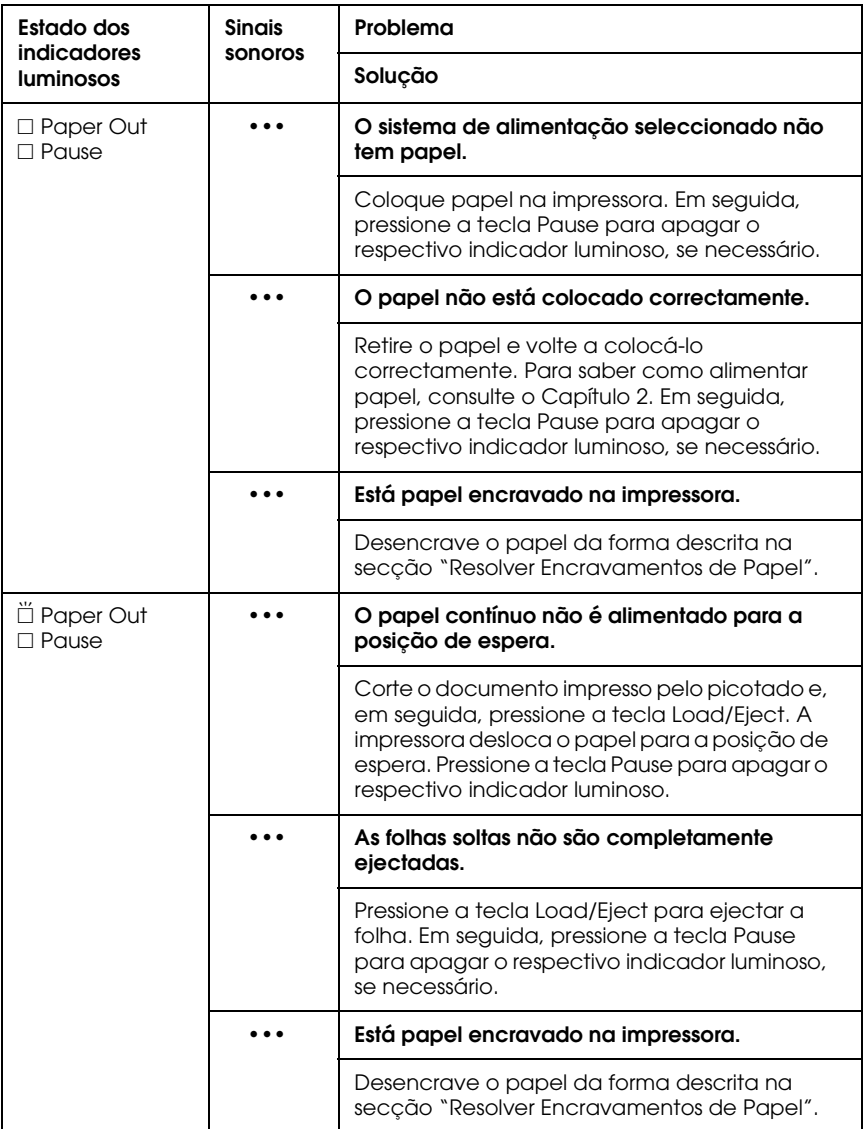

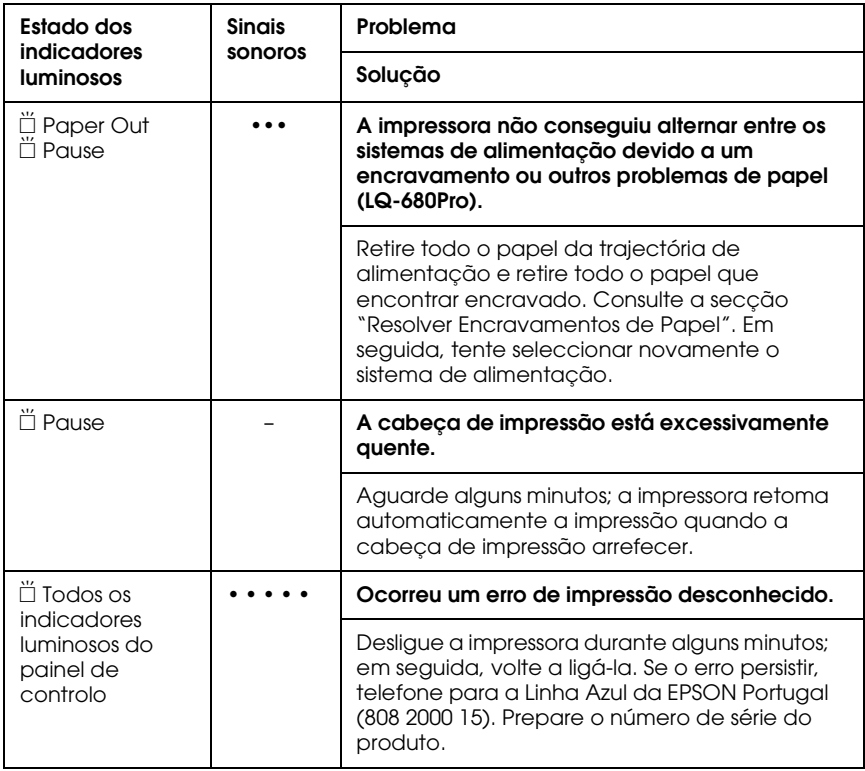

 $\square$  = Aceso,  $\breve{\square}$  = Intermitente

= série curta de sinais sonoros (três sinais sonoros)

= série longa de sinais sonoros (cinco sinais sonoros)

#### **Nota:**

A impressora emite um sinal sonoro quando é pressionada uma tecla do painel de controlo e a função correspondente não está disponível.

#### Pode utilizar a função de auto-teste para determinar se o problema reside na impressora ou no computador. Consulte a secção "Imprimir um Auto-Teste".

Os utilizadores mais experientes poderão pretender utilizar o modo hexadecimal da impressora para detectar erros de comunicação. Para obter mais informações sobre o modo hexadecimal, consulte a secção "Imprimir no Modo Hexadecimal".

Para resolver encravamentos de papel, consulte a secção "Resolver Encravamentos de Papel".

### <span id="page-110-0"></span>Problemas e Soluções

A maioria dos problemas que podem surgir ao utilizar a impressora são de fácil resolução. Esta secção permite identificar e solucionar qualquer problema que possa ocorrer durante a impressão.

Determine o tipo de problema que ocorreu, e consulte a respectiva secção:

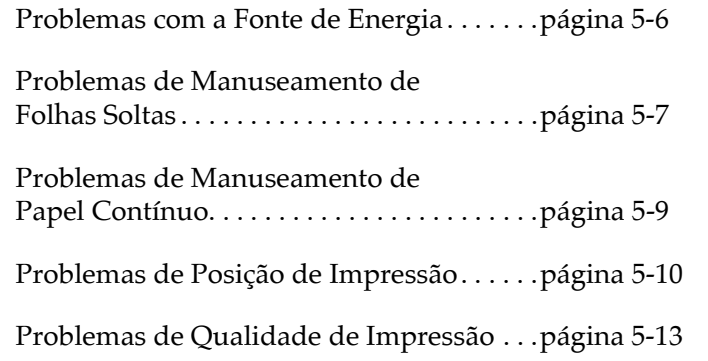

### <span id="page-111-0"></span>Problemas com a Fonte de Energia

Os indicadores luminosos do painel de controlo acendem por breves instantes e, em seguida, apagam e permanecem apagados.

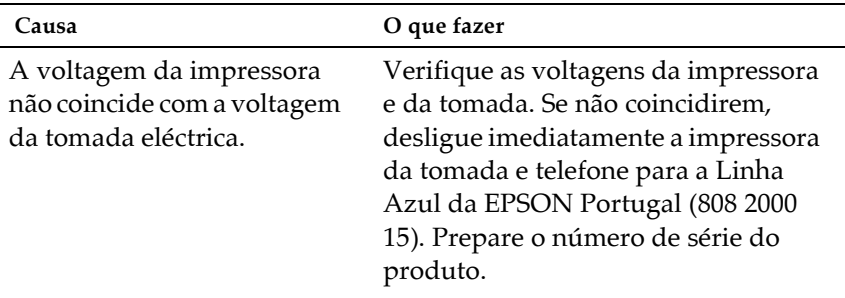

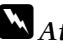

### M Atenção:

Não volte a ligar o cabo de corrente a uma tomada que não possua a mesma voltagem da impressora.

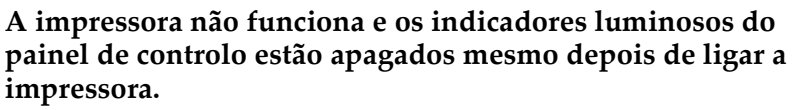

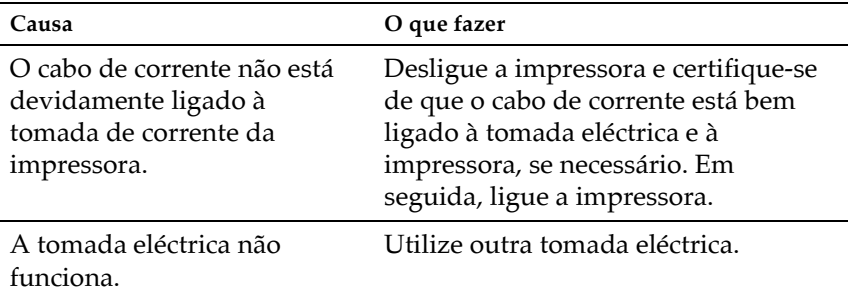

### <span id="page-112-0"></span>Problemas de Manuseamento de Folhas Soltas

A impressora não alimenta folhas soltas ou a alimentação não é correcta.

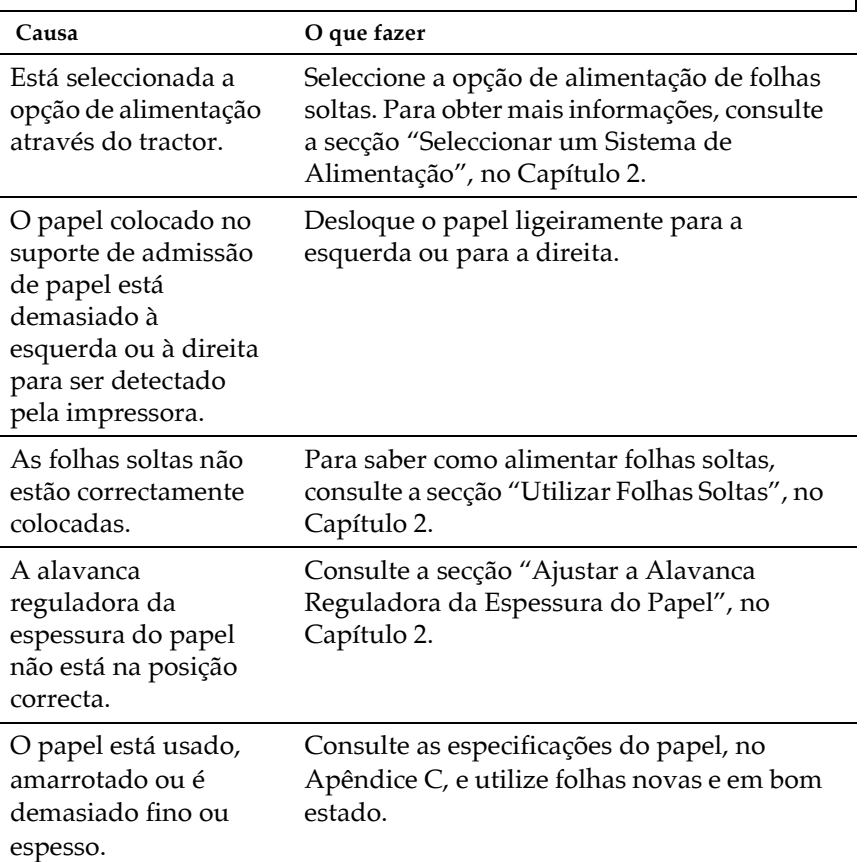

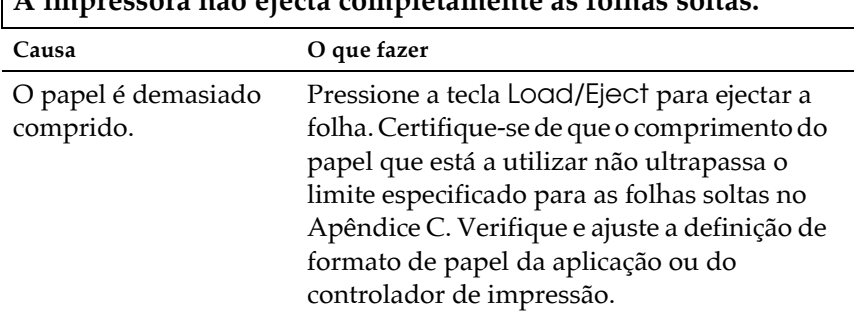

#### $\lambda$  : ressora não ejecta completamente as folhas soltas

#### O alimentador opcional não alimenta correctamente as folhas soltas.

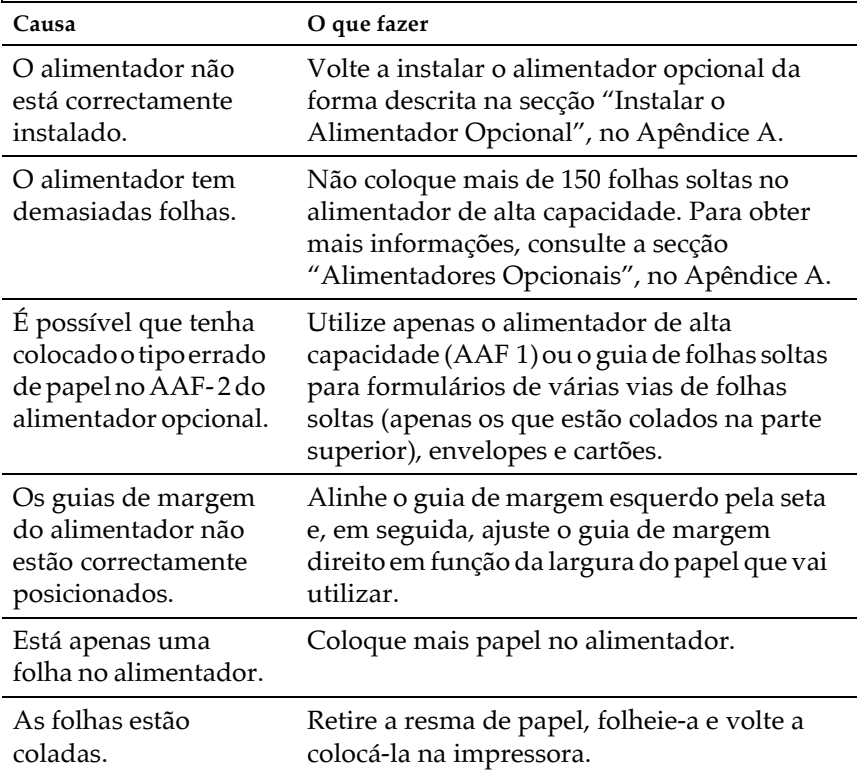

### <span id="page-114-0"></span>Problemas de Manuseamento de Papel Contínuo

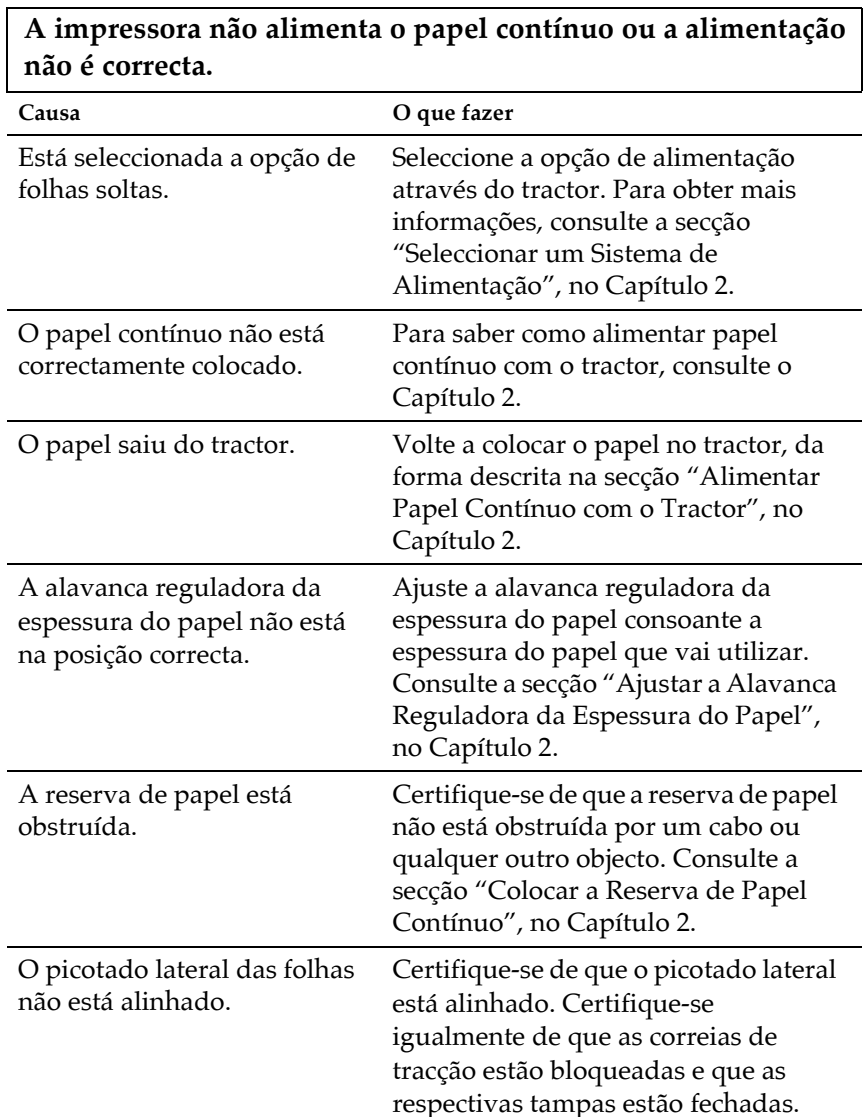

A impressora não desloca o papel contínuo para a posição de espera.

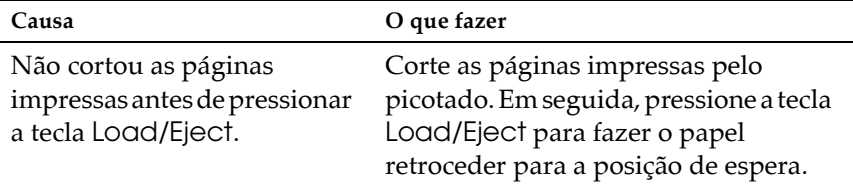

### <span id="page-115-0"></span>Problemas de Posição de Impressão

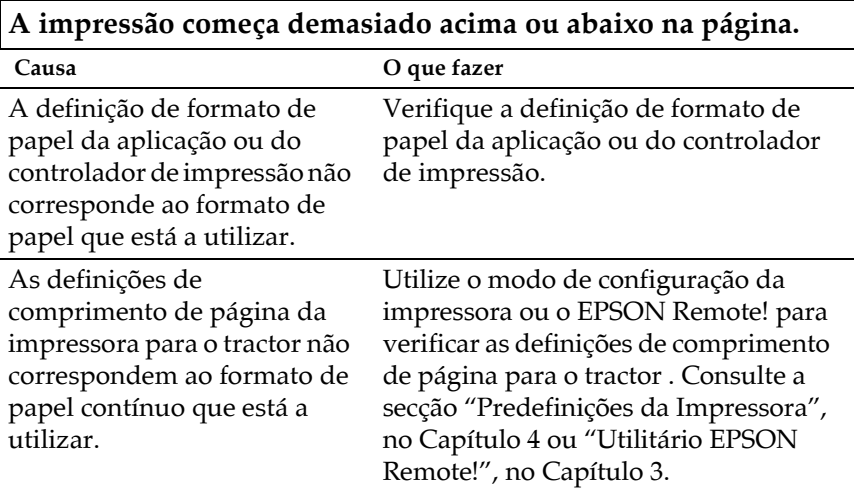

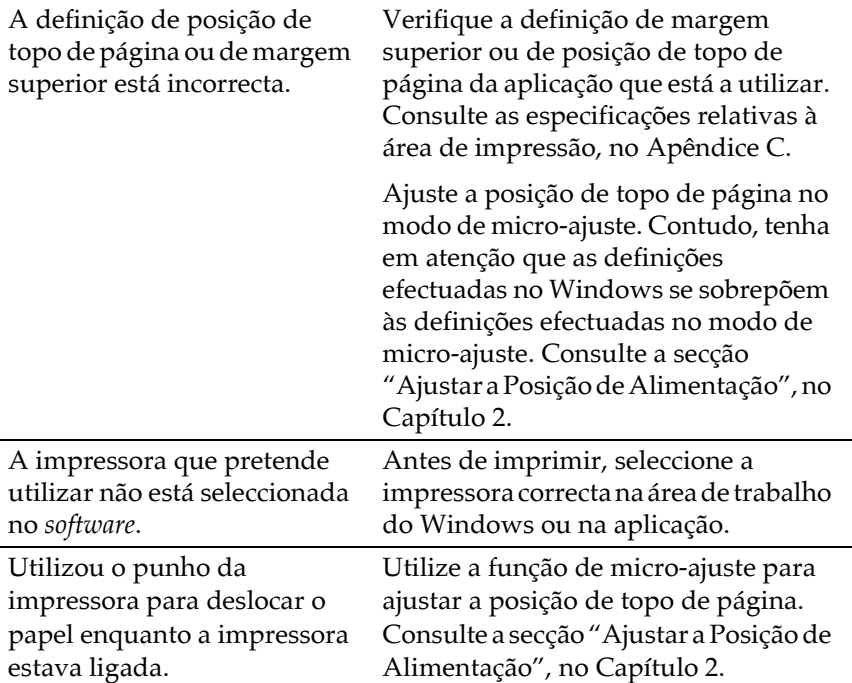

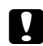

### $\blacksquare$  Importante:

Nunca utilize o punho da impressora para ajustar a posição de topo de página, pois pode danificar a impressora.

A impressora imprime no picotado (ou demasiado longe do picotado) do papel contínuo.

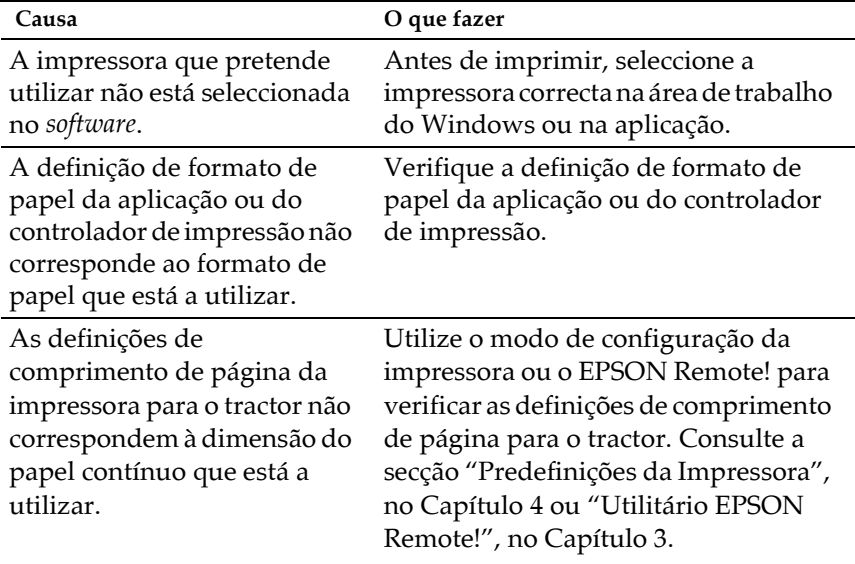

### <span id="page-118-0"></span>Problemas de Qualidade de Impressão

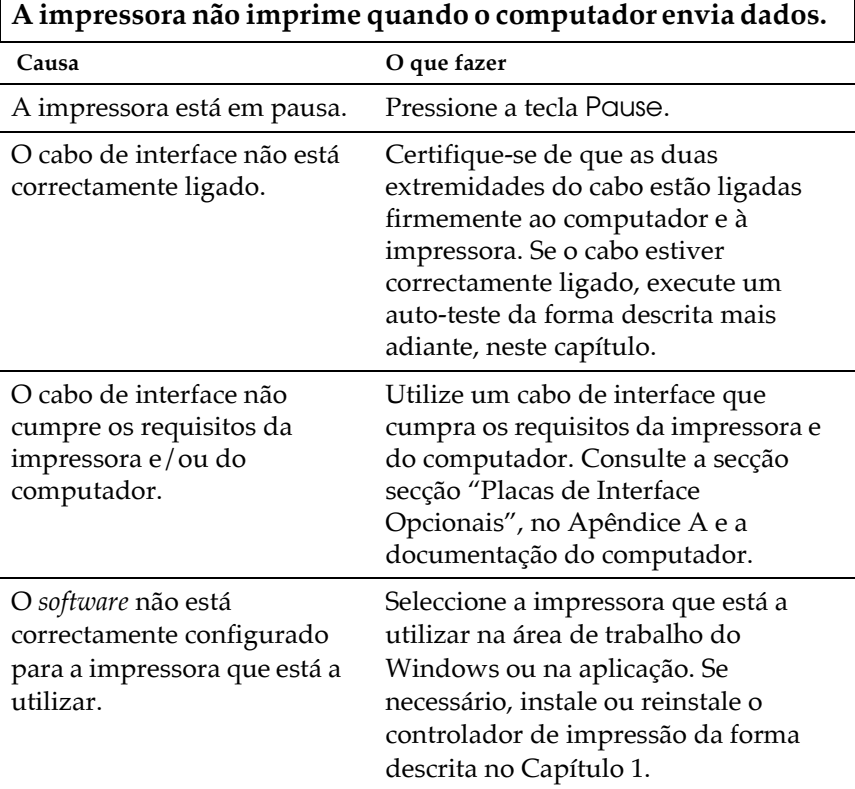

# A impressora emite ruído mas não imprime ou pára de imprimir abruptamente.

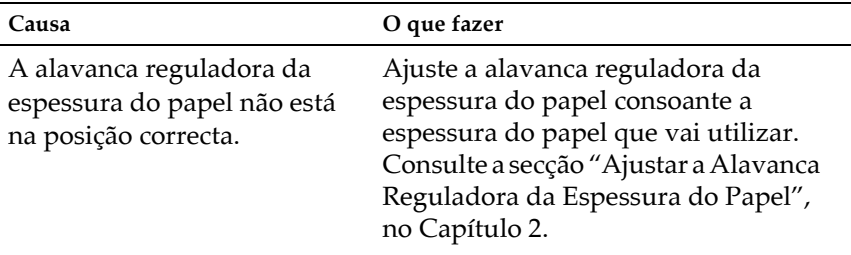

٦

A fita tem demasiada folga, está solta ou a cassete de fita não está correctamente instalada.

Rode o botão de esticar a fita para eliminar qualquer folga existente ou reinstale a cassete de fita de acordo com as indicações do Capítulo 1.

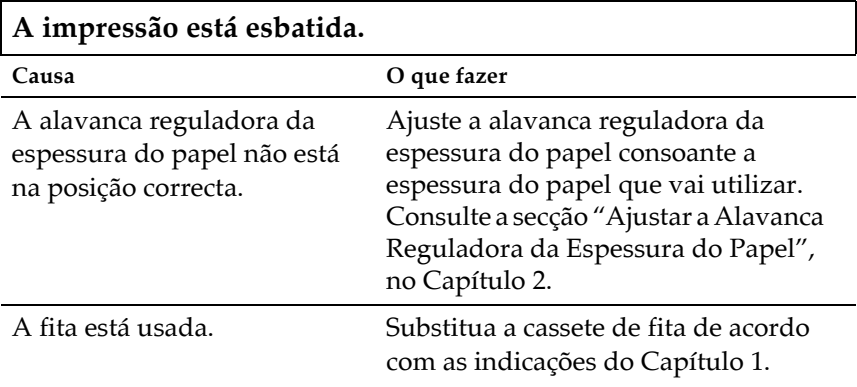

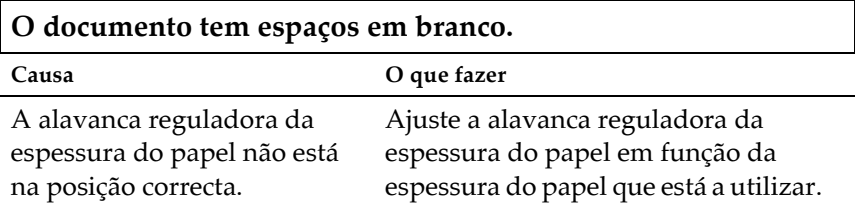

Falta parte do documento ou faltam pontos em posições aleatórias.

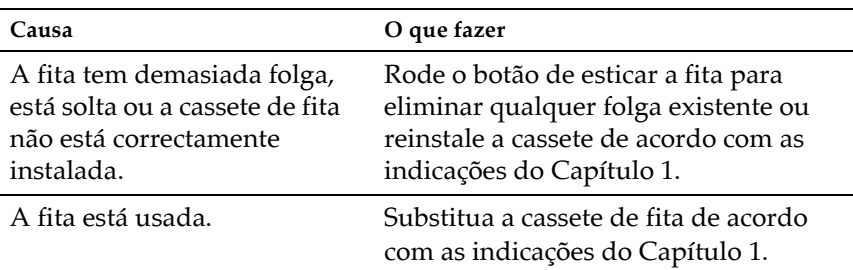

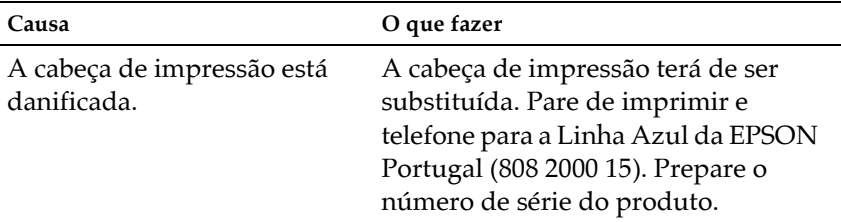

#### Faltam linhas de pontos no documento impresso.

### Importante:

Nunca tente substituir a cabeça de impressão, pois poderá danificar a impressora. Além disso, quando a cabeça de impressão é substituída, é necessário verificar outros elementos da impressora.

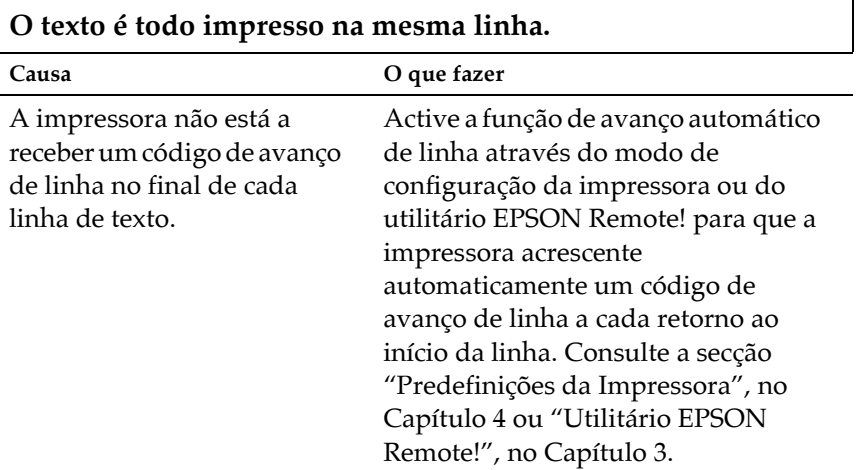

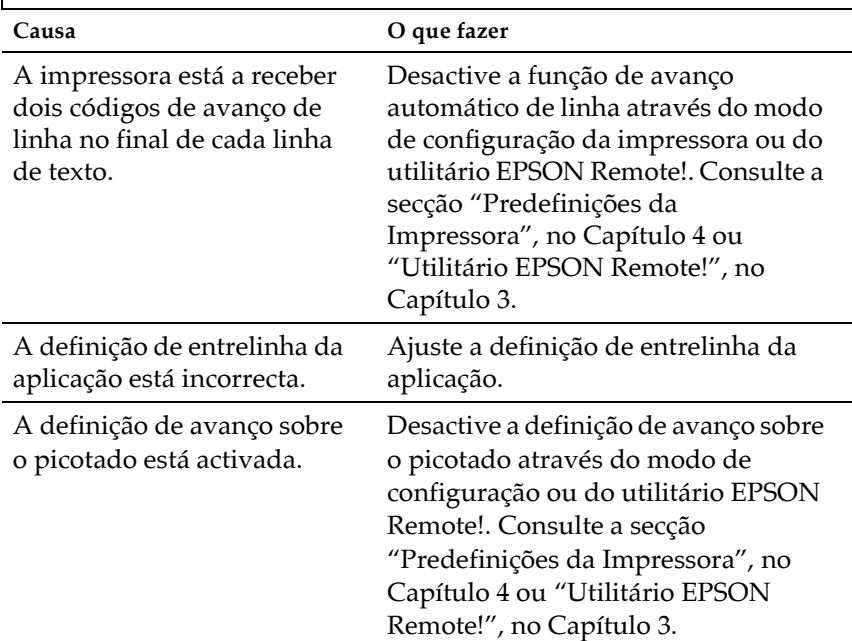

### A impressora deixa linhas em branco entre as linhas de texto.

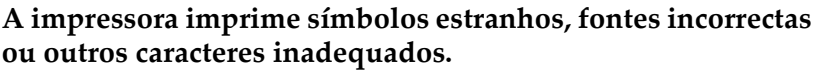

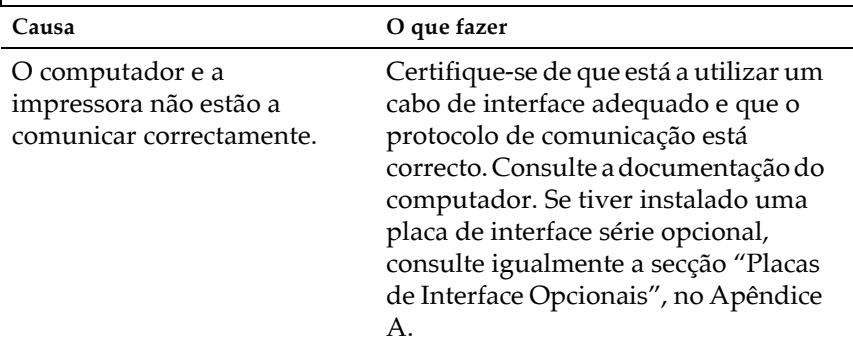

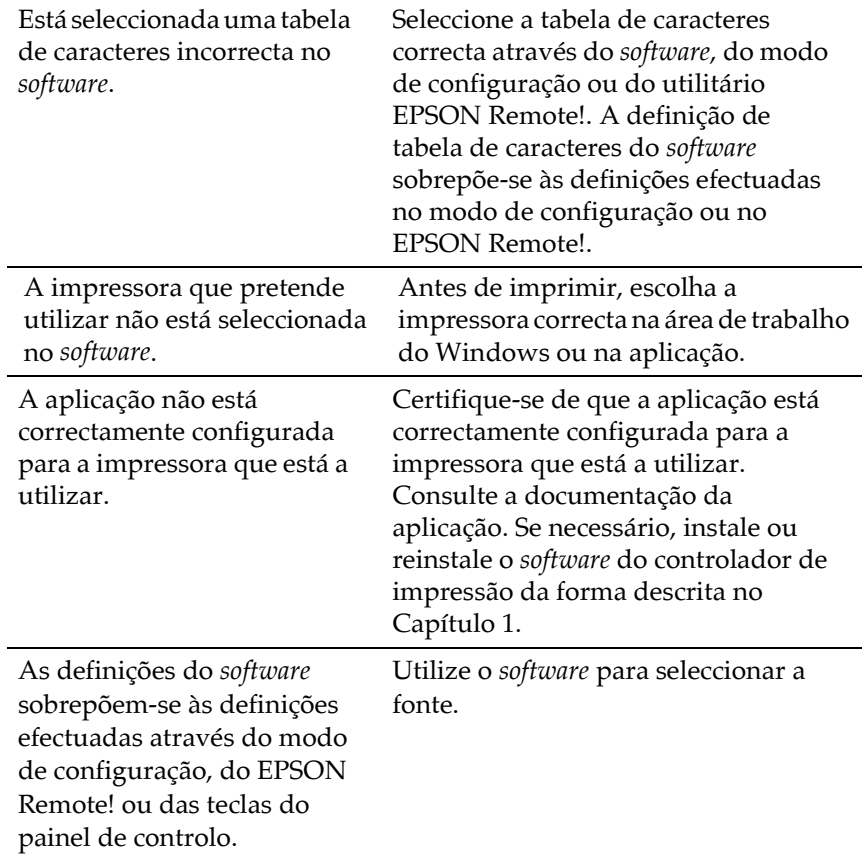

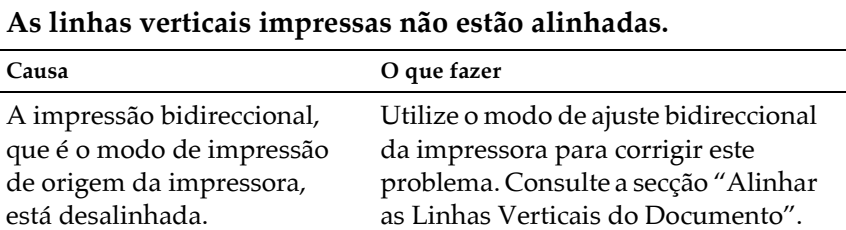

5

### <span id="page-123-0"></span>Resolver Encravamentos de Papel

Para resolver um encravamento de papel, execute as seguintes operações:

- $1<sub>1</sub>$ Desligue a impressora.
- 2. Abra a tampa da impressora.
- 3. Se tiver papel contínuo introduzido na impressora, retire-o ou corte-o no painel posterior da impressora.
- 4. Rode o punho, situado do lado direito da impressora, na sua direcção para ejectar o papel da impressora. Retire todos os pedaços de papel.

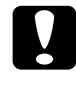

#### Importante:

O ounho da impressora deve apenas ser utilizado para problemas de encravamento de papel quando a impressora estiver desligada; caso contrário, poderá danificar a impressora ou alterar a posição de topo de página e de corte de papel.

5. Feche a tampa da impressora.

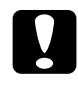

#### Importante:

A impressora interrompe a impressão e não imprime enquanto a tampa estiver aberta.

6. Ligue a impressora. Certifique-se de que os indicadores luminosos Paper Out e Pause estão apagados.

### <span id="page-124-0"></span>Alinhar as Linhas Verticais do Documento

Se notar que as linhas verticais do documento não estão devidamente alinhadas, pode utilizar o modo de ajuste bidireccional da impressora para corrigir este problema.

#### Nota:

- $\Box$  Para executar as operações indicadas em seguida, necessitará de quatro folhas soltas de formato A4/Letter ou de quatro páginas de papel contínuo com, pelo menos, 279 mm de comprimento e 241 mm de largura.
- $\Box$  Se utilizar folhas soltas sem o alimentador opcional instalado, terá de alimentar uma nova folha sempre que a impressora ejectar uma folha impressa para o suporte de admissão de papel.

Para efectuar o ajuste bidireccional, execute as seguintes operações:

1. Certifique-se de que a impressora tem papel e que está desligada.

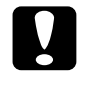

#### Importante:

Sempre que desligar a impressora, aguarde, pelo menos, cinco segundos antes de voltar a ligá-la; caso contrário, poderá danificar a impressora.

- 2. Mantenha a tecla PQUSe pressionada enquanto liga a impressora. A impressora entra no modo de ajuste bidireccional e, em seguida, imprime instruções e o primeiro conjunto de modelos de alinhamento.
- 3. Como indicam as instruções, compare os modelos de alinhamento e seleccione o que estiver melhor alinhado.
- 4. Siga as instruções para imprimir os restantes conjuntos de modelos de alinhamento e seleccione o melhor alinhamento de cada conjunto.

5. Após escolher o melhor alinhamento do último conjunto de modelos de alinhamento, desligue a impressora e saia do modo de ajuste bidireccional. Os modelos seleccionados são gravados automaticamente.

### <span id="page-125-0"></span>**Imprimir um Auto-Teste**

O auto-teste pode ajudá-lo a determinar se o problema é causado pela impressora ou pelo computador:

- $\Box$  Se os resultados do auto-teste forem satisfatórios, a impressora está a funcionar correctamente e o problema é provavelmente provocado pelas definições do controlador de impressão, pelas definições da aplicação, pelo computador ou pelo cabo de interface (certifique-se de que utiliza um cabo de interface blindado).
- $\Box$  Se o auto-teste não imprimir correctamente, há qualquer problema com a impressora. Consulte a secção "Problemas e Soluções" para encontrar possíveis causas e soluções para o problema.

Pode utilizar folhas soltas ou papel contínuo para imprimir o auto-teste.

#### Nota:

Utilize papel contínuo com, pelo menos, 297 mm de largura, como, por exemplo, papel de formato A3.

Para efectuar um auto-teste, execute as seguintes operações:

1. Certifique-se de que a impressora tem papel e que está desligada.

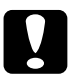

#### Importante:

Sempre que desligar a impressora, aguarde, pelo menos, cinco segundos antes de voltar a ligá-la; caso contrário, poderá danificar a impressora.

2. Para executar o teste com a fonte Draft (Prova), mantenha a tecla LF/FF pressionada enquantoliga a impressora. Para executar o teste com as fontes de qualidade da impressora, mantenha a tecla LOQd/Eject pressionada enquanto liga a impressora.

Após alguns segundos, a impressora alimenta o papel automaticamente e começa a imprimir o auto-teste. São impressos vários caracteres.

3. Para concluir o auto-teste, pressione a tecla PQUSe para interromper a impressão. Em seguida, ejecte ou corte a(s) página(s) impressa(s) e desligue a impressora.

### <span id="page-127-0"></span>**Imprimir no Modo Hexadecimal**

Se for um utilizador experiente ou um programador, pode efectuar uma impressão no modo hexadecimal para detectar problemas de comunicação entre a impressora e o programa. No modo hexadecimal, a impressora imprime todos os dados que recebe do computador como valores hexadecimais.

Pode utilizar folhas soltas ou papel contínuo para efectuar uma impressão no modo hexadecimal.

#### Nota:

Utilize papel contínuo com, pelo menos, 241 mm de largura ou folhas soltas de formato A4/Letter.

1. Certifique-se de que a impressora está desligada e que tem papel.

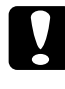

#### Importante:

Sempre que desligar a impressora, aguarde, pelo menos, cinco segundos antes de voltar a ligá-la; caso contrário, poderá danificar a impressora.

- 2. Para entrar no modo hexadecimal, mantenha ambas as teclas LF/FF e Load/Eject pressionadas enquanto liga a impressora.
- 3. Abra um programa e envie uma tarefa de impressão para a impressora. A impressora imprime todos os códigos que recebe em formato hexadecimal.

Se os códigos forem imprimíveis, aparecem na coluna da direita como caracteres ASCII. Os códigos não imprimíveis, como, por exemplo, os códigos de controlo, são representados por pontos.

4. Para sair do modo hexadecimal, pressione a tecla PQUSE para interromper a impressão. Em seguida, ejecte ou corte a(s) página(s) impressa(s) e desligue a impressora.

### Serviço de Assistência a Clientes EPSON

Se após ter experimentado as soluções propostas neste capítulo a impressora não estiver a funcionar correctamente, telefone para a Linha Azul da EPSON (808 2000 15).

Para que a EPSON o possa ajudar com eficácia e brevidade, deve preparar-se para indicar os seguintes elementos:

- $\Box$  Número de série da impressora (encontrará este número numa etiqueta colocada no painel posterior da impressora)
- Modelo da impressora
- $\Box$  Versão do *software* da impressora (faça clique na tecla Sobre, ou noutra tecla semelhante, do software da impressora.)
- $\Box$  Marca e modelo do computador
- $\Box$  Nome e versão do sistema operativo do computador
- $\Box$  Nome e versão dos programas que utiliza normalmente com a impressora.

## Apêndice A Utilizar as Opções

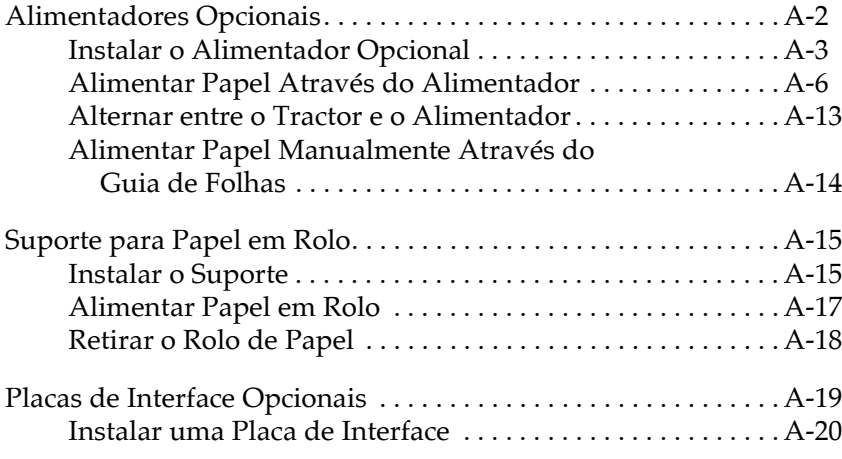

### <span id="page-130-1"></span><span id="page-130-0"></span>Alimentadores Opcionais

Estão disponíveis dois alimentadores para utilizar na impressora:

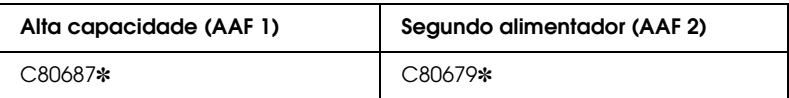

O asterisco (\*) substitui o último dígito da referência do produto, que varia consoante o país. Para saber qual o número correspondente ao seu país, contacte a Linha Azul da EPSON Portugal (808 2000 15).

Pode instalar o alimentador de alta capacidade sozinho ou criar um alimentador duplo se instalar o segundo alimentador juntamente com o alimentador de alta capacidade. Quando o alimentador duplo está instalado, o alimentador de alta capacidade é utilizado como AAF 1 e o segundo alimentador é utilizado como AAF2

#### Nota:

- $\Box$  O segundo alimentador pode apenas ser utilizado juntamente com o alimentador de alta capacidade; não é possível utilizá-lo separadamente.
- $\Box$  Depois de instalado não é possível separar o segundo alimentador do alimentador de alta capacidade opcional.

Antes de instalar um alimentador, leia o manual que o acompanha. O manual do alimentador contém instruções para criar um alimentador duplo com os dois alimentadores. Pode colocar 150 folhas soltas, 40 formulários de várias vias em folhas soltas, 25 envelopes ou 50 cartões no alimentador de alta capacidade (AAF 1). Pode colocar ainda mais 50 folhas soltas no segundo alimentador (AAF 2). Com o alimentador duplo, é possível alimentar dois tipos ou formatos de papel diferentes ao mesmo tempo.

#### Nota:

Para obter informações pormenorizadas sobre o papel, consulte o Apêndice C.

### <span id="page-131-1"></span><span id="page-131-0"></span>**Instalar o Alimentador Opcional**

O alimentador é fornecido com um guia que serve de receptáculo para as folhas impressas. Para instalar o alimentador, terá de instalar o alimentador e o guia de folhas. Execute as operações apresentadas em seguida.

#### Nota:

- $\Box$  O segundo alimentador pode apenas ser utilizado juntamente com o alimentador de alta capacidade; não é possível utilizá-lo separadamente.
- $\Box$  O processo de instalação do alimentador de alta capacidade e do alimentador duplo é igual, como se indica em seguida. Contudo, antes de instalar o alimentador duplo, terá de o montar de acordo com as instruções do manual do alimentador.
- 1. Certifique-se de que a impressora está desligada.
- 2. Feche as tampas das correias de tracção, se estiverem abertas, e prenda as correias, baixando as alavancas de fixação, se necessário.

#### Nota:

Não é necessário retirar o papel contínuo do tractor para utilizar o alimentador. Para saber como alternar entre folhas soltas e papel contínuo, consulte a secção "Alternar entre Papel Contínuo e Folhas Soltas", no Capítulo 2

3. Pegue no alimentador pelos lados, com ambas as mãos. Mantenha os botões laterais pressionados e encaixe as ranhuras existentes em cada lado do alimentador nos pinos da impressora. O alimentador terá de ficar encaixado na impressora.

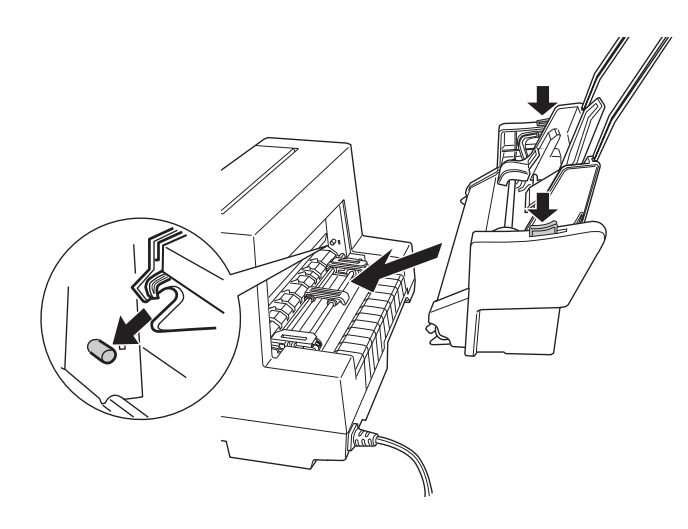

- 4. Retire o suporte de admissão de papel do painel frontal da impressora. Em seguida, encaixe o guia de folhas do alimentador nos pinos.
- 5. Desloque o guia de margem totalmente para o lado esquerdo.

6. Puxe a extensão do suporte de admissão de papel na totalidade (se não quiser empilhar as folhas impressas, não é necessário executar esta operação).

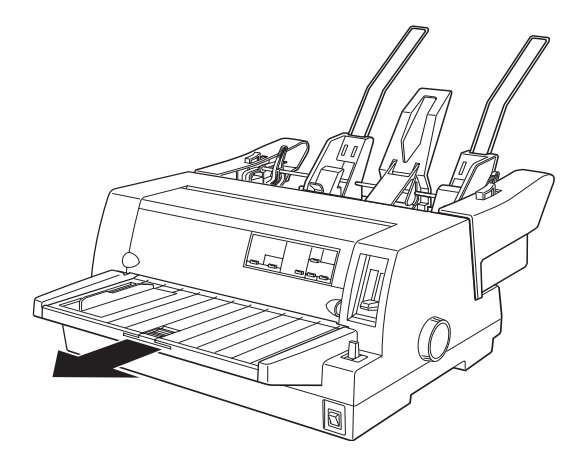

7. Se pretender imprimir em papel comprido, abra a aba da extensão, situada no centro do suporte de admissão de papel.

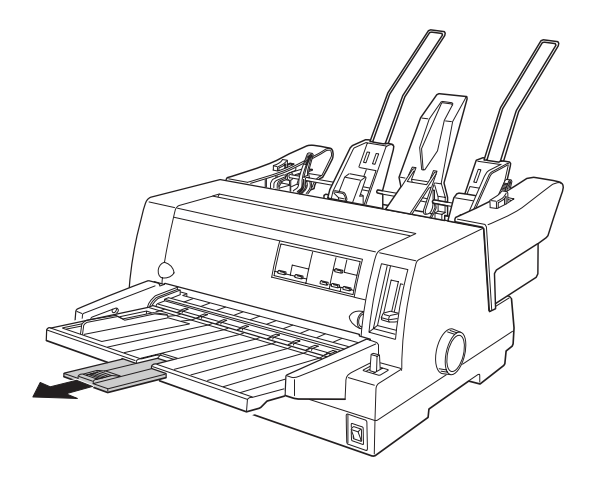

A partir deste momento, pode alimentar papel através do alimentador, conforme o descrito na secção seguinte. Para retirar o alimentador, desligue a impressora e execute as mesmas operações no sentido contrário.

#### $Nofa$

Mesmo que não esteja a utilizar o alimentador, pode utilizar o guia de folhas, em vez do suporte de admissão de papel. Consulte a secção "Alimentar Papel Manualmente Através do Guia de Folhas".

### <span id="page-134-0"></span>Alimentar Papel Através do Alimentador

Esta secção indica como alimentar papel no alimentador de alta capacidade e no segundo alimentador.

#### Nota:

- $\Box$  Alimente sempre formulários de várias vias em folhas soltas, envelopes e cartões a partir do alimentador de alta capacidade (AAF 1 do alimentador duplo).
- $\Box$  No que respeita a formulários de várias vias em folhas soltas, utilize apenas formulários colados pela parte superior.
- $\Box$  Para evitar encravamentos de papel, não deixe acumular mais de 40 folhas impressas no suporte de admissão do papel.

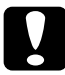

#### Importante:

Não utilize etiquetas no alimentador opcional.

#### Alimentar papel através do alimentador de alta capacidade

Para alimentar papel através do alimentador de alta capacidade (AAF 1 do alimentador duplo), execute as seguintes operações:

1. Puxe as duas alavancas de ajuste do papel para a frente até que os guias recolham de forma a permitir que coloque o papel.

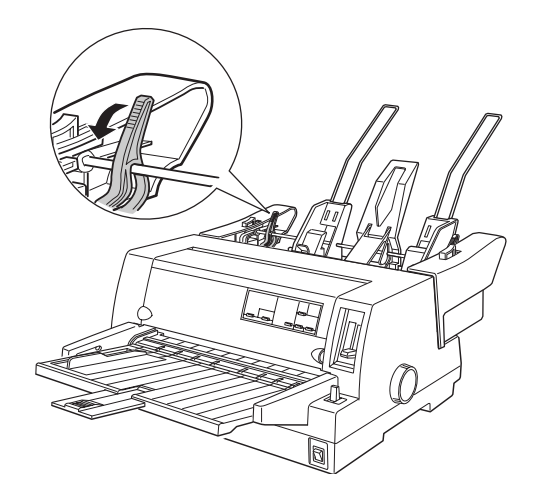

2. Liberte as alavancas de fixação do suporte de admissão de papel, puxando-as para a frente.

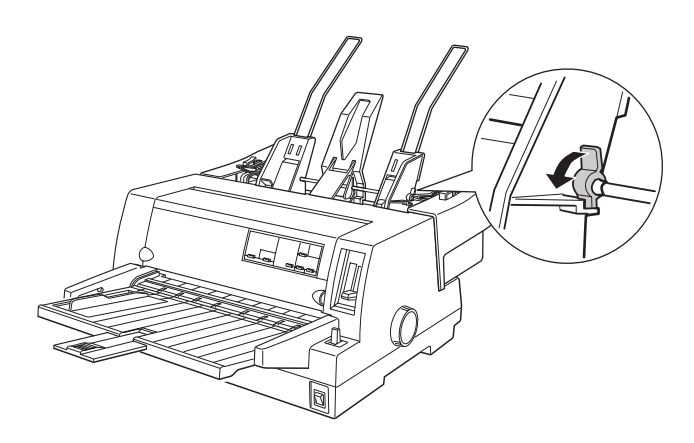

3. Posicione o guia de margem direito de forma a que a respectiva extremidade fique alinhada com a marca situada no alimentador e empurre a alavanca para trás para fixar o guia de margem. Em seguida, ajuste o guia de margem esquerdo em função da largura do papel.

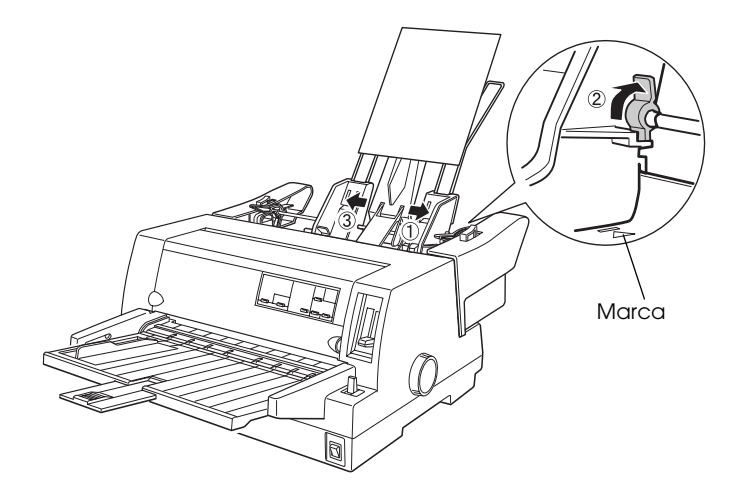

4. Coloque o suporte central entre os guias de margem.

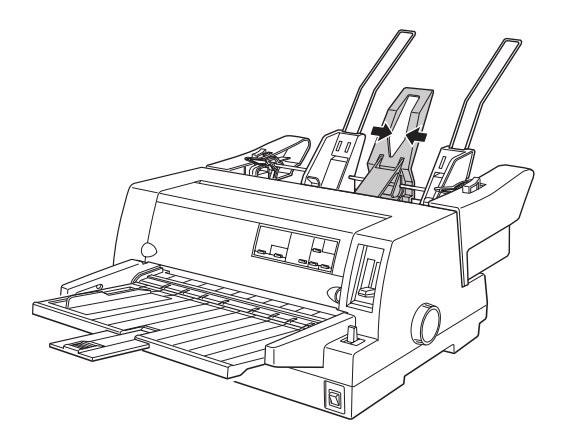

- 5. Folheie uma resma de papel (com um máximo de 150 folhas) e alinhe as folhas numa superfície plana.
- 6. Introduza o papel, encostando-o ao guia de margem direito. Posicione o guia de margem esquerdo em função da largura do papel; o guia não deve prender o papel, nem deixá-lo solto. Em seguida, fixe o guia de margem esquerdo.

#### Nota:

Coloque o papel com a face a ser impressa voltada para cima. Se utilizar papel timbrado, deve colocar o papel com o cabeçalho voltado para o interior da impressora.

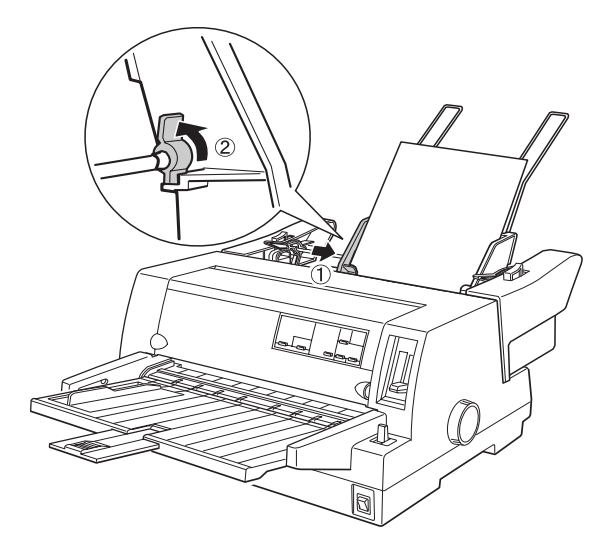

7. Empurre para trás as alavancas de fixação do papel para encostar o papel aos rolos.

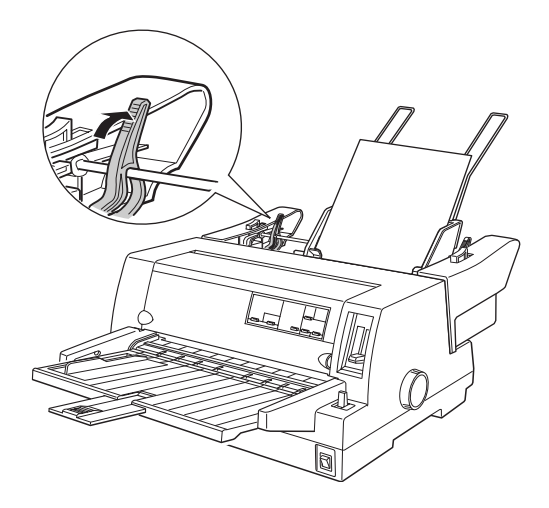

- 8. Antes de imprimir, certifique-se de que o sistema de alimentação seleccionado é de folhas soltas. Coloque a alavanca reguladora da espessura do papel na posição adequada ao tipo de papel introduzido no alimentador, conforme o descrito na secção "Ajustar a Alavanca Reguladora da Espessura do Papel", no Capítulo 2.
- 9. No controlador da impressora, seleccione o formato de papel e o alimentador 1 (Sheet Feeder Bin-1) a partir das respectiva listas. (Se estiver a imprimir a partir de uma aplicação do DOS, seleccione o número do alimentador utilizando a tecla de corte / AAF do painel de controlo (Tear Off/Bin -LQ-680 ou Paper Source - LQ-680Pro)). Se estiver a utilizar envelopes ou cartões, seleccione Card (Cartões) ou Envelope (Envelopes) no painel de controlo. Consulte as secções "Utilizar Envelopes" e "Utilizar Cartões", no Capítulo 2.

O alimentador automático de folhas alimenta o papel quando a impressora recebe dados. Pode igualmente alimentar papel pressionando a tecla de alimentação/ejecção (Load/Eject).

### Alimentar papel através do segundo alimentador

Para alimentar papel através do segundo alimentador do alimentador duplo, execute as operações apresentadas em seguida.

#### Nota:

Não é possível utilizar o segundo alimentador sem o alimentador de alta capacidade, embora as imagens aqui indicadas ilustrem apenas o segundo alimentador.

1. Puxe para a frente as duas alavancas de fixação do papel; em seguida, encoste o guia de margem direito à marca e o guia de margem esquerdo totalmente à esquerda.

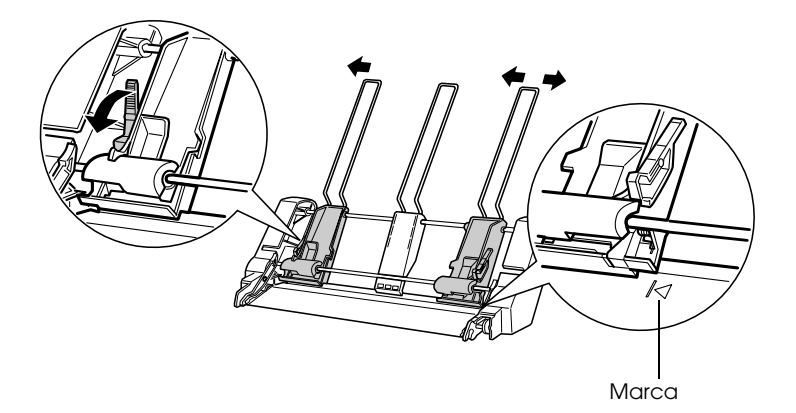

2. Coloque uma resma de papel (com um máximo de 50 folhas), depois de a alinhar e folhear, encostando a margem direita do papel ao guia de margem direito. Coloque o papel com a face a ser impressa voltada para cima. Ajuste o guia de margem esquerdo e o suporte central ao papel e, em seguida, empurre para trás as alavancas para fixar o papel.

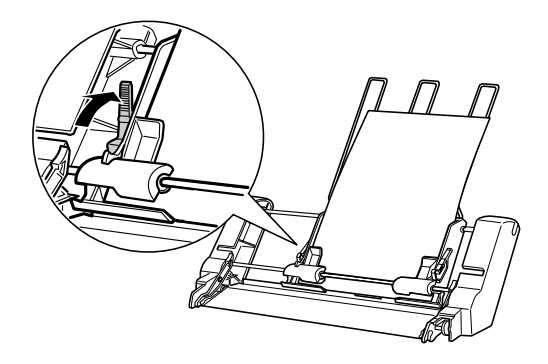

- 3. Antes de imprimir, certifique-se de está seleccionado o sistema de alimentação de folhas soltas. Certifique-se de que a alavanca reguladora da espessura do papel se encontra na posição adequada ao tipo de papel introduzido no alimentador, conforme o descrito na secção "Seleccionar um Sistema de Alimentação" e "Ajustar a Alavanca Reguladora da Espessura do Papel", no Capítulo 2.
- 4. No controlador da impressora, seleccione o formato de papel e o alimentador 2 (Sheet Feeder Bin-2) a partir das respectivas listas (se estiver a imprimir a partir de uma aplicação do DOS, seleccione o número do alimentador utilizando a tecla de corte / AAF (Tear Off/Bin -LQ-680 ou Paper Source - LQ-680Pro) do painel de controlo).

O alimentador automático de folhas alimenta o papel quando a impressora recebe dados. Pode igualmente alimentar papel pressionando a tecla de alimentação/ejecção (Load/Eject).

### <span id="page-141-0"></span>Alternar entre o Tractor e o Alimentador

Esta impressora permite alternar facilmente entre o papel contínuo alimentado através do tractor e as folhas soltas alimentadas através do alimentador, sem que para isso seja necessário retirar o papel contínuo.

#### Mudar para papel contínuo

- 1. Se estiverem folhas soltas na trajectória de alimentação. pressione a tecla de alimentação/ejecção (Load/Eject) para as ejectar.
- 2. Seleccione o sistema de alimentação para papel contínuo. Consulte a secção "Seleccionar um Sistema de Alimentação", no Capítulo 2.
- 3. Certifique-se de que a aba da extensão do guia de folhas está fechada e recolha a extensão do guia de folhas.

#### **Mudar para folhas soltas**

- 1. Se tiver papel contínuo na impressora, pressione a tecla de corte/AAF (Tear Off/Bin - LO-680 ou Tear Off/Special Paper - LQ-680Pro) para fazer avançar o papel para a posição de corte
- 2. Corte as folhas impressas.
- 3. Pressione a tecla de alimentação/ejecção (Load/Eject). A impressora faz retroceder o papel para a posição de espera. O papel continua preso no tractor, mas deixa de estar na trajectória de alimentação.
- 4. Seleccione o sistema de alimentação para folhas soltas, da forma descrita na secção "Seleccionar um Sistema de Alimentação", no Capítulo 2.
- 5. Puxe a extensão do guia de folhas e abra a aba da extensão se pretender imprimir em papel comprido.

### <span id="page-142-0"></span>Alimentar Papel Manualmente Através do Guia de Folhas

A função de alimentação de folhas soltas do alimentador permite mudar para um tipo ou formato de papel diferente, sem ter de substituir o papel que já se encontra no alimentador, nem retirar o alimentador. Execute as seguintes operações:

- Certifique-se de que está seleccionada a opção de folhas soltas  $1.$ para o sistema de alimentação, da forma descrita na secção "Seleccionar um Sistema de Alimentação", no Capítulo 2.
- 2. Coloque a alavanca reguladora da espessura do papel na posição adequada ao tipo de papel que está a utilizar, da forma descrita na secção "Ajustar a Alavanca Reguladora da Espessura do Papel", no Capítulo 2.
- 3. Feche a aba da extensão do guia de folhas, no caso de estar aberta, e recolha a extensão do guia de folhas.

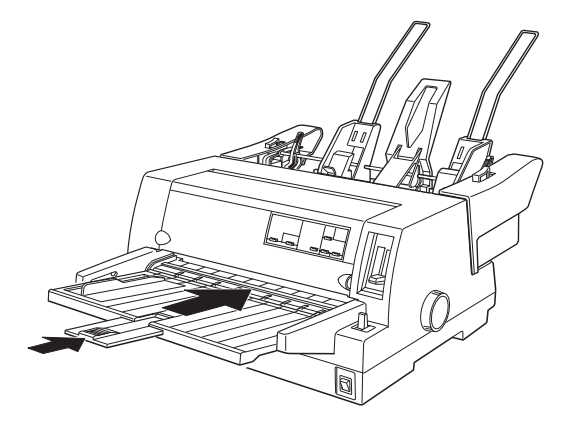

4. Encoste o guia de margem à marca existente no guia de folhas.

5. Introduza uma folha entre o guia de margem até encontrar resistência. Coloque o papel com a face a ser impressa voltada para cima. Após alguns segundos, a impressora faz avançar automaticamente o papel para a posição de alimentação. A impressora está pronta a aceitar os dados enviados pelo computador e a imprimi-los.

Depois de imprimir uma folha, a impressora ejecta-a para o guia de folhas e os indicadores luminosos de falta de papel (Paper Out) e de pausa (Pause) acendem. Se pretender imprimir um documento composto por várias páginas, retire a folha impressa e insira uma nova folha no guia de folhas. A impressora faz avançar o papel automatica-mente e continua a imprimir.

### <span id="page-143-0"></span>Suporte para Papel em Rolo

O suporte para papel em rolo opcional (#8310) permite-lhe utilizar um rolo de papel de 8,5" semelhante aos utilizados nos telexes.

Nota:

Esta opção não está disponível em todos os países.

### <span id="page-143-1"></span>**Instalar o Suporte**

Para instalar o suporte para papel em rolo, execute as seguintes operações:

1. Desligue a impressora.
2. Com o painel posterior da impressora voltado para si, encoste totalmente à direita as correias de tracção e o guia de margem.

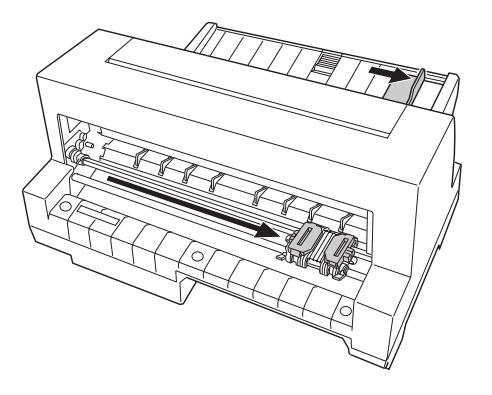

3. Coloque o suporte para papel em rolo por baixo da impressora, conforme indica a figura. Os dois pinos existentes na parte inferior da impressora deverão encaixar nos dois orifícios da placa do suporte.

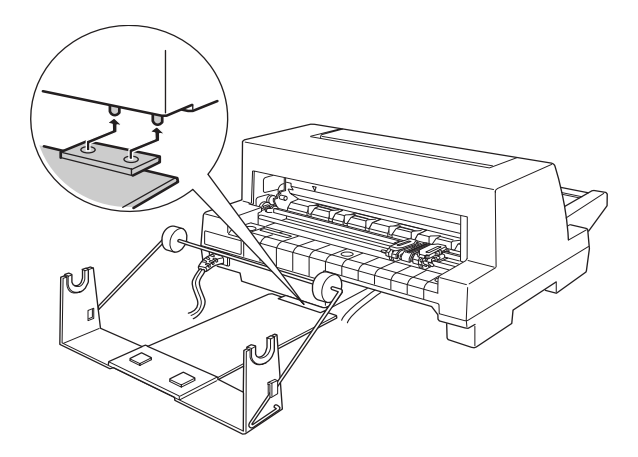

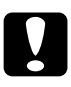

### Importante:

Quando levantar a impressora, tenha cuidado para que o suporte não caia; é o peso da impressora que mantém o suporte fixo.

## **Alimentar Papel em Rolo**

Para alimentar papel em rolo, execute as seguintes operações:

1. Corte a margem inicial do rolo de forma a que fique direita. Insira o eixo do suporte de papel no centro do rolo de papel.

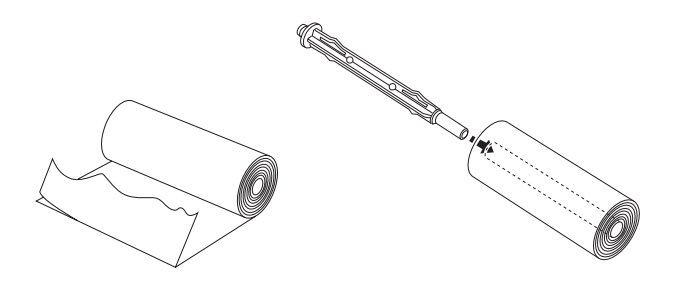

2. Coloque o eixo com o rolo de papel no suporte do papel em rolo. Posicione o rolo de forma a que o papel seja alimentado pela parte superior e a margem do papel passe por baixo da alavanca de tensão.

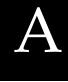

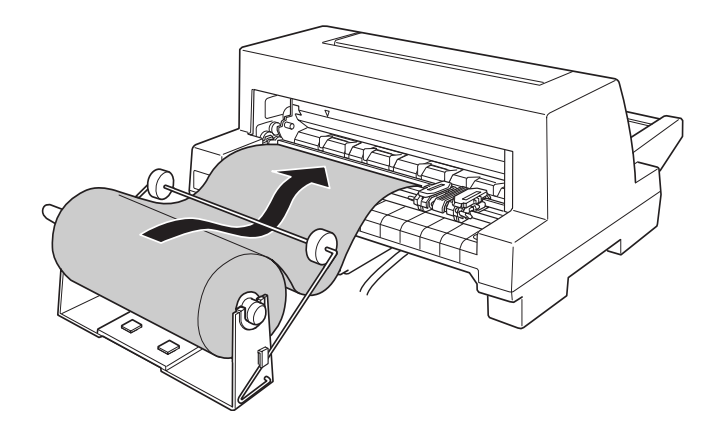

- 3. Ligue a impressora e certifique-se de que está seleccionado o sistema de alimentação para folhas soltas, da forma descrita na secção "Seleccionar um Sistema de Alimentação", no Capítulo 2.
- 4. Faça passar o papel por cima do guia da trajectória de alimentação e introduza-o na impressora até encontrar resistência. A impressora alimenta o papel em rolo automaticamente

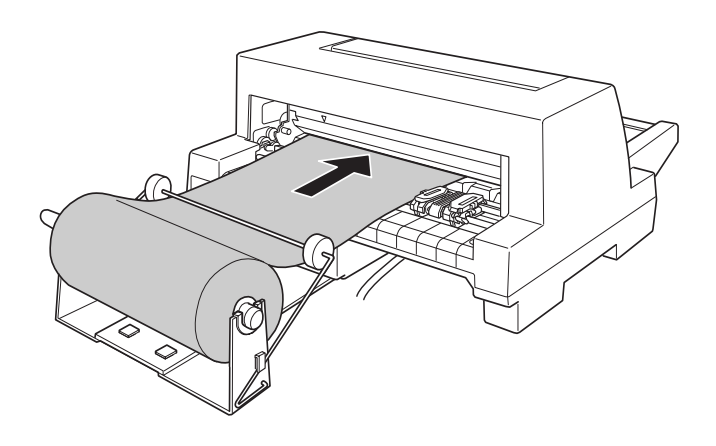

## Retirar o Rolo de Papel

Não é possível fazer retroceder o rolo de papel. Para retirar o rolo de papel, corte o papel atrás do local onde este é alimentado na impressora. Pressione a tecla de alimentação/ejecção (Load/Eject) para ejectar o restante papel.

## Placas de Interface Opcionais

Pode instalar uma placa de interface opcional para complementar o interface paralelo de origem da impressora e aumentar a compatibilidade de rede. As placas de interface EPSON apresentadas na seguinte tabela são compatíveis com a impressora que está a utilizar (a disponibilidade dos interfaces varia consoante o país).

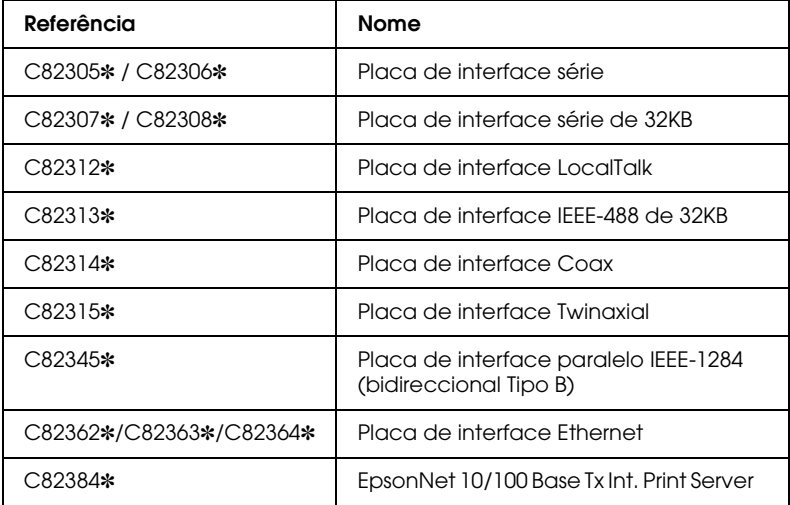

O asterisco (\*) substitui o último dígito da referência do produto, que varia consoante o país.

Se utilizar a placa de interface Ethernet C82363\*, terá de instalar o adaptador de interface opcional (C82525\*) na placa de interface.

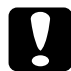

#### Importante:

Se instalar a placa de interface série opcional C82305 \*/C82306 \*, certifique-se de que define a velocidade de transmissão para um dos seguintes valores: 300, 600, 1200, 2400, 4800, 9600, 19200 bps

Se não tiver a certeza se necessita de um interface opcional ou se quiser obter mais informações sobre interfaces, contacte a Linha Azul da EPSON Portugal (808 2000 15).

## Instalar uma Placa de Interface

Para instalar uma placa de interface opcional, execute as seguintes operações:

- 1. Certifique-se de que a impressora está desligada. Desligue o cabo de corrente e o cabo de interface.
- 2. Retire os parafusos que fixam a tampa metálica ao painel posterior da impressora e, em seguida, retire a tampa.

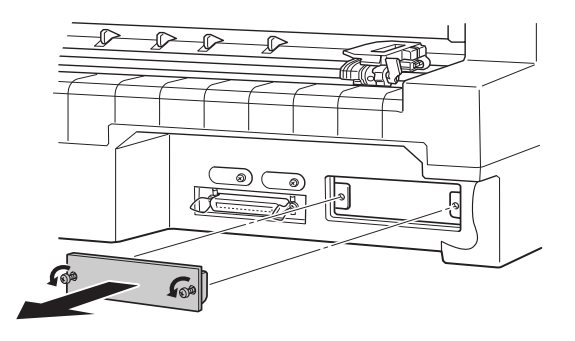

3. Faça deslizar a placa de interface ao longo dos guias laterais existentes no compartimento. Exerça uma ligeira pressão para se assegurar de que o conector da placa fica completamente inserido no conector interno da impressora. Em seguida, volte a colocar os parafusos e aperte-os.

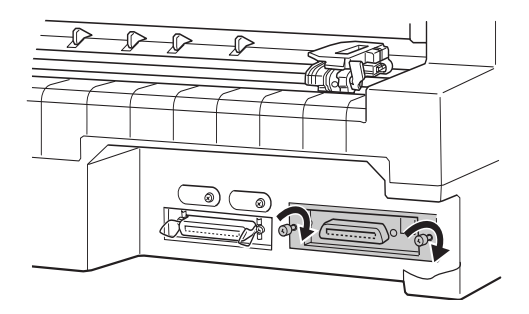

### Nota:

- $\Box$  Insira a placa com a parte inferior voltada para cima. Normalmente, a parte inferior da placa possui um revestimento de metal.
- $\Box$  Guarde a placa num local seguro; terá de voltar a colocá-la se retirar a placa de interface.

Para retirar a placa de interface, execute as operações anteriores no sentido inverso.

# Apêndice B Manutenção e Transporte

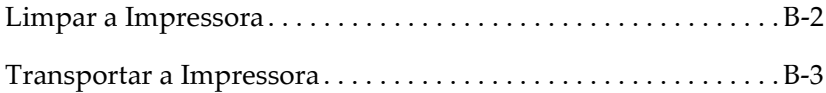

## <span id="page-151-0"></span>Limpar a Impressora

Para manter a impressora nas melhores condições de funcionamento, deve limpá-la cuidadosamente várias vezes por ano. Execute as seguintes operações:

- 1. Certifique-se de que a impressora está desligada. Em seguida, retire todo o papel da impressora.
- 2. Retire o suporte de admissão de papel. Se tiver um alimentador opcional instalado, retire-o.
- 3. Utilize um pincel macio para retirar o pó e a sujidade da caixa exterior e do suporte de admissão de papel.
- 4. Se a caixa exterior ou o suporte de admissão de papel continuarem sujos, limpe-os com um pano macio humedecido em detergente suave dissolvido em água. Mantenha a tampa da impressora fechada para evitar a infiltração de água no interior da impressora.

### Importante:

- $\Box$  Nunca utilize álcool ou diluente para limpar a impressora; estes produtos químicos podem danificar a caixa exterior e os componentes internos da impressora.
- $\Box$  Evite a infiltração de água no mecanismo da impressora ou nos componentes electrónicos.
- $\Box$  Não utilize pincéis ásperos ou abrasivos.
- $\Box$  Não utilize lubrificantes no interior da impressora; a utilização de óleos inadequados pode danificar o mecanismo. Se achar necessário efectuar uma lubrificação, telefone para a Linha Azul da EPSON Portugal (808 2000 15). Prepare o número de série do produto.

## <span id="page-152-0"></span>Transportar a Impressora

Se necessitar de transportar a impressora, volte a embalá-la cuidadosamente, utilizando a caixa e os materiais protectores de origem, conforme se indica em seguida.

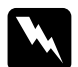

#### Atenção:

Terá de deslocar a cabeça de impressão com as mãos para retirar a cassete de fita. Se utilizou a impressora há pouco tempo, a cabeça de impressão poderá estar quente; deixe-a arrefecer durante alguns minutos antes de lhe tocar.

- 1. Retire todo o papel da impressora.
- 2. Certifique-se de que a impressora está desligada.
- 3. Desligue o cabo de corrente da tomada eléctrica e, em seguida, desligue o cabo de interface da impressora.
- 4. Retire o suporte de admissão de papel. Se tiver opções instaladas, retire-as e guarde-as nas caixas de origem.
- 5. Abra a tampa da impressora.
- 6. Certifique-se de que a cabeça de impressão não está quente. Em seguida, retire a cassete de fita da forma descrita na secção "Instalar ou Substituir a Cassete de Fita", no Capítulo 1.
- 7. Volte a embalar a impressora, a cassete de fita, o suporte de admissão de papel e o cabo de corrente nos materiais de protecção de origem e coloque-os na caixa de origem da impressora.

# Apêndice C Características Técnicas

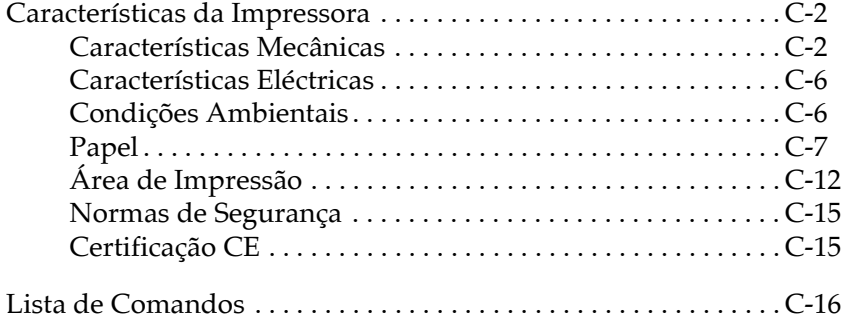

# <span id="page-154-0"></span>Características da Impressora

## <span id="page-154-1"></span>Características Mecânicas

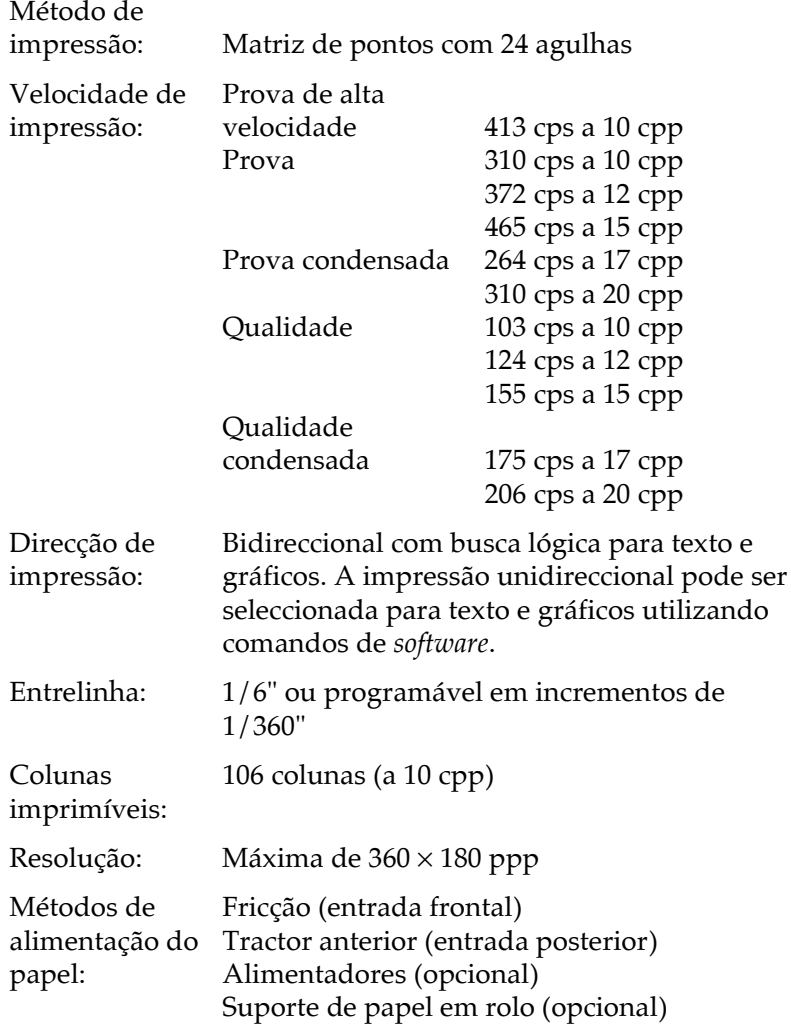

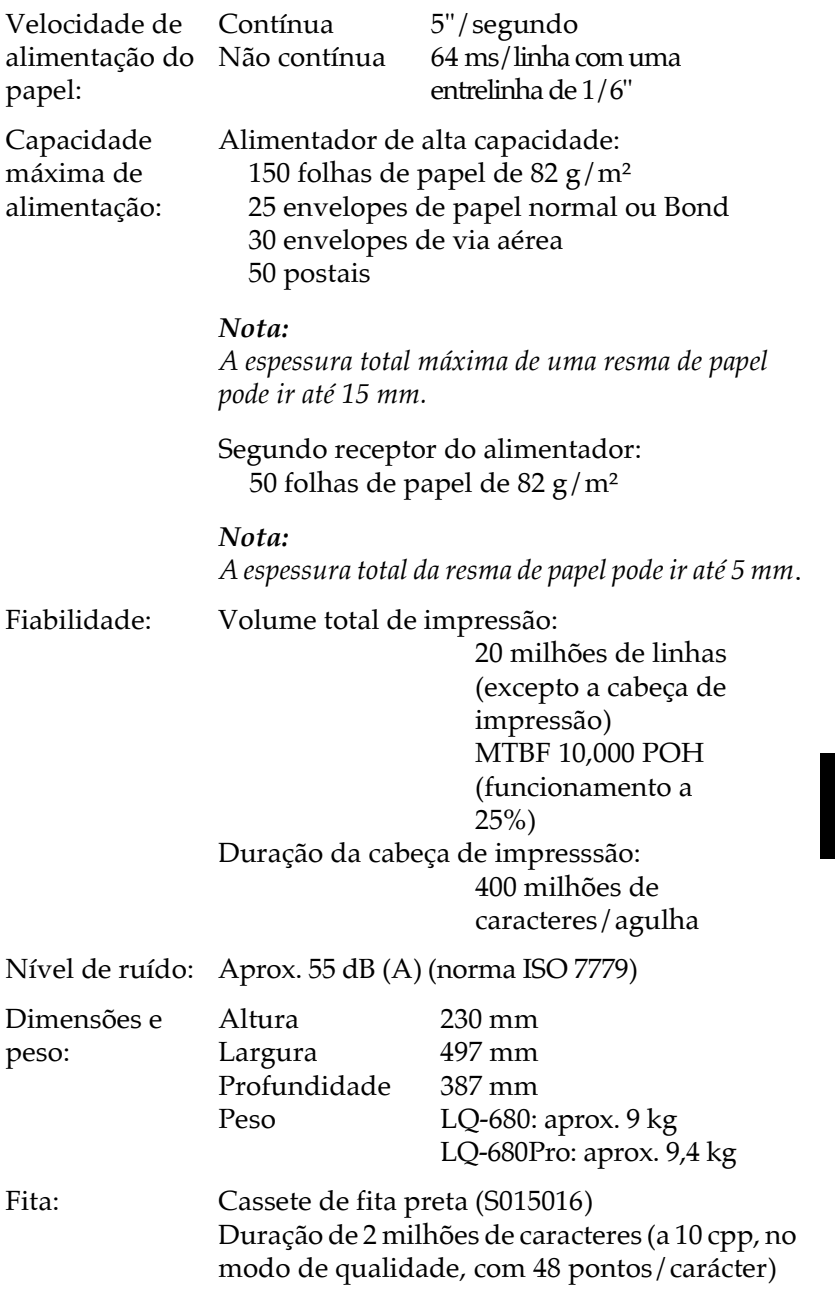

 $\overline{\mathsf{C}}$ 

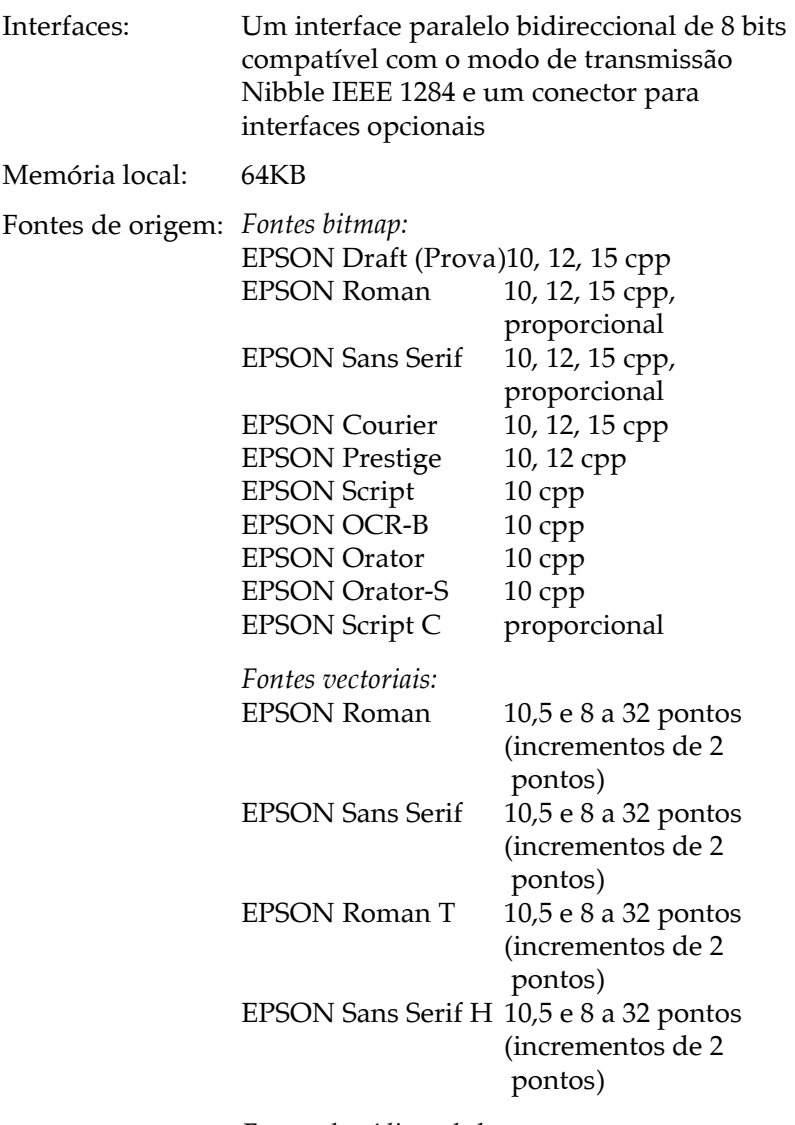

Fontes de códigos de barras: EAN-13, EAN-8, Interleaved 2 of 5, UPC-A, UPC-E, Code 39, Code 128, POSTNET

Tabelas de Uma tabela de caracteres em itálico e 12 tabelas de caracteres gráficos: caracteres: Itálico. PC 437 (E.U.A, Europa), PC 850 (Internacional). PC 860 (Portugal), PC 861 (Islândia), PC 865 (Países Nórdicos), PC 863 (Francês do Canadá), BRASCII, Abicomp, ISO Latin 1, Roman 8, PC 858, ISO 8859-15 Em alguns países, podem estar disponíveis 23 tabelas de caracteres gráficos: PC 437 Grego, PC 852 (Europa de Leste), PC 853 (Turco), PC 855 (Cirílico), PC 857 (Turco), PC 866 (Russo), PC 864 (Árabe), PC 869 (Grego), MAZOWIA (Polónia), Code MJK (CSFR), ISO 8859-7 (Latino/Grego), ISO Latin 1T (Turco), Bulgaria (Bulgária), PC 774 (LST 1283: 1993), Estonia (Estónia), PC 771 (Lituânio), ISO 8859-2, PC 866 LAT. (Letão), PC 866 UKR (Ucraniano), PC APTEC (Árabe), PC 708 (Árabe), PC 720 (Árabe), PC AR 864 (Árabe) Jogos de caracteres:14 jogos de caracteres internacionais e um jogo de caracteres Legal: E.U.A, França, Alemanha, Reino Unido, Dinamarca I, Suécia, Itália, Espanha I, Japão, Noruega, Dinamarca II, Espanha II, América Latina, Coreia, Legal (os últimos 7 jogos só podem ser

seleccionados com o comando ESC R.)

## <span id="page-158-0"></span>*Características Eléctricas*

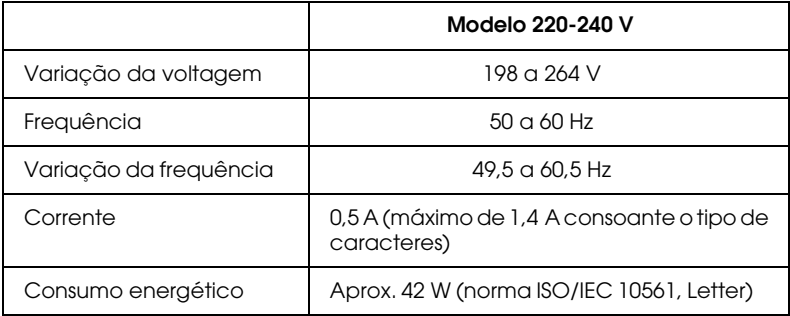

### Nota:

Verifique a voltagem da impressora na etiqueta existente no painel posterior da impressora.

## <span id="page-158-1"></span>*Condições Ambientais*

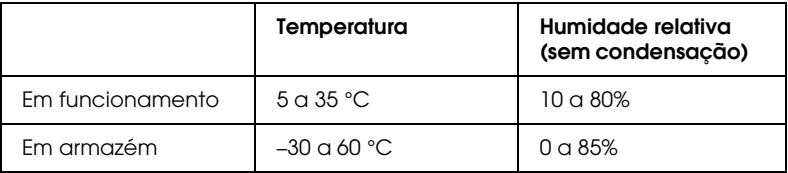

## <span id="page-159-0"></span>**Papel**

 $Nota:$ 

□ Utilize papel reciclado, cartões, envelopes e etiquetas apenas nas seguintes condições ambientais:

> Temperatura 15 a 25 °C Humidade relativa 30 a 60%

 $\Box$  Não alimente papel que tenha sido dobrado, danificado ou enrolado.

### Folhas soltas de papel normal: Entrada frontal e alimentador

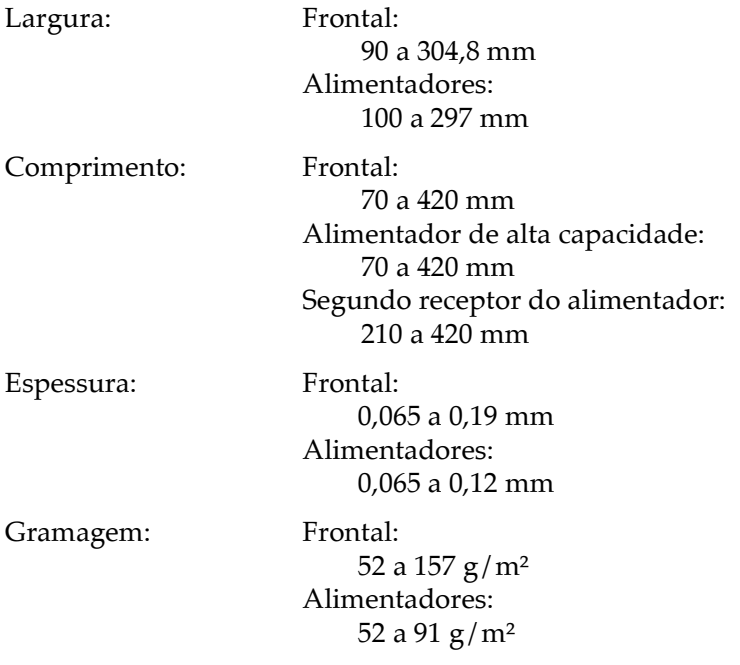

### Formulários de várias vias em folhas soltas: Entrada frontal e alimentador de alta capacidade

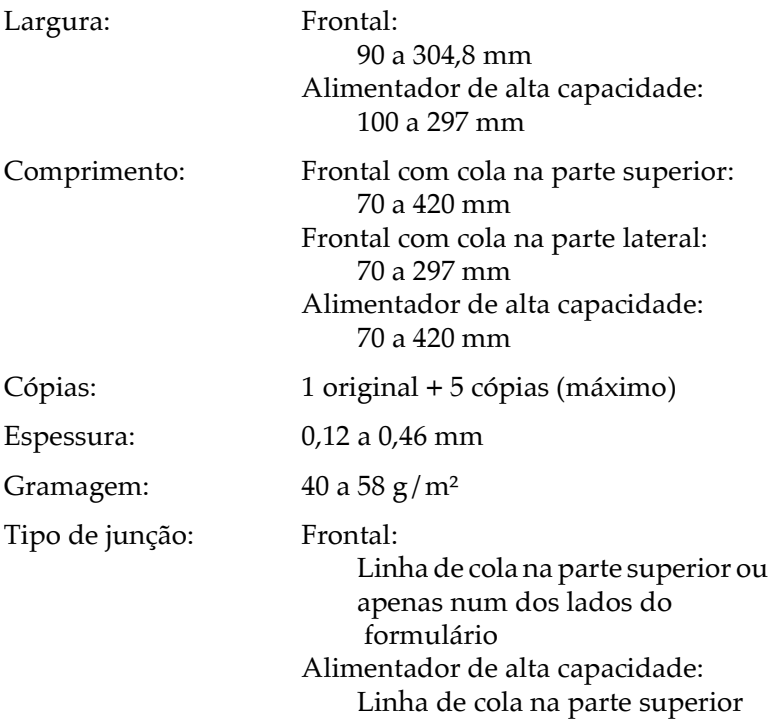

### Envelopes: Entrada frontal e alimentador de alta capacidade

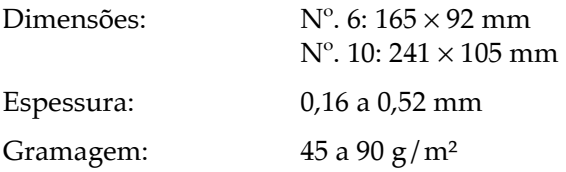

### Cartões: Entrada frontal e alimentador de alta capacidade

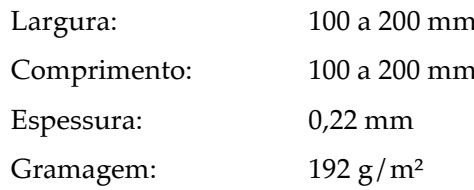

### Papel em rolo: Entrada posterior com o suporte de papel em rolo opcional

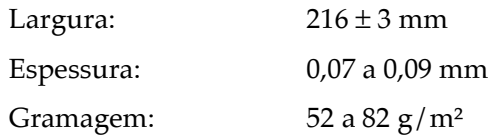

### Papel contínuo (normal e formulários de várias vias): Entrada posterior

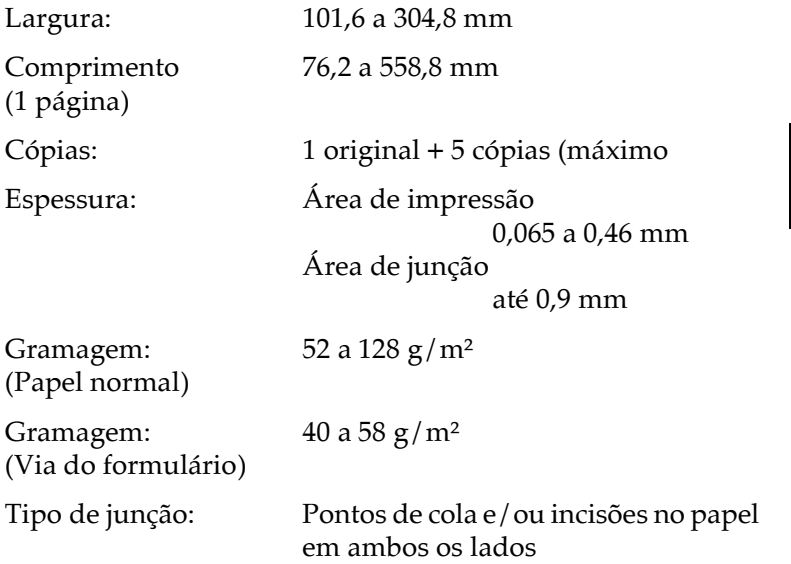

### $Notar$

- $\Box$  A relação entre comprimento cortado/não cortado deve estar compreendida entre 3:1 and 5:1.
- $\Box$  A espessura da parte picotada deve ser igual ou inferior a 2 mm.
- □ O picotado que separa as páginas não deve corresponder à largura total do papel. A parte não cortada nas margens deve ter 1 mm ou mais de comprimento.
- $\Box$  No local em que o picotado vertical e horizontal se cruza, não imprima 3 mm acima e abaixo do picotado horizontal nem 28 mm à esquerda ou direita do picotado vertical.

### Papel contínuo com formulários de várias vias sobrepostos (LQ-680Pro): Entrada posterior

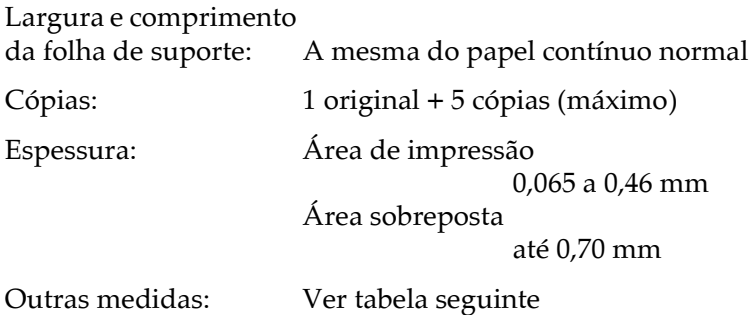

## Etiquetas: Entrada posterior

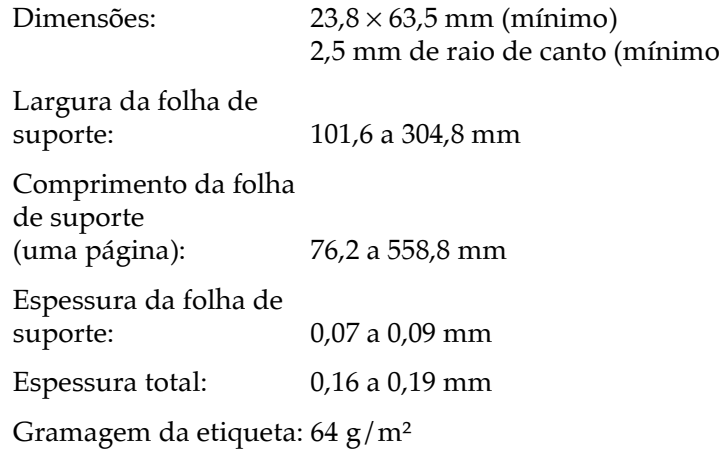

# <span id="page-164-0"></span>*Área de Impressão*

Folhas soltas, envelopes, cartões e papel em rolo:

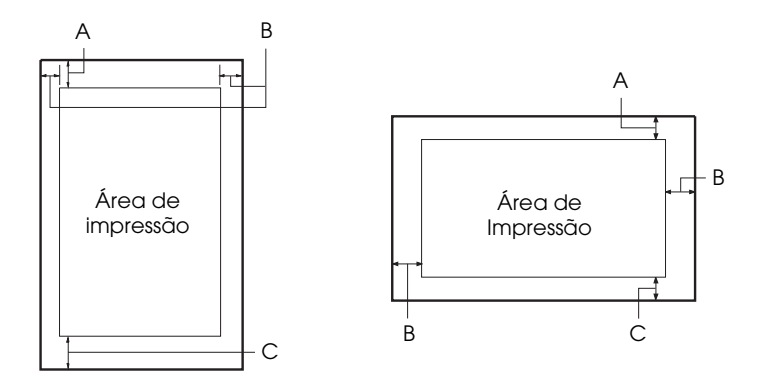

- A A margem superior mínima é de 0 mm. Para envelopes e cartões alimentados a partir do alimentador opcional a margem é de 4,2 mm.
- B As margens esquerda e direita mínimas são de 3,0 mm. A largura máxima imprimível é de 269,2 mm. Para folhas soltas com uma largura superior a 275,2 mm, as margens laterais aumentam proporcionalmente para corresponderem à largura do papel.
- C A margem inferior mínima é de 0 mm.

Papel contínuo (normal e formulários de várias vias):

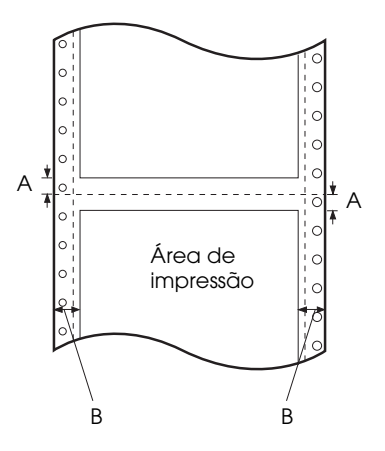

- $\mathbf{A}$ As margens superior e inferior mínimas, situadas acima e abaixo do picotado são de 4,2 mm cada.
- As margens esquerda e direita mínimas são de 13 mm cada. B A largura máxima de impressão é de 269,2 mm. Para papel contínuo com uma largura superior a 295,2 mm, as margens laterais aumentam proporcionalmente para corresponderem à largura do papel.

Papel contínuo com formulários de várias vias sobrepostos:

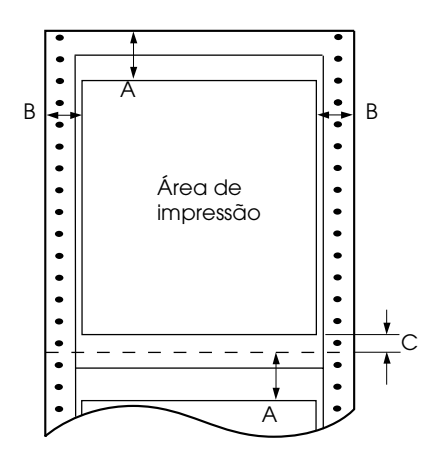

- A margem superior mínima entre o picotado e a área de  $\mathbf{A}$ impressão é de 21,2 mm.
- $\bf{B}$ As margens esquerda e direita mínimas são de 19 mm cada. A largura máxima para impressão é de 266,8 mm.
- $\mathsf{C}$ A margem inferior mínima entre a área de impressão e o picotado é de 4,2 mm cada.

## <span id="page-167-0"></span>Normas de Segurança

Normas<sup>.</sup> EN 60950 EN 55022 (CISPR pub. 22), classe B EMI AS/NZS 3548, classe B

## <span id="page-167-1"></span>Certificação CE

Directiva 73/23/CEE relativa à baixa tensão: EN 60950

Directiva 89/336/CEE relativa à compatibilidade electromagnética: EN 55022 Classe B EN 61000-3-2 EN 61000-3-3 EN 50082-1 **EN 55024** 

## <span id="page-168-0"></span>Lista de Comandos

A impressora suporta os códigos de controlo EPSON ESC/P2 e os códigos de controlo de emulação IBM 2390 Plus apresentados em seguida.

## Códigos de controlo EPSON ESC/P2

Se seleccionar uma impressora EPSON ESC/P2 no software poderá utilizar fontes e gráficos avançados.

Operações gerais: ESC @. ESC U. ESC EM Alimentação de papel: FF, LF, ESC 0, ESC 2, ESC 3, ESC +, CR Formato de página: ESC (C, ESC C, ESC C 0, ESC Q, ESC 1, ESC (c, ESC N, ESC O Posição de impressão: ESC \$, ESC \, ESC (V, ESC (v, ESC D, HT, ESC B, VT, ESC J Selecção de fontes: ESC k, ESC x, ESC y, ESC X, ESC P, ESC M, ESC g, ESC p, ESC 4, ESC 5, ESC E, ESC F, ESC ! Atributos: ESC W, DC4, SO, DC2, SI, ESC w, ESC G, ESC H, ESC T, ESC S, ESC -, ESC  $\left(-, \text{ESC q}\right)$ Espaçamento: ESC Space, ESC c, ESC (U Tabelas de caracteres: ESC t, ESC (t, ESC R, ESC %, ESC &, ESC :, ESC 6, ESC 7, ESC (^ Imagens bitmap:  $FSC*$ Código de barras:  $\text{ESC}$  (B)

### Códigos de controlo de emulação IBM 2390 Plus

Esta impressora pode funcionar como uma IBM Proprinter através da utilização dos comandos indicados em seguida. Para obter mais informações, consulte o Manual de Referência IBM 2390  $Plus$ 

Operações gerais: NUL, DC3, ESC j, BEL, CAN, DC1, ESC Q, ESC J K, ESC U, ESC [ F Alimentação de papel: FF, LF, ESC 5, ESC A, ESC A (AGM\*), ESC 0, ESC 1, ESC 2, ESC 3, ESC 3 (AGM<sup>\*</sup>), CR, ESC 1 Formato de página: ESC C, ESC C0, ESC X, ESC N, ESC O, ESC 4 Posição de impressão: ESC d, ESC R, ESC D, HT, ESC B, VT, ESC J, ESC J (AGM\*) Selecção de fontes: DC2, ESC P, ESC :, ESC E, ESC F, ESC I, ESC [d, ESC [I Atributos: DC4, SO, ESC SO, ESC W, ESC [ @, SI, ESC SI, ESC G, ESC H, ESC T, ESC S, ESC -, ESC \_, ESC [-Espaçamento: BS, SP, ESC  $\lceil \ \setminus \ \rceil$ Tabelas de caracteres: ESC 6, ESC 7, ESC  $\vert$  T, ESC  $\land$ , ESC  $\setminus$ Imagens bitmap: ESC K, ESC L, ESC Y, ESC Z, ESC [g, ESC \* (AGM\*) \* Modo de Gráficos Alternativo Código de barras: ESC [f, ESC [p

Transferência: O comando de transferência não está disponível.

# *Glossário*

#### *Alimentador*

Dispositivo que alimenta automaticamente folhas soltas para o interior da impressora.

#### *Auto-teste*

Método de verificação do funcionamento da impressora. Ao efectuar o auto-teste, a impressora imprime os caracteres armazenados na ROM (Read Only Memory).

#### *Avanço automático de linha*

Sempre que esta função é activada através do modo de configuração ou do utilitário EPSON Remote!, todos os códigos de retorno ao início da linha (CR) são automaticamente seguidos de um código de avanço de linha (LF).

#### *Avanço de linha (LF)*

Tecla do painel de controlo e código de controlo que faz o papel avançar uma linha

#### *Avanço de página (FF)*

Tecla do painel de controlo e código de controlo que faz avançar o papel para a posição de topo da página seguinte.

#### *Caracteres por polegada (cpp)*

Número de caracteres existente numa polegada de uma linha de texto, determinado pelo tamanho dos caracteres. Ver também Densidade.

#### *Códigos de controlo*

Códigos especiais utilizados para controlar certas funções da impressora, como, por exemplo, o retorno ao início da linha ou o avanço de linha, em vez da impressão de caracteres.

#### *Controlador de impressão*

Programa que envia comandos para utilizar as funções de determinada impressora.

#### *Densidade*

Tamanho da fonte que é medido em número de caracteres por polegada (cpp). A medida padrão é 10 (cpp). Ver também Caracteres por polegada.

#### *ESC/P (EPSON Standard Code for Printers)*

Sistema de comandos de impressão que permite controlar a impressora através do computador. É comum a todas as impressoras EPSON e suportado pela maioria das aplicações para computadores pessoais.

#### *ESC/P 2*

 $\acute{E}$  a versão melhorada do sistema de comando da impressora ESC/P.

#### Fonte

Conjunto de caracteres que partilham o mesmo estilo e desenho tipográfico, possuindo uma designação específica, como, por exemplo, Roman ou Sans Serif.

#### Impressão bidireccional

Modo de impressão em que a cabeça de impressão imprime em ambas as direcções (bidireccional), da esquerda para a direita e da direita para a esquerda. Este modo permite aumentar a velocidade de impressão mas pode produzir um alinhamento vertical menos preciso. Ver também Impressão unidireccional.

#### Impressão hexadecimal

Função que permite imprimir os códigos enviados para a impressora em modo hexadecimal e em código ASCII. Assim, os problemas de comunicação existentes entre a impressora e o computador podem ser mais facilmente detectados.

#### Impressão horizontal

Folha impressa com uma orientação horizontal. Esta orientação de impressão é muito útil para a impressão de folhas de cálculo, uma vez que produz folhas impressas com uma largura superior à altura. Ver também Impressão vertical.

#### Impressão unidireccional

Impressão efectuada num só sentido. Este modo revela-se particularmente útil para a impressão de gráficos, pois permite um alinhamento vertical preciso. Pode seleccionar a impressão unidireccional através do modo de configuração da impressora ou do utilitário EPSON Remote!. Ver também Impressão bidireccional.

#### Impressão vertical

Folha impressa com uma orientação vertical (contrário da impressão horizontal, na qual o texto é impresso paralelamente ao comprimento da folha). É a orientação normalizada para a impressão de cartas e documentos. Ver também Impressão horizontal.

#### Interface

Ligação (através de um cabo) entre o computador e a impressora que permite que os dados de impressão sejam transmitidos para a impressora.

#### Matriz de pontos

Método de impressão em que cada letra ou símbolo é formado por um conjunto (matriz) de pontos.

#### Meios-tons

Método de processamento de modelos de pontos utilizados para produzir uma imagem. Este método permite produzir uma grande variedade de tonalidades de cinzento, utilizando apenas pontos pretos, ou um leque de cores quase infinito, utilizando apenas alguns pontos de cor. Ver também Trama.

#### Micro-ajuste

Função da impressora que permite ajustar, com precisão, as posições de corte de papel e de topo de página.

#### Papel contínuo

Tipo de papel com orifícios nas margens laterais que encaixam nas correias de tracção e cujas páginas se encontram unidas por um picotado.

#### Posição de corte de papel

Posição do papel contínuo onde pode cortar as página impressas na aresta de corte. Esta posição pode ser alterada através da função de micro-ajuste para que o picotado do papel fique alinhado com a aresta de corte da impressora.

#### Posição de espera

Posição do papel contínuo quando está preso ao tractor mas não está a ser alimentado pela impressora.

#### Posição de topo de página

Posição do papel que a impressora reconhece como sendo a primeira linha imprimível. Esta é a configuração de origem da margem superior. Para ajustar a posição de topo de página, pode utilizar a função de micro-ajuste.

#### Predefinições

Valor ou selecção que se concretiza quando um dispositivo (como, por exemplo, a impressora) é ligado ou reinicializado.

#### Prova

Modo de impressão utilizado pela impressora quando selecciona a fonte Prova (Draft). Esta fonte utiliza um menor número de pontos por carácter, o que permite uma maior velocidade de impressão. Ver também Qualidade.

#### Qualidade

Modo de impressão utilizado pela impressora. Imprimir no modo de qualidade aumenta o pormenor e melhora a aparência do documento, mas reduz a velocidade de impressão. Ver também Prova.

#### Resolucão

Medida do nível de precisão que pode ser produzido. A resolução das imagens impressas mede-se em pontos por polegada (ppp).

#### Tabela de caracteres

Conjunto de letras, números e símbolos utilizados em determinada língua.

#### **Trama**

Método de meios-tons no qual os pontos ficam dispostos de forma ordenada para simular uma tonalidade ou tom. Este método é ideal para imprimir imagens de cores sólidas, como, por exemplo, gráficos e diagramas. Ver também Meios-tons.